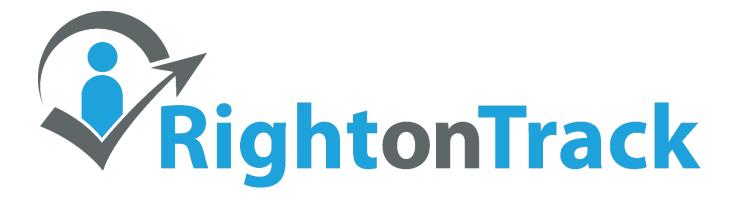

# **User Manual**

# **Table of Contents**

| Sign Up5Sign In6Create a New Organization7Change My Password or Switch Organizations8Create, Deactivate, Reactivate, or Delete an Organization9Worker Access Levels10View My "To Do" List11View Dashboard Display and Organization Statistics12Create a New Location13Edit Location Details14View All Workers at a Specific Location16Belete or Archive a Location16Generate a Training or Cost Report16How do I check email delivery status?17View Invoices18Change Payment Method19Purchase Credits for Online (SCORM) Courses20Deactivate Organization Settings and Cost Categories22What is the Attention Period for a competency?23What is the Attention Period for a competency?23Grace Period and Attention Period Diagrams23Grace Period and Attention Period Diagrams24What is a position category?27What is a competency?27What is a competency?27What is a competency?27What is a competency?27What is a competency?27What is a competency?27What is a competency?27What is a competency?27What is a competency?27What is a competency?27What is a competency?27What is a competency?27What is a competency?<                                                                                                    | Table of Contents                                               | 2  |
|----------------------------------------------------------------------------------------------------|-----------------------------------------------------------------|----|
| Create a New Organization7Change My Password or Switch Organizations8Create, Deactivate, Reactivate, or Delete an Organization9Worker Access Levels10View My "To Do" List11View Dashboard Display and Organization Statistics12Create a New Location13Edit Location Details14View All Workers at a Specific Location14Delete or Archive a Location15Generate a Training or Cost Report16How do I check email delivery status?17View Invoices18Change Payment Method19Purchase Credits for Online (SCORM) Courses20Deactivate Organization Settings and Cost Categories22What is the Grace Period for a competency?23What is the Attention Period for a competency?23Grace Period and Attention Period Diagrams23Customize the Theme and Logo24What is a position category?27What is a competency?27What is a competency?27What is a competency?27What is a competency category?27What is CORM?27What is SCORM?27What is SCORM?28Can I upload my files to your website?28Can I upload my files to your website?28Can I upload my files to your website?28Can I upload my files to your website?28Can I upload my files to your website?28Can I upload my files to your website?                                                                                        | Sign Up                                                         | 5  |
| Change My Password or Switch Organizations       8         Create, Deactivate, Reactivate, or Delete an Organization       9         Worker Access Levels       10         View My "To Do" List       11         View Dashboard Display and Organization Statistics       12         Create a New Location       13         Edit Location Details       14         View All Workers at a Specific Location       14         Delete or Archive a Location       15         Generate a Training or Cost Report       16         How do I check email delivery status?       17         View Invoices       18         Change Payment Method       19         Purchase Credits for Online (SCORM) Courses       20         Deactivate Organization       21         Edit Organization Settings and Cost Categories       22         What is the Grace Period for a competency?       23         What is the Attention Period Diagrams       23         Gustomize the Theme and Logo       24         What is a position?       25         What is a position?       27         What is a competency?       27         What is a competency?       27         What is a competency?       27         What is a competency?<                                               | Sign In                                                         | 6  |
| Create, Deactivate, Reactivate, or Delete an Organization       9         Worker Access Levels       10         View My "To Do" List       11         View Dashboard Display and Organization Statistics       12         Create a New Location       13         Edit Location Details       14         View All Workers at a Specific Location       14         Delete or Archive a Location       15         Generate a Training or Cost Report       16         How do I check email delivery status?       17         View Invoices       18         Change Payment Method       19         Purchase Credits for Online (SCORM) Courses       20         Deactivate Organization       21         Edit Organization Settings and Cost Categories       22         What is the Grace Period for a competency?       23         Grace Period and Attention Period Diagrams       23         Customize the Theme and Logo       24         What is a position?       25         What is a competency?       27         What is a competency?       27         What is a competency?       27         What is a competency?       27         What is a competency?       27         What is a competency? <t< td=""><td>Create a New Organization</td><td>7</td></t<> | Create a New Organization                                       | 7  |
| Worker Access Levels       10         View My "To Do" List       11         View Dashboard Display and Organization Statistics       12         Create a New Location       13         Edit Location Details       14         View All Workers at a Specific Location       14         Delete or Archive a Location       15         Generate a Training or Cost Report       16         How do I check email delivery status?       17         View Invoices       18         Change Payment Method       19         Purchase Credits for Online (SCORM) Courses       20         Deactivate Organization       21         Edit Organization Settings and Cost Categories       22         What is the Grace Period for a competency?       23         What is the Attention Period Diagrams       23         Customize the Theme and Logo       24         What is a position?       25         What is a competency?       27         What is a competency?       27         What is a competency?       27         What is a competency?       27         What is a competency?       27         What is a competency?       27         What is a competency?       27         W                                                                                  | Change My Password or Switch Organizations                      | 8  |
| View My "To Do" List11View Dashboard Display and Organization Statistics12Create a New Location13Edit Location Details14View All Workers at a Specific Location14Delete or Archive a Location15Generate a Training or Cost Report16How do I check email delivery status?17View Invoices18Change Payment Method19Purchase Credits for Online (SCORM) Courses20Deactivate Organization21Edit Organization Settings and Cost Categories22What is the Grace Period for a competency?23Grace Period and Attention Period Diagrams23Customize the Theme and Logo24What is a position?25What is a competency?27What is a competency?27How can a worker complete a competency?27What is a CORMPIC Categories27What is a competency?27What is a Competency?27What is a Dosition category?27What is a competency category?27What is a Competency category?27What is a Competency category?27What is SCORM?27Can I upload my files to your website?28Can I link to my files on my intranet, or on the internet?28Can I stream videos?28                                                                                                    | Create, Deactivate, Reactivate, or Delete an Organization       | 9  |
| View Dashboard Display and Organization Statistics12Create a New Location13Edit Location Details14View All Workers at a Specific Location14Delete or Archive a Location15Generate a Training or Cost Report16How do I check email delivery status?17View Invoices18Change Payment Method19Purchase Credits for Online (SCORM) Courses20Deactivate Organization21Edit Organization Settings and Cost Categories22What is the Grace Period for a competency?23Grace Period and Attention Period Diagrams23Customize the Theme and Logo24What is a position?25What is a competency?27How can a worker complete a competency?27What does "No available training methods." mean?27What tos SCORM?27Can I upload my files to your website?28Can I stream videos?28                                                                                                    | Worker Access Levels                                            | 10 |
| Create a New Location13Edit Location Details14View All Workers at a Specific Location14Delete or Archive a Location15Generate a Training or Cost Report16How do I check email delivery status?17View Invoices18Change Payment Method19Purchase Credits for Online (SCORM) Courses20Deactivate Organization21Edit Organization Settings and Cost Categories22What is the Grace Period for a competency?23What is the Attention Period Diagrams23Customize the Theme and Logo24What is a position?25What is a competency?27What is a competency?27What is a competency?27What is a competency?27What is a competency?27What is a competency?27What is a competency?27What is a competency?27What is a competency?27What is a competency?27What is a competency?27What is a competency?27What is a competency?27What is a competency category?27What is SCORM?27Can I upload my files to your website?28Can I link to my files on my intranet, or on the internet?28Can I stream videos?28                                                                                                    | View My "To Do" List                                            | 11 |
| Edit Location Details14View All Workers at a Specific Location14Delete or Archive a Location15Generate a Training or Cost Report16How do I check email delivery status?17View Invoices18Change Payment Method19Purchase Credits for Online (SCORM) Courses20Deactivate Organization21Edit Organization Settings and Cost Categories22What is the Grace Period for a competency?23Grace Period and Attention Period Diagrams23Customize the Theme and Logo24What is a position category?26What is a competency?27What is a competency?27What is a competency?27What is a competency?27What is a competency?27What is a competency?27What is a Competency?27What is a Competency?27What is a Competency?27What is a Competency?27What is a Competency?27What is a Competency?27What is a Competency?27What is a Competency?27What is a Competency?27What is a Competency?27What is a Competency?27Can I upload my files to your website?28Can I link to my files on my intranet, or on the internet?28Can I stream videos?28                                                                                                    | View Dashboard Display and Organization Statistics              | 12 |
| View All Workers at a Specific Location14Delete or Archive a Location15Generate a Training or Cost Report16How do I check email delivery status?17View Invoices18Change Payment Method19Purchase Credits for Online (SCORM) Courses20Deactivate Organization21Edit Organization Settings and Cost Categories22What is the Grace Period for a competency?23Grace Period and Attention Period Diagrams23Customize the Theme and Logo24What is a position category?26What is a competency?27What is a competency?27What is a competency?27What is a competency?27What is a Competency?27What is a Competency?27What is a Competency?27What is a Competency?27What is a Competency?27What is a Competency?27What is a Competency?27What is a Competency?27What is a Competency?27What is SCORM?27Can I upload my files to your website?28Can I link to my files on my intranet, or on the internet?28Can I stream videos?28                                                                                                    | Create a New Location                                           | 13 |
| Delete or Archive a Location15Generate a Training or Cost Report16How do I check email delivery status?17View Invoices18Change Payment Method19Purchase Credits for Online (SCORM) Courses20Deactivate Organization21Edit Organization Settings and Cost Categories22What is the Grace Period for a competency?23What is the Attention Period for a competency?23Grace Period and Attention Period Diagrams23Customize the Theme and Logo24What is a position category?26What is a competency?27What is a competency?27What is a competency?27What is a competency?27What is a competency?27What is a Competency?27What does "No available training methods." mean?27What is SCORM?28Can I upload my files to your website?28Can I stream videos?28                                                                                                    | Edit Location Details                                           | 14 |
| Generate a Training or Cost Report.16How do I check email delivery status?17View Invoices18Change Payment Method19Purchase Credits for Online (SCORM) Courses20Deactivate Organization21Edit Organization Settings and Cost Categories22What is the Grace Period for a competency?23What is the Attention Period for a competency?23Grace Period and Attention Period Diagrams23Customize the Theme and Logo24What is a position?25What is a competency?26What is a competency?27What is a competency?27What is a competency?27What is a competency?27What is a competency?27What is a Competency?27What is a Competency?27What does "No available training methods." mean?27What is SCORM?27Can I upload my files to your website?28Can I link to my files on my intranet, or on the internet?28Can I stream videos?28                                                                                                    | View All Workers at a Specific Location                         | 14 |
| How do I check email delivery status?17View Invoices18Change Payment Method19Purchase Credits for Online (SCORM) Courses20Deactivate Organization21Edit Organization Settings and Cost Categories22What is the Grace Period for a competency?23What is the Attention Period for a competency?23Grace Period and Attention Period Diagrams23Customize the Theme and Logo24What is a position?25What is a competency?26What is a competency?27What is a competency?27What is a competency?27What is a competency?27What is a competency?27What is a competency?27What is a competency?27What is a competency?27What does "No available training methods." mean?27What is SCORM?28Can I upload my files to your website?28Can I link to my files on my intranet, or on the internet?28Can I stream videos?28                                                                                                    | Delete or Archive a Location                                    | 15 |
| View Invoices18Change Payment Method19Purchase Credits for Online (SCORM) Courses20Deactivate Organization21Edit Organization Settings and Cost Categories22What is the Grace Period for a competency?23What is the Attention Period for a competency?23Grace Period and Attention Period Diagrams23Customize the Theme and Logo24What is a position?25What is a competency?26What is a competency?27What is a competency?27What is a competency?27What is a competency?27What is a competency?27What is a competency?27What is a competency?27What is a competency?27What is a competency?27What does "No available training methods." mean?27What is SCORM?28Can I upload my files to your website?28Can I link to my files on my intranet, or on the internet?28Can I stream videos?28                                                                                                    | Generate a Training or Cost Report                              | 16 |
| Change Payment Method19Purchase Credits for Online (SCORM) Courses20Deactivate Organization21Edit Organization Settings and Cost Categories22What is the Grace Period for a competency?23What is the Attention Period for a competency?23Grace Period and Attention Period Diagrams23Customize the Theme and Logo24What is a position?25What is a position category?26What is a competency?27What is a competency?27What is a competency?27What is a competency?27What is a Competency?27What is a competency?27What is a competency?27Can a worker complete a competency?27Can I upload my files to your website?28Can I link to my files on my intranet, or on the internet?28Can I stream videos?28                                                                                                    | How do I check email delivery status?                           | 17 |
| Purchase Credits for Online (SCORM) Courses20Deactivate Organization21Edit Organization Settings and Cost Categories22What is the Grace Period for a competency?23What is the Attention Period for a competency?23Grace Period and Attention Period Diagrams23Customize the Theme and Logo24What is a position?25What is a position category?26What is a competency?27What is a competency category?27How can a worker complete a competency?27What does "No available training methods." mean?27Can I upload my files to your website?28Can I link to my files on my intranet, or on the internet?28Can I stream videos?28                                                                                                    | View Invoices                                                   | 18 |
| Deactivate Organization21Edit Organization Settings and Cost Categories22What is the Grace Period for a competency?23What is the Attention Period for a competency?23Grace Period and Attention Period Diagrams23Customize the Theme and Logo24What is a position?25What is a position category?26What is a competency?27What is a competency category?27How can a worker complete a competency?27What does "No available training methods." mean?27What is SCORM?27Can I upload my files to your website?28Can I stream videos?28                                                                                                    | Change Payment Method                                           | 19 |
| Edit Organization Settings and Cost Categories22What is the Grace Period for a competency?23What is the Attention Period for a competency?23Grace Period and Attention Period Diagrams23Customize the Theme and Logo24What is a position?25What is a position category?26What is a competency?27What is a competency category?27How can a worker complete a competency?27What does "No available training methods." mean?27What is SCORM?27Can I upload my files to your website?28Can I link to my files on my intranet, or on the internet?28Can I stream videos?28                                                                                                    |                                                                 |    |
| What is the Grace Period for a competency?23What is the Attention Period for a competency?23Grace Period and Attention Period Diagrams23Customize the Theme and Logo24What is a position?25What is a position category?26What is a competency?27What is a competency category?27How can a worker complete a competency?27What is SCORM?27Can I upload my files to your website?28Can I link to my files on my intranet, or on the internet?28Can I stream videos?28                                                                                                    | Deactivate Organization                                         | 21 |
| What is the Attention Period for a competency?23Grace Period and Attention Period Diagrams23Customize the Theme and Logo24What is a position?25What is a position category?26What is a competency?27What is a competency category?27How can a worker complete a competency?27What is SCORM?27Can I upload my files to your website?28Can I stream videos?28                                                                                                    | Edit Organization Settings and Cost Categories                  | 22 |
| Grace Period and Attention Period Diagrams23Customize the Theme and Logo24What is a position?25What is a position category?26What is a competency?27What is a competency category?27How can a worker complete a competency?27What is SCORM?27Can I upload my files to your website?28Can I link to my files on my intranet, or on the internet?28                                                                                                    | What is the Grace Period for a competency?                      | 23 |
| Customize the Theme and Logo24What is a position?25What is a position category?26What is a competency?27What is a competency category?27How can a worker complete a competency?27What does "No available training methods." mean?27What is SCORM?27Can I upload my files to your website?28Can I link to my files on my intranet, or on the internet?28                                                                                                    | What is the Attention Period for a competency?                  | 23 |
| What is a position?25What is a position category?26What is a competency?27What is a competency category?27How can a worker complete a competency?27What does "No available training methods." mean?27What is SCORM?27Can I upload my files to your website?28Can I link to my files on my intranet, or on the internet?28Can I stream videos?28                                                                                                    | Grace Period and Attention Period Diagrams                      | 23 |
| What is a position category?26What is a competency?27What is a competency category?27How can a worker complete a competency?27What does "No available training methods." mean?27What is SCORM?27Can I upload my files to your website?28Can I link to my files on my intranet, or on the internet?28Can I stream videos?28                                                                                                    | Customize the Theme and Logo                                    | 24 |
| What is a competency?27What is a competency category?27How can a worker complete a competency?27What does "No available training methods." mean?27What is SCORM?27Can I upload my files to your website?28Can I link to my files on my intranet, or on the internet?28Can I stream videos?28                                                                                                    | What is a position?                                             | 25 |
| What is a competency category?27How can a worker complete a competency?27What does "No available training methods." mean?27What is SCORM?27Can I upload my files to your website?28Can I link to my files on my intranet, or on the internet?28Can I stream videos?28                                                                                                    | What is a position category?                                    | 26 |
| How can a worker complete a competency?27What does "No available training methods." mean?27What is SCORM?27Can I upload my files to your website?28Can I link to my files on my intranet, or on the internet?28Can I stream videos?28                                                                                                    | What is a competency?                                           | 27 |
| What does "No available training methods." mean?27What is SCORM?27Can I upload my files to your website?28Can I link to my files on my intranet, or on the internet?28Can I stream videos?28                                                                                                    | What is a competency category?                                  | 27 |
| What is SCORM?27Can I upload my files to your website?28Can I link to my files on my intranet, or on the internet?28Can I stream videos?28                                                                                                    | How can a worker complete a competency?                         | 27 |
| Can I upload my files to your website?28Can I link to my files on my intranet, or on the internet?28Can I stream videos?28                                                                                                    | What does "No available training methods." mean?                | 27 |
| Can I link to my files on my intranet, or on the internet?    28      Can I stream videos?    28                                                                                                    | What is SCORM?                                                  | 27 |
| Can I stream videos?                                                                                                    | Can I upload my files to your website?                          | 28 |
|                                                                                                    | Can I link to my files on my intranet, or on the internet?      | 28 |
| Do I have to upload online training (SCORM) files to play them?                                                                                                    | Can I stream videos?                                            | 28 |
|                                                                                                    | Do I have to upload online training (SCORM) files to play them? | 28 |

| How does archiving work?                                  | . 29 |
|-----------------------------------------------------------|------|
| Find a Worker                                             | . 31 |
| Create a New Worker                                       | . 32 |
| Send (or Resend) an Email Invite to a Worker              | . 33 |
| Edit Worker Details                                       | . 34 |
| Crop a Worker Picture                                     | . 35 |
| Worker Picture File Requirements                          | . 36 |
| Delete a Worker Picture                                   | . 36 |
| Edit Worker Positions                                     | . 37 |
| Delete or Archive a Worker                                | . 38 |
| Reinstate an Archived Worker                              | . 40 |
| Enroll in Training / View Competency Status               | . 41 |
| View Worker Timeline                                      | . 43 |
| View Worker Calendar                                      | . 44 |
| View Worker Training History                              | . 45 |
| Reference or Attach a Worker File                         | . 46 |
| View a Worker File                                        | . 47 |
| Add a Worker Cost                                         | . 48 |
| Find a Position or Position Category                      | . 49 |
| Create a New Position                                     | . 50 |
| Edit Position Details                                     | .51  |
| Delete a Position                                         | . 52 |
| Assign Workers to a Past, Present, or Future Position     | . 53 |
| Create a New Position Category                            | . 54 |
| Edit Position Category Details                            | . 54 |
| Delete a Position Category                                | . 55 |
| Find a Competency or Competency Category                  | . 56 |
| Create a New Competency                                   | . 57 |
| Edit Competency Details                                   | . 58 |
| Add or View Training for a Specific Competency            | . 59 |
| View Worker Status for a Specific Competency              | . 60 |
| Delete or Archive a Competency                            | . 62 |
| Reinstate an Archived Competency                          | . 64 |
| Create a New Competency Category                          | . 65 |
| Edit Competency Category Details                          | . 66 |
| Delete a Competency Category                              | . 67 |
| Use the Grid to Edit the Position Competency Requirements | . 68 |

| Find a Training Activity, Classroom Course, or Online Course   | 70 |
|----------------------------------------------------------------|----|
| Create a New Training Activity                                 | 71 |
| Edit a Training Activity                                       | 72 |
| Training Activity Description Markup                           | 73 |
| Training Activity Revision Tracking                            | 74 |
| Review Changes for a Training Activity                         | 75 |
| Delete or Archive a Training Activity                          | 77 |
| Enroll Workers in a Training Activity                          | 78 |
| Create a New Classroom Course                                  | 80 |
| Edit a Classroom Course                                        | 81 |
| Delete or Archive a Classroom Course                           |    |
| View the Calendar for a Classroom Course                       |    |
| View the List of Scheduled Classes for a Classroom Course      |    |
| Create a New Scheduled Course (i.e. Schedule a Class)          |    |
| Edit a Scheduled Course                                        |    |
| Add a Cost for a Scheduled Course                              | 87 |
| Enroll Workers in a Scheduled Course                           |    |
| Confirm Workers in a Scheduled Course                          | 90 |
| Enter Worker Scores for a Scheduled Course                     | 91 |
| Create a New Online (SCORM) Course                             | 92 |
| Edit an Online Course                                          | 93 |
| Edit an Online Course (Advance SCORM Settings)                 | 94 |
| Test an Online Course                                          | 94 |
| Delete or Archive an Online Course                             | 95 |
| Enroll Workers in an Online Course                             | 96 |
| View Enrollment Details and Statistics for an Online Course    |    |
| Use Microsoft Visio to Generate a Printable Organization Chart |    |

# Sign Up

From the home page, click on "Sign Up".

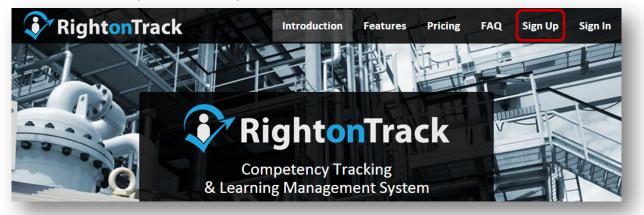

Enter your email address and create a password, then click "Create Account".

| RightonTr |                            | Sign In |
|-----------|----------------------------|---------|
|           | Sign in Create new account |         |
|           | Email Address *            |         |
|           | Password *                 |         |
|           | Confirm Password *         |         |
|           | Create Account             |         |

At this point, you can create a new organization.

If your organization already has an account, you can join your existing organization using the confirmation number you received in your invitation email.

### Sign In

From the home page, click on "Sign In".

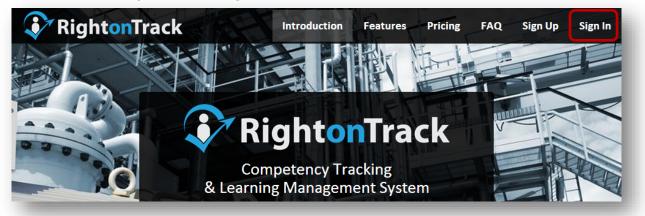

Enter your email address and password, then click "Sign In".

| Righton T |                            |  |
|-----------|----------------------------|--|
|           | Sign in Create new account |  |
|           | Email Address              |  |
|           | Password                   |  |
|           | Forgot password?           |  |
|           | Remember Me?               |  |
|           | Sign In                    |  |

#### **Create a New Organization**

Click on your picture in the upper right corner. Choose **"User Settings"** from the dropdown list. Click on the **"Create New Organization"** button.

| ian.barnes@sophisticatedcrude.com Settings Join | Tanya McCrude<br>My Competencies |
|-------------------------------------------------|----------------------------------|
| ser Settings                                    | My Calendar                      |
| Email Address                                   | My History                       |
| adrian.barnes@sophisticatedcrude.com            | User Settings                    |
| Current Password                                | Sign Out                         |
|                                                 |                                  |
| New Password                                    |                                  |
|                                                 |                                  |
| Confirm New Password                            |                                  |
|                                                 |                                  |
|                                                 |                                  |
| Update                                          |                                  |
| ganization Membership                           |                                  |
|                                                 |                                  |
| Name                                            | Status                           |
| Sophisticated Crude Inc.                        | Active                           |
|                                                 |                                  |

Enter the organization name, URL name (i.e. a shortened version of your corporation's name, without spaces or punctuation), country, region, time zone. Also enter your first and last name.

| Organization Name *                    | URL Name *                  |   |
|----------------------------------------|-----------------------------|---|
| Country                                | Region                      |   |
| Canada                                 | <ul> <li>Alberta</li> </ul> | ~ |
| ime Zone                               |                             |   |
| (UTC-08:00) Pacific Time (US & Canada) | ~                           |   |
| ur Name                                |                             |   |
| irst Name *                            | Last Name *                 |   |
|                                        |                             |   |
|                                        |                             |   |
| Create                                 |                             |   |

#### **Change My Password or Switch Organizations**

Click on your picture in the upper right corner. Choose "User Settings" from the dropdown list.

To change your password, enter your current password. Then enter your new password and confirm your new password. Press "**Update**" to save your changes.

To join another organization, click on the **"Join Existing Organization"** button and follow the settings in your registration email.

To switch between different accounts in different organizations, click on the name of the organization.

**Note:** Usually a user will only belong to a single organization.

| RightonTrack                                       |                 |
|----------------------------------------------------|-----------------|
| adrian.barnes@sophisticatedcrude.com Settings Join | Tanya McCrude   |
|                                                    | My Competencies |
| User Settings                                      | My Calendar     |
| Email Address                                      | My History      |
| adrian.barnes@sophisticatedcrude.com               | User Settings   |
| Current Password                                   | Sign Out        |
|                                                    |                 |
|                                                    |                 |
| New Password                                       |                 |
| Confirm New Password                               |                 |
| Organization Membership                            |                 |
| Name                                               | Status          |
| Sophisticated Crude Inc.                           | Active          |
| Create New Organization Join Existing Organization |                 |
|                                                    |                 |

#### Create, Deactivate, Reactivate, or Delete an Organization

**Note:** You must be an organization owner to deactivate, reactivate, or delete an account. Usually a user will only belong to a single organization.

Click on your picture in the upper right corner. Choose "User Settings" from the dropdown list.

To create a new organization, click on the "Create New Organization" button at the bottom of the page.

To deactivate an organization, click on the "**Deactivate Organization**" link beside the account you wish to delete. Your current month will be billed, then the account will be suspended. If you make a mistake, you have up to six months to reactivate your account, after that your information will be deleted forever.

Once a subscription has been cancelled, you may click on "**Reactivate**" to reactivate an organization, or "**Delete Forever**" to permanently delete the organization.

**Caution:** Deleting an organization will **permanently and irretrievably delete all records** associated with that organization, including all workers, competencies, training, categories, and online (SCORM) course results.

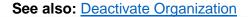

| va@sophisticatedcrude.com Settings Jo                       | in                      | Tanya McCrude<br>My Competencies |
|-------------------------------------------------------------|-------------------------|----------------------------------|
| ser Settings                                                |                         | My Calendar                      |
| Email Address                                               |                         | My History                       |
| tanya@sophisticatedcrude.com                                |                         | User Settings                    |
| Current Password                                            |                         | Sign Out                         |
| New Password                                                |                         |                                  |
| Confirm New Password                                        |                         |                                  |
|                                                             |                         |                                  |
| Update                                                      |                         |                                  |
| Update<br>ganization Memberships                            |                         |                                  |
|                                                             | Status                  | Actions                          |
| ganization Memberships                                      | <b>Status</b><br>Active | Actions Deactivate               |
| ganization Memberships                                      |                         |                                  |
| rganization Memberships<br>Name<br>Sophisticated Crude Inc. | Active                  | Deactivate                       |

#### **Worker Access Levels**

Note: If you create an organization, you will automatically be set as an owner. Each organization must have at least one owner.

To set the access level for a worker, go to the worker details page.

There are four access levels in Right On Track: Employee, Training Assistant, Training Coordinator, and Owner. The permissions for each access level are shown in the chart below.

| Access Level                                                                                                    | Employee     | Training<br>Assistant | Training<br>Coordinator | Owner        |
|----------------------------------------------------------------------------------------------------|--------------|-----------------------|-------------------------|--------------|
| Can view information for themselves and their subordinates.                                                                                                    | $\checkmark$ | $\checkmark$          | $\checkmark$            | $\checkmark$ |
| Can enroll <b>themselves or their subordinates</b> in training.                                                                                                    | $\checkmark$ | $\checkmark$          | $\checkmark$            | $\checkmark$ |
| Can view information for <b>anyone</b> in the organization.                                                                                                    |              | $\checkmark$          | $\checkmark$            | $\checkmark$ |
| Can enroll <b>anyone</b> in the organization in training.                                                                                                    |              | $\checkmark$          | $\checkmark$            | $\checkmark$ |
| Can create new objects, such<br>as workers, locations,<br>positions, competencies,<br>categories, training activities,<br>classroom courses, and online<br>(SCORM) courses. |              |                       | $\checkmark$            | $\checkmark$ |
| Can edit organization settings<br>(email frequency, theme, cost<br>categories, time zone,<br>organization name, etc.).                                                      |              |                       |                         | $\checkmark$ |
| Can delete, create, deactivate, or reactivate the organization.                                                                                                    |              |                       |                         | $\checkmark$ |
| Can view and edit billing<br>information (stored credit card,<br>invoices, etc.) and purchase<br>SCORM credits.                                                             |              |                       |                         | $\checkmark$ |

# View My "To Do" List

Click on the **"Home"** tab, then click on the **"To Do"** submenu tab. This will display your current "To Do" list, including your upcoming training activity deadlines, assigned online (SCORM) courses, and upcoming classroom training.

| v nigi           | ht <mark>on</mark> Tracl         | <b>(</b>         | Home Worker        | s Positions       | Competencies | Training                                                               |
|------------------|----------------------------------|------------------|--------------------|-------------------|--------------|------------------------------------------------------------------------|
| Do Dashbo        | oard Locations                   | Reports Emails I | Invoices Theme     | Settings          |              |                                                                        |
| Inline Cou       | rses to Take                     |                  |                    |                   |              |                                                                        |
|                  | ining (SCORM)<br>raining (SCORM) |                  |                    |                   |              |                                                                        |
| • Driver II      |                                  |                  |                    |                   |              |                                                                        |
| raining Ac       | tivities to Con                  | nplete           |                    |                   |              |                                                                        |
| Training Acti    | vity Name                        |                  |                    |                   | Deadline     |                                                                        |
| Fall Protectio   | on Training Activity             |                  |                    |                   | Jan 9, 2015  |                                                                        |
| Fill in a safe v | vork permit correctly            |                  |                    |                   | Nov 6, 2015  |                                                                        |
| Take the Site    | Orientation.                     |                  |                    |                   | Nov 14, 2015 |                                                                        |
|                  |                                  |                  |                    |                   |              |                                                                        |
|                  |                                  |                  |                    |                   |              |                                                                        |
| Sunday           | Monday                           | Tuesday          | Wednesday          | Thursday          | Friday       | Saturday                                                               |
|                  | Monday<br>Nov 1                  | Tuesday<br>Nov 2 | Wednesday<br>Nov 3 | Thursday<br>Nov 4 | Friday       | Saturday<br>Nov 6                                                      |
|                  |                                  |                  |                    |                   |              |                                                                        |
| Nov 1            |                                  |                  |                    |                   |              | Nov 6<br>Fill in a safe work<br>permit correctly.                      |
| Sunday<br>Nov 1  | Nov 1                            | Nov 2            | Nov 3              | Nov 4             | Nov 5        | Nov 6<br>Fill in a safe work<br>permit correctly.<br>Training Deadline |
| Nov 1            | Nov 1                            | Nov 2            | Nov 3              | Nov 4             | Nov 5        | Nov 6<br>Fill in a safe work<br>permit correctly.<br>Training Deadline |

#### **View Dashboard Display and Organization Statistics**

The dashboard gives an overview of the organization statistics, including the number of active workers, positions, competencies, training activities, classroom courses, and online (SCORM) courses currently in the database.

The charts show the competencies awarded per month and the emails per day for the last 30 days.

To display the dashboard, click on the "Home" tab, then click on the "Dashboard" submenu tab.

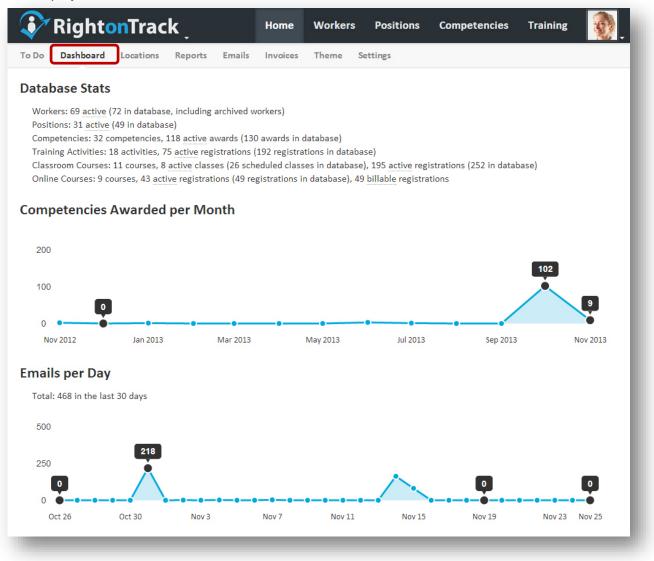

#### **Create a New Location**

**Note:** Workers can have none, one, or multiple locations. A classroom course must have a location for each course event.

Click on the **"Home"** tab. Click on the **"Locations"** tab on the submenu. Click on the **"New Location"** link, located in the upper left corner of the page.

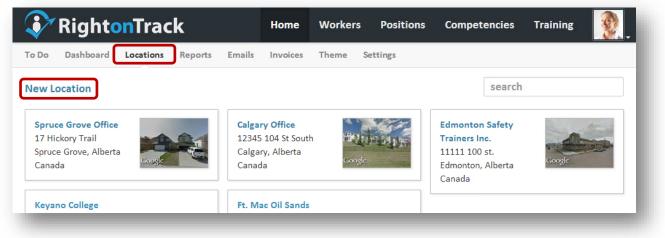

Enter the location name. If you wish, you may enter additional information about the location under the location description. Press the **"Create"** button and the **"Details"** page for the newly created location will open.

| New Location                                            |                                        |
|---------------------------------------------------------|----------------------------------------|
| Location Name *                                         |                                        |
| Bonnyville Plant                                        |                                        |
| Location Description                                    |                                        |
| SAGD Plant. Check in with security at main gate (northe | st corner of plant site) upon arrival. |
|                                                         |                                        |
| Create                                                  |                                        |
|                                                         |                                        |

#### **Edit Location Details**

Click on the **"Home"** tab, then click on the **"Locations"** submenu tab. Click on the name of the location to open the location **"Details"** tab. From this page, you can enter a location name and description. To add workers to this location, click inside the **"Workers"** box and begin typing a worker's name. To remove workers from this location, click on the seside the worker name.

Enter the address details for the location. Click on "**Pin Address Location**" to pin this address on the map. Choose "Include StreetView Picture" to include the picture for the location, if available. "**Pin Map Center**" places the pin in the center of the currently displayed map. "**Re-center**" changes the view so that the map is centered on the pin. "**Clear**" removes the pin from the map.

**Note:** If the pin doesn't show up in the correct location, you can manually move it to the correct spot on the map. If the StreetView picture doesn't show the right building, move the pin around on the building until the picture displays the desired view. StreetView is not available in all areas.

| 💞 RightonTrack                                                                                                    | Home                                                                                                    | Workers                                                                                                    | Positions      | Competencies                                | Training                             | 9                       |
|----------------------------------------------------------------------------------------------------|----------------------------------------------------------------------------------------------------|----------------------------------------------------------------------------------------------------|----------------|---------------------------------------------|--------------------------------------|-------------------------|
| Calgary Office Details                                                                                                    |                                                                                                    |                                                                                                    |                |                                             |                                      |                         |
| Location Name *                                                                                                    |                                                                                                    | Archiv                                                                                                    | red            |                                             |                                      |                         |
| Calgary Office                                                                                                    |                                                                                                    | Archive                                                                                                    |                | be chosen as an event lo<br>s searched for. | cation and do not sh                 | iow up on               |
| Location Description                                                                                                    |                                                                                                    |                                                                                                    |                |                                             |                                      |                         |
| Top floor, buzzer number 10.                                                                                                    |                                                                                                    |                                                                                                    |                |                                             |                                      |                         |
| Workers                                                                                                    |                                                                                                    |                                                                                                    |                |                                             |                                      |                         |
| × Adrian Barnes × Johnny Good × Arletha Ud                                                                                                    | ell × Bryce                                                                                                    | Keisler 🗴 Cha                                                                                                    | arita Budniews | ki                                          |                                      |                         |
| Address                                                                                                    |                                                                                                    | City                                                                                                    |                |                                             |                                      |                         |
| 12345 104 St South                                                                                                    |                                                                                                    | Calgar                                                                                                    | у              |                                             |                                      |                         |
| Region                                                                                                    |                                                                                                    | Country                                                                                                    |                |                                             |                                      |                         |
| Alberta                                                                                                    |                                                                                                    | Canad                                                                                                    | а              |                                             |                                      |                         |
| Viator                                                                                                    | 201                                                                                                    | -ows Clos                                                                                                    | Artsone Art    | 85 St NW                                    |                                      |                         |
| n1 + Tuscarora U4<br>soccer field #4 MN /6<br>m<br>gr Qr QL<br>m<br>m<br>Uscarora PI NW<br>Tuscarora PI NW<br>Tuscarora PI NW                                                                                                    | Scription of the second                                                                                                    | Succession of the second second secon | A Cloge My     | Google                                      | Arbour Honor                         | il<br>3 Google of       |
| Tuscarora DI<br>Tuscarora PI NW<br>Tuscarora PI NW | in the contract of the contract of the contrac | Succes<br>owehildstailww                                                                                                    | A Cloge My     | Map data ©2013 Google                       | Cellety Oblow<br>Temporture I Report | 3 Google of a map error |
| n1 + Tuscarora U4<br>soccer field #4 MN /6<br>m<br>gr Qr QL<br>m<br>m<br>Uscarora PI NW<br>Tuscarora PI NW<br>Tuscarora PI NW                                                                                                    | e e e e e e e e e e e e e e e e e e e                                                                                                    | Succession of the second second secon | A Cloge Ma     | Map data ©2013 Google                       | Conterve Losson                      | 3 Google of a map error |

#### **View All Workers at a Specific Location**

Click on the **"Home"** tab, then click on the **"Locations"** submenu tab. Click on the name of the location to open the location **"Details"** tab. A list of all workers at this location is listed under "Workers," halfway down the page.

RightOnTrack.ca (Version 1.4)

#### **Delete or Archive a Location**

Click on the **"Home"** tab, then click on the **"Locations"** submenu tab. Click on the name of the location to open the location **"Details"** tab.

Press the "Delete" button at the bottom right side of the details page to delete the location.

When prompted, press the "Delete" button to confirm.

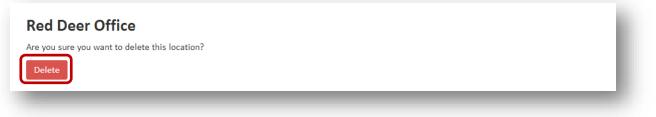

**Note:** You cannot delete a location if it has any scheduled class events associated with it. Instead, pressing the delete button in this case will prompt you to "archive" the location. See <u>Archiving</u> for more information.

When prompted, press the "Archive" button to archive the position.

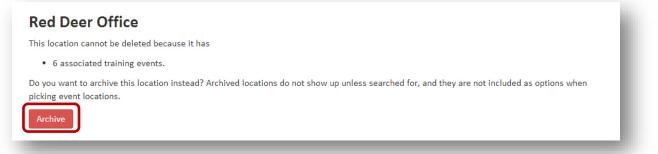

Alternatively, you can archive a position by checking the **"Archived"** checkbox on the position details page.

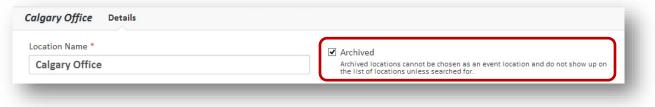

#### **Generate a Training or Cost Report**

Click on the **"Home"** tab, then click on the **"Reports"** submenu tab. This shows a list of reporting options. Click on the name of the report you wish to create.

| Do Dashboard Locations Reports                                                                                                    | Emails Invoices Theme Settings                                                                                                    |                                                                                                    |
|----------------------------------------------------------------------------------------------------|----------------------------------------------------------------------------------------------------|----------------------------------------------------------------------------------------------------|
|                                                                                                    |                                                                                                    | search Q                                                                                                    |
| Organization Structure<br>Workers, Reports To, Location, Positions<br>This report lists the workers in the<br>organization structure, starting with the<br>selected worker. This report includes a list<br>of workers, who each worker reports to, the<br>current position(s) for the worker, and | <b>Requirements</b><br><i>Position Category/Competency Category</i><br>This report shows which competencies in<br>the selected competency category are<br>required for which positions in the selected<br>position category. | Grace Period / Attention Period<br>Position Category/Competency Category<br>This report shows the grace period and<br>attention periods for each position<br>competency requirement.                                 |
| current location(s) for the worker. This data<br>can be used to generate organization chart<br>graphics in third party programs.                                                                                                    | Worker Competency Status By Individual<br>Selected Workers/Competency Category<br>This report shows the status of each worker<br>competency in the selected competency                                                       | Worker Competency Status By Position<br>Position Category/Competency Category<br>This report shows the status of each worker<br>competency in the selected competency<br>category for each worker with a position in |
| Worker Competency Status By Location<br>Location/Competency Category<br>This report shows the status of each worker<br>competency in the selected competency<br>category for each worker at the selected<br>location.                                                                             | category for each selected worker. Training Cost Summary By Worker Costs, Workers This report lists the training costs itemized by worker during the selected time interval.                                                 | the selected position category.           Training Cost Summary By Competency           Casts, Competencies           This report lists the training costs itemized           by competency during the selected time |
| Overall Training Summary<br>Costs, Scores, Time<br>This report provides an overview of the<br>overall training costs during the selected<br>time interval.                                                                                                    |                                                                                                    | interval.                                                                                                    |

Enter any constraints (if applicable), then click on **"Create Report"** to generate the report. Required fields are indicated by a red asterisk (\*).

| Competency Category *                                                                      |   |
|--------------------------------------------------------------------------------------------|---|
| Mandatory Safety Training                                                                  | × |
| ocation *                                                                                  |   |
| Bonnyville Plant                                                                           | ~ |
| Report Date *                                                                              |   |
| Nov 12, 2013                                                                               |   |
| Note that historical and future reports only show data that is currently in the<br>system. |   |
| Create Report                                                                              |   |

See also: <u>Use Microsoft Visio to Generate a Printable Organization Chart</u>.

#### How do I check email delivery status?

Click on the **"Home"** tab, then click on the **"Emails"** submenu tab. This shows a list of recently sent emails and delivery status for each email.

| o Do Dashbo                         | htonTrack                                              | Emails Invoices Theme Setti                                                           | ngs                                                              | 76                                           |
|-------------------------------------|--------------------------------------------------------|---------------------------------------------------------------------------------------|------------------------------------------------------------------|----------------------------------------------|
| Туре                                | From                                                   | То                                                                                    | Subject                                                          | Status                                       |
| Scheduled<br>course<br>confirmation | Tanya McCrude<br><ta@sophcrude.com></ta@sophcrude.com> | Will Lacey <will.la@ sophcrude.com=""></will.la@>                                     | You have been confirmed for<br>Standard First Aid Class class #2 | Queued Oct 16<br>12:33 pm                    |
| Scheduled<br>course<br>enrollment   | Tanya McCrude<br><ta@sophcrude.com></ta@sophcrude.com> | Zachary Weinrich<br><zachary.weinrich@sophcrude.com></zachary.weinrich@sophcrude.com> | You have been enrolled in<br>Standard First Aid Class class #2   | SMTP Failure Nov<br>22 4:28 pm (not<br>sent) |
| Scheduled<br>course<br>confirmation | Tanya McCrude<br><ta@sophcrude.com></ta@sophcrude.com> | Zachary Weinrich<br><zachary.weinrich@sophcrude.com></zachary.weinrich@sophcrude.com> | You have been confirmed for<br>Standard First Aid Class class #2 | SMTP Failure Nov<br>22 4:28 pm (not<br>sent) |
| Scheduled<br>course<br>enrollment   | Tanya McCrude<br><ta@sophcrude.com></ta@sophcrude.com> | Will Lacey <will.la@sophcrude.com></will.la@sophcrude.com>                            | You have been enrolled in<br>Standard First Aid Class class #2   | SMTP Failure Nov<br>22 4:28 pm (not<br>sent) |

To check email delivery status for a specific worker, search for the worker then click on the worker's name to bring up the "Details" submenu tab. This page shows a list of recently sent emails for this worker and the current delivery status for each email.

| <b>ð</b> RightonTrack ्                                                                        |                | Home                                                | Workers                           | Posit   | ions         | Competencies                | Training   | 5    |
|------------------------------------------------------------------------------------------------|----------------|-----------------------------------------------------|-----------------------------------|---------|--------------|-----------------------------|------------|------|
| ohnny Good Details Competend                                                                   | cies Timeline  | Calendar                                            | History                           | Files   | Costs        |                             |            |      |
| First Name *                                                                                   |                | Last Name *                                         |                                   |         |              |                             | STER       |      |
| Johnny                                                                                         | Good           |                                                     |                                   |         |              |                             |            |      |
| Employee ID                                                                                    | Registration I | Email                                               |                                   |         |              | 19A                         |            |      |
| 12345                                                                                          | johnny.go      | od@sophis                                           | ticatedc                          | rude.co | om           |                             | P          |      |
| The primary employee identifier, often from th<br>system.                                      | e HR           | Used to send invitation and training notifications. |                                   |         |              |                             |            | ~    |
| Subscribe to Event Emails<br>Send event emails to alert when changes has<br>enroll in a class) |                |                                                     | to Periodic En<br>email on a regu |         | e (e.g. weel | cly)                        | Upload Pic | ture |
| Email Type                                                                                     | Sent To        |                                                     |                                   |         | Curr         | ent Status                  |            |      |
| Invitation                                                                                     | johnny.good    | l@sophisticat                                       | phisticatedcrude.com Queued Oc    |         |              | ued Oct 16 12:33 pm         |            |      |
| Training activity enrollment                                                                   | johnny.good    | l@sophisticat                                       | sophisticatedcrude.com SMTP F     |         |              | SMTP Failure Nov 22 3:33 pm |            |      |
| Training activity enrollment                                                                   | johnny.good    | l@sophisticat                                       | sophisticatedcrude.com SM         |         |              | SMTP Failure Nov 22 3:33 pm |            |      |
| Training activity unenrollment                                                                 | johnny.good    | l@sophisticat                                       | මsophisticatedcrude.com Si        |         |              | SMTP Failure Nov 22 3:30 pm |            |      |
|                                                                                                |                |                                                     |                                   |         |              |                             |            |      |

#### **View Invoices**

To purchase credits, click on the "Home" tab, then choose the "Invoices" submenu tab. Click on an invoice number to view details for a specific invoice. The total column shows the total for each invoice. A green checkmark indicates that the invoice has been paid.

The **"Upcoming Invoice"** shows the estimated total for the next invoice based on the peak number of workers recorded during the time period. Each invoice covers the period one month prior to the invoice date.

Click on "Cancel Subscription" to cancel your subscription (this will also deactivate your organization at the end of the current subscription period). You will not be billed again unless you reactivate the organization / subscription. Click "Change Payment Method" to change your credit card details. Click "Buy Credits" to buy online (SCORM) credits.

|                                                                                                    | ck <sub>.</sub> Home                                                      |                                                      | Competencies                       | 14        |
|----------------------------------------------------------------------------------------------------|---------------------------------------------------------------------------|------------------------------------------------------|------------------------------------|-----------|
| 00 Dashboard Locations                                                                                                    | Reports Emails Invoices 7                                                 | Theme Settings                                       |                                    |           |
| our Plan                                                                                                    |                                                                           |                                                      |                                    |           |
| Plan Name                                                                                                    | Period Start P                                                            | eriod End                                            | Status Aut                         | o-Re new  |
| \$2/user/month                                                                                                    | Nov 9, 12:55 pm D                                                         | ec 9, 12:55 pm                                       | active Yes                         |           |
| Cancel Subscription                                                                                                    |                                                                           |                                                      |                                    |           |
| Cancer subscription                                                                                                    |                                                                           |                                                      |                                    |           |
| our Payment Metho                                                                                                    | ł                                                                         |                                                      |                                    |           |
| Visa number ends in 4242, exp                                                                                                    | ires January 2017                                                         |                                                      |                                    |           |
| This card will be automatically                                                                                                    | charged on invoice due dates.                                             |                                                      |                                    |           |
|                                                                                                    |                                                                           |                                                      |                                    |           |
| Change Payment Method                                                                                                    |                                                                           |                                                      |                                    |           |
| Change Payment Method                                                                                                    |                                                                           |                                                      |                                    |           |
| Change Payment Method                                                                                                    | s                                                                         |                                                      |                                    |           |
| nline Training Credit                                                                                                    |                                                                           |                                                      |                                    |           |
| nline Training Credit                                                                                                    |                                                                           |                                                      |                                    |           |
| nline Training Credit                                                                                                    |                                                                           |                                                      |                                    |           |
| nline Training Credit<br>This account currently has 64 f<br>Buy Credits                                                                                                    |                                                                           |                                                      |                                    |           |
| nline Training Credit                                                                                                    |                                                                           |                                                      |                                    |           |
| nline Training Credit<br>This account currently has 64 f<br>Buy Credits                                                                                                    |                                                                           | Period End                                           | Total                              | Paid      |
| nline Training Credit<br>This account currently has 64 to<br>Buy Credits<br>pcoming Invoice                                                                                                    | raining credits.                                                          | Period End<br>Dec 9, 8:55 pm                         | <b>Total</b><br>\$203.70           | Paid      |
| nline Training Credit<br>This account currently has 64 to<br>Buy Credits<br>pcoming Invoice<br>Invoice Date                                                                                    | raining credits.<br>Period Start                                          |                                                      |                                    | Paid      |
| nline Training Credit<br>This account currently has 64 to<br>Buy Credits<br>pcoming Invoice<br>Invoice Date                                                                                    | raining credits.<br>Period Start                                          |                                                      |                                    | Paid      |
| Inline Training Credit<br>This account currently has 64 to<br>Buy Credits<br>pcoming Invoice<br>Invoice Date<br>12/9/2015 8:55:58 PM                                                           | raining credits.<br>Period Start                                          |                                                      |                                    | Paid      |
| Inline Training Credit<br>This account currently has 64 for<br>Buy Credits<br>pcoming Invoice<br>Invoice Date<br>12/9/2015 8:55:58 PM                                                          | Period Start<br>Nov 9, 8:55 pm                                            | Dec 9, 8:55 pm                                       | \$203.70                           |           |
| Invoice Date Invoice Date Invoice Date Invoice Date Invoice Date                                                                                                    | raining credits. Period Start Nov 9, 8:55 pm Period Start                 | Dec 9, 8:55 pm<br>Period End                         | \$203.70<br>Total                  | Paid      |
| Inline Training Credit<br>This account currently has 64 to<br>Buy Credits<br>pcoming Invoice<br>Invoice Date<br>12/9/2015 8:55:58 PM<br>Ast Invoices<br>Invoice Date<br>11/12/2015 10:00:21 PM | raining credits.  Period Start Nov 9, 8:55 pm Period Start Nov 9, 8:55 pm | Dec 9, 8:55 pm<br><b>Period End</b><br>Nov 12, 10 pm | \$203.70<br><b>Total</b><br>\$3.15 | Paid<br>🗸 |

# **Change Payment Method**

To enter a new stored credit card, click on the **"Home"** tab, then choose the **"Invoices"** submenu tab. Click on **"Stored Credit Card"**.

Enter the details under **"New Credit Card"** then press **"Save"**. For business credit cards, enter the business name instead of "First Name" and leave "Last Name" blank.

| RightonTrack Home                                             | e V | Norkers  | Positions            | Competencies                  | Training                |        |
|---------------------------------------------------------------|-----|----------|----------------------|-------------------------------|-------------------------|--------|
| Do Dashboard Locations Reports Emails Invoices                | Тһ  | eme Set  | tings                |                               |                         |        |
| urrent Credit Card                                            |     |          |                      |                               |                         |        |
| Visa number ends in 4242, expires January 2017                |     |          |                      |                               |                         |        |
| This card will be automatically charged on invoice due dates. |     |          |                      |                               |                         |        |
| lew Credit Card                                               |     |          |                      |                               |                         |        |
|                                                               |     |          |                      |                               |                         |        |
| New Credit Card Number 555555555555555555555555555555555555   |     | CVV2     |                      |                               |                         |        |
| Feel free to include the spaces                               |     |          | is the three or four | numeric digits, generally fou | ind on the back of your | credit |
|                                                               |     | card.    |                      |                               |                         |        |
| Expiry Month                                                  |     | Expiry Y | ear                  |                               |                         |        |
| 01                                                            | •   | 2015     |                      |                               |                         | •      |
| Name                                                          |     |          |                      |                               |                         |        |
| Bob Smith                                                     |     |          |                      |                               |                         |        |
| Address Line 1                                                |     |          |                      |                               |                         |        |
| 123 5th Street                                                |     |          |                      |                               |                         |        |
| Address Line 2                                                |     |          |                      |                               |                         |        |
|                                                               |     |          |                      |                               |                         |        |
| City                                                          |     | State    |                      |                               |                         |        |
| Hellense ed                                                   |     | CA       |                      |                               |                         |        |
| Hollywood                                                     |     | L/7      | in Code              |                               |                         |        |
| Country                                                       |     | Postal/Z | p code               |                               |                         |        |

#### **Purchase Credits for Online (SCORM) Courses**

SCORM courses are a popular way to package and deliver online training. When a user takes a SCORM course via Right on Track, it consumes one credit. Credits are only consumed when a worker who is enrolled in a SCORM course starts up the SCORM course for the first time. If the worker subsequently accesses the same course later (for example, if they stopped halfway through the course), no additional credits will be consumed. If a worker completes a course then enrolls in it again (for example, if a safety competency expires), an additional credit will be consumed.

**Important:** SCORM credits must be purchased in advance, before a user may take a SCORM course. SCORM credit purchases are billed immediately, and there are no refunds. SCORM credits never expire. **All prices are in U.S. dollars.** Prices are subject to change.

To purchase credits, click on the **"Home**" tab, then choose the **"Invoices**" submenu tab. Click on **"Buy SCORM Credits"**. Enter the number of credits you wish to purchase. Check the box to state that you agree to the terms and conditions, then click on the **"Buy # Credits"** button.

**Note:** The incremental unit price per credit decreases at 250, and again at 750. For example, if you purchase 1500 credits at once, the first 250 are billed at \$3 each (\$750), the next 720 are billed at \$2 each (\$1500), and the final 500 are billed at \$1 each (\$500), for a total of \$2750 before taxes.

| allow 25 workers to<br>ORM course for the<br>se or if they want to                                                                      | ORM course on Right on Track, it consumes a<br>o take two SCORM courses each. Credits are only<br>first time. If the worker subsequently accesses<br>review their answers), no additional credits will<br>ompetency expires), an additional credit will be |
|----------------------------------------------------------------------------------------------------|----------------------------------------------------------------------------------------------------|
| allow 25 workers to<br>ORM course for the<br>se or if they want to<br>r instance, after a co<br>are in US dollars.<br><b>Price</b><br>0 | take two SCORM courses each. Credits are only<br>first time. If the worker subsequently accesses<br>review their answers), no additional credits will                                                                                                    |
| allow 25 workers to<br>ORM course for the<br>se or if they want to<br>r instance, after a co<br>are in US dollars.<br><b>Price</b><br>0 | take two SCORM courses each. Credits are only<br>first time. If the worker subsequently accesses<br>review their answers), no additional credits will                                                                                                    |
| Price<br>0                                                                                                    |                                                                                                    |
| 0                                                                                                    |                                                                                                    |
| 0                                                                                                    |                                                                                                    |
|                                                                                                    |                                                                                                    |
| D                                                                                                    |                                                                                                    |
| ١                                                                                                    |                                                                                                    |
|                                                                                                    |                                                                                                    |
|                                                                                                    |                                                                                                    |
|                                                                                                    | Cost                                                                                                    |
|                                                                                                    | \$750.00                                                                                                    |
|                                                                                                    | \$1500.00                                                                                                    |
| 1                                                                                                    | \$500.00                                                                                                    |
| GST                                                                                                    | \$137.50                                                                                                    |
| Total                                                                                                    | \$2887.50                                                                                                    |
|                                                                                                    |                                                                                                    |
|                                                                                                    |                                                                                                    |

#### **Deactivate Organization**

Click on the **"Home"** tab, then click on the **"Settings"** submenu tab.

Click on "**Deactivate Organization**" to cancel your account. Your current month will be billed, then the account will be suspended. If you make a mistake, you have up to six months to reactivate your account, after that your information will be deleted forever.

| See also: Create, Deactivate, Reactivate, or Delete an Organization | See also: | Create, | Deactivate, | Reactivate, | or Delete a | an Organizatio |
|---------------------------------------------------------------------|-----------|---------|-------------|-------------|-------------|----------------|
|---------------------------------------------------------------------|-----------|---------|-------------|-------------|-------------|----------------|

|                                                                                                    | Right                                | onTrac               | :k                 |                | Home                | Wor          | kers        | Positions           | Competencies                                                   | Training          | 2      |  |
|----------------------------------------------------------------------------------------------------|--------------------------------------|----------------------|--------------------|----------------|---------------------|--------------|-------------|---------------------|----------------------------------------------------------------|-------------------|--------|--|
| o Do                                                                                                    | Dashboard                            | Locations            | Reports            | Emails         | Invoices            | Theme        | Setti       | ngs                 |                                                                |                   |        |  |
| Orgai                                                                                                    | nization Name                        | *                    |                    |                |                     | UR           | L Name      | *                   |                                                                |                   |        |  |
| So                                                                                                    | Sophisticated Crude Inc.             |                      |                    |                |                     |              | ophcru      | de                  |                                                                |                   |        |  |
|                                                                                                    |                                      |                      |                    |                |                     | ht           | tp://rightc | ntrack.blizz.local/ | sophcrude                                                      |                   |        |  |
| Time                                                                                                    |                                      |                      | _                  |                |                     | 1            |             |                     |                                                                |                   |        |  |
| (UT                                                                                                    | C-08:00) Pa                          | cific Time (U        | JS & Canad         | da)            | ~                   | ·            |             |                     |                                                                |                   |        |  |
| Defau                                                                                                    | ult Attention Pe                     | riod in Days         |                    |                |                     | Def          | ault Gra    | ice Period in [     | Jays                                                           |                   |        |  |
| 90                                                                                                    |                                      |                      |                    |                |                     | 0            |             |                     |                                                                |                   |        |  |
| Length of time in days before a competency is required that lack of scheduled training<br>should be considered urgent. This can be overridden per-competency in the Competency<br>Details screen.             |                                      |                      |                    |                |                     | be           |             |                     | ompetency starts before lack o<br>be overridden per-competency |                   |        |  |
| <ul> <li>Enable Online Courses</li> <li>Enable registering for and taking online courses. Disable to restrict future expenses related<br/>to taking online courses.</li> <li>Periodic Emails Start</li> </ul> |                                      |                      |                    |                |                     | d            |             |                     | iately to affected workers after                               | changes occur.    |        |  |
| Au                                                                                                    | g 27, 2013 4:                        | 30 pm                |                    |                |                     | 7            |             |                     |                                                                |                   |        |  |
|                                                                                                    | n the periodic (e.g. v<br>Categories | veekly) emails star  | rt. Leave blank to | o not send any | periodic emails.    | ſŢ           | ne number   | of days between e   | emails (e.g. 7 for weekly).                                    |                   |        |  |
| G                                                                                                    | Name                                 |                      |                    |                |                     | Notes        |             |                     |                                                                | Used              | 2      |  |
|                                                                                                    | Ivanie                               |                      |                    |                |                     | Notes        |             |                     |                                                                | 0320              |        |  |
| •                                                                                                    | Accommo                              | dation               |                    |                |                     | Hotel        | s, cam      | o, etc.             |                                                                |                   |        |  |
| •                                                                                                    | Car Renta                            | I                    |                    |                |                     |              |             |                     |                                                                |                   |        |  |
| •                                                                                                    | Conference                           | e Fee                |                    |                |                     | Fees         | oaid to     | attend a co         | onference.                                                     | ✓                 |        |  |
| •                                                                                                    | Mileage                              |                      |                    |                |                     | Work         | er mile     | age related         | l to training.                                                 | ✓                 |        |  |
| Thes                                                                                                    | e are used to catego                 | orize costs incurrec | l by workers. For  | r example, you | r costs. Cost categ | ories in use | cannot be   | deleted.            | De                                                             | eactivate Organiz | zation |  |

#### **Edit Organization Settings and Cost Categories**

Click on the "Home" tab, then click on the "Settings" submenu tab.

On this page, you can edit the organization name, URL name, time zone, and email notification settings.

From this page, you can also set the default attention period and default grace period for the organization.

Check "Enable Online Courses" if you want to allow people to take online (SCORM) courses. Note that you must purchase SCORM credits in advance before workers can enroll in online courses.

Cost categories are used when recording worker or classroom course expenses. Click on the "Add a new one." link to add the first cost category. Press the 🕒 button to add additional cost categories, or press a 😑 button to remove one. When finished, press the "Save" button to save your changes.

| <b>?</b>                                                                                                    | Right                                                                                  | onTrac                   | :k                 |                  | Home                | Worl           | kers                                       | Positions         | Competencies                                                   | Training         |        |
|----------------------------------------------------------------------------------------------------|----------------------------------------------------------------------------------------|--------------------------|--------------------|------------------|---------------------|----------------|--------------------------------------------|-------------------|----------------------------------------------------------------|------------------|--------|
| o Do                                                                                                    | Dashboard                                                                              | Locations                | Reports            | Emails           | Invoices            | Theme          | Setting                                    | 5                 |                                                                |                  |        |
| Orgar                                                                                                    | nization Name                                                                          | ŧ.                       |                    |                  |                     | URI            | . Name *                                   |                   |                                                                |                  |        |
| Sop                                                                                                    | phisticated C                                                                          | rude Inc.                |                    |                  |                     | so             | phcrud                                     | в                 |                                                                |                  |        |
|                                                                                                    |                                                                                        |                          |                    |                  |                     | ht             | :p://rightontr                             | ack.blizz.local/s | ophcrude                                                       |                  |        |
| Time                                                                                                    | Zone                                                                                   |                          |                    |                  |                     | -              |                                            |                   |                                                                |                  |        |
| (UT                                                                                                    | C-08:00) Pac                                                                           | ific Time (U             | JS & Canad         | da)              | ~                   | •              |                                            |                   |                                                                |                  |        |
| Defau                                                                                                    | ult Attention Pe                                                                       | riod in Days             |                    |                  |                     | Def            | ault Grace                                 | Period in D       | ays                                                            |                  |        |
| 90                                                                                                    |                                                                                        |                          |                    |                  |                     | 0              |                                            |                   |                                                                |                  |        |
| Length of time in days before a competency is required that lack of scheduled training<br>should be considered urgent. This can be overridden per-competency in the Competency<br>Details screen. |                                                                                        |                          |                    |                  |                     | be             |                                            |                   | ompetency starts before lack o<br>be overridden per-competency |                  |        |
| Ena<br>to t                                                                                                    | able Online Con<br>able registering for a<br>taking online courses<br>dic Emails Start | nd taking online c<br>s. | ourses. Disable t  | o restrict futur | re expenses relate  | d E            | Enable Eve<br>Event emails a<br>iod Length | are sent immedi   | ately to affected workers after                                | changes occur.   |        |
| Aug                                                                                                    | g 27, 2013 4:                                                                          | 30 pm                    |                    |                  |                     | 7              |                                            |                   |                                                                |                  |        |
|                                                                                                    | n the periodic (e.g. v<br>Categories<br><b>Name</b>                                    | veekly) emails star      | rt. Leave blank to | o not send any   | periodic emails.    | Th<br>Notes    | e number of                                | days between er   | mails (e.g. 7 for weekly).                                     | Used             | 1?     |
| •                                                                                                    | Accommo                                                                                | dation                   |                    |                  |                     | Hotels         | s, camp,                                   | etc.              |                                                                |                  |        |
| •                                                                                                    | Car Renta                                                                              | I                        |                    |                  |                     |                |                                            |                   |                                                                |                  |        |
| •                                                                                                    | Conference                                                                             | e Fee                    |                    |                  |                     | Fees p         | aid to a                                   | ttend a co        | nference.                                                      | ✓                |        |
| ۰                                                                                                    | Mileage                                                                                |                          |                    |                  |                     | Work           | er milea                                   | ge related        | to training.                                                   | $\checkmark$     |        |
| These                                                                                                    | e are used to catego                                                                   | rize costs incurred      | l by workers. For  | example, you     | r costs. Cost categ | ories in use c | annot be del                               | eted.             | De                                                             | activate Organiz | zation |

#### What is the Grace Period for a competency?

The grace period determines when a specific competency is required in relation to a position start date.

After the grace period has elapsed, the competency will be colored "red" (expired/incomplete) in reports, on the worker's competencies screen, and on the worker's timeline. At this point, the competency will be included in notification emails to the worker and to the supervisor.

#### What is the Attention Period for a competency?

The attention period determines the date at which workers start to be prompted about an upcoming competency requirement (either for an upcoming position, or for a competency that is about to expire).

When the attention period starts, the competency will be colored "orange" (attention required) in reports and on the worker's competency screen. At this point, the competency will be included in notification emails to the worker and to the supervisor. The attention period has no effect on the worker's timeline.

#### **Grace Period and Attention Period Diagrams**

The competency is required after the position starts (Grace Period is Positive):

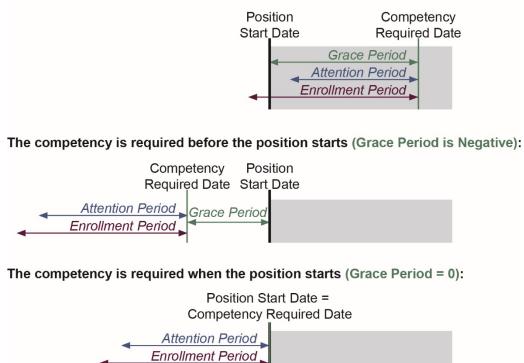

**Note:** The grace period and the attention period can be set for the <u>entire organization</u>, for a <u>specific competency</u>, or for a <u>specific position/competency</u> combination. The more specific settings (position/competency) override the less specific settings (organization default).

#### **Customize the Theme and Logo**

Click on the "Home" tab, then click on the "Theme" submenu tab.

Select a color theme that is compatible with your logo from the drop down menu. In addition to the solid-color menu backgrounds, there are several color combinations that pair a white menu background with an accent color.

Note: Logos must be in Portable Network Graphics (.png) format.

In the example below, the logo for a black background is used and the black color theme is shown.

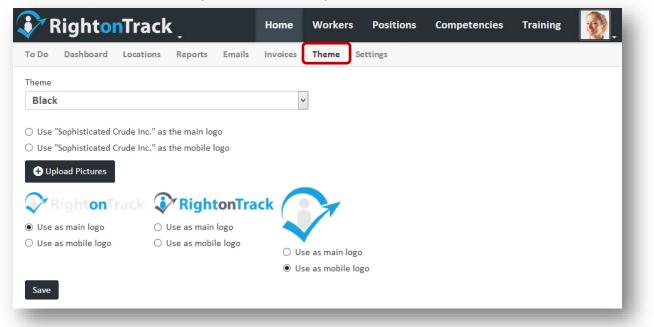

In the example below, the organization name is used instead of a logo, and the white/blue color theme is shown.

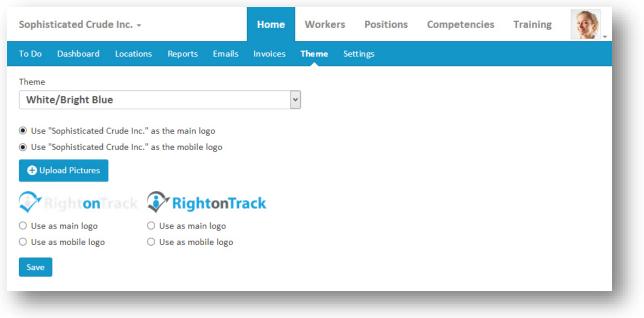

#### What is a position?

A position is a specific job title (e.g. Sophisticated Crude Employee, Utilities Shift Team Lead, Emergency Firefighter, Water Treatment Operator, Area Fire Warden, Main Gate Security Person, Utilities Building Janitor, VP of Operations, etc.). Each position has a set of **required competencies**.

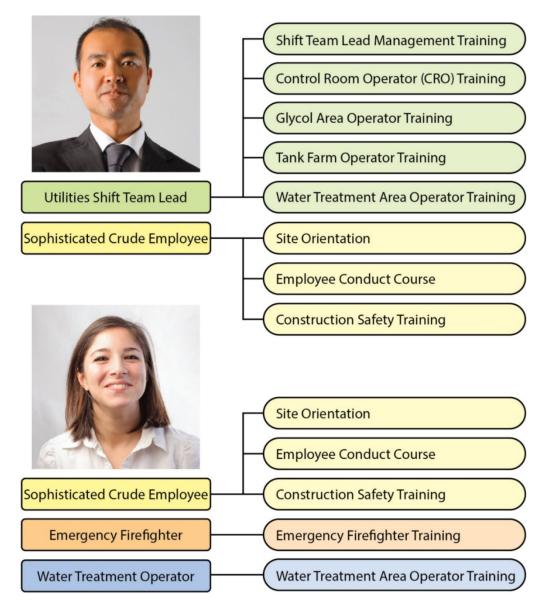

Any two people with the same position are interchangeable cogs, with respect to that position. For example, any water treatment operator should be able to fill in for any other water treatment operator. If two people with the same position are not interchangeable, the two positions should have different names. For example, the "Shift Team Lead" for utilities is not interchangeable with the "Shift Team Lead" at the mine. Instead, there should be two distinct positions: "Utilities Shift Team Lead" and "Mine Shift Team Lead".

Continued on next page....

Continued from previous page....

A worker can have one or more positions. For instance, Jane might be a "Water Treatment Operator", a "Sophisticated Crude Employee", and also be on the volunteer emergency firefighting team as an "Emergency Firefighter". Each of these positions requires a different set of competencies, though some may overlap, such as multiple positions requiring first aid.

Positions can be **effective-dated**. This allows you to plan for worker progression and succession. For instance, Jane could be promoted from "Water Treatment Operator" to "Lead Hand" in 6 months when the current lead hand retires.

As the start date of the each promotion approaches, the competencies which are required for the new position will increase in urgency, and the competencies which are no longer required will disappear from the worker competency page.

#### What is a position category?

A position category is a way of grouping positions to make reporting and organization easier. Positions can belong to multiple categories. For instance, the "Utilities Maintenance Engineer" could belong to the "Maintenance Staff" category, the "Engineering Staff" category, and the "Utilities Staff" category.

Some positions will only belong to one category, both others will belong to multiple categories. Some categories may be subcategories of other categories. For example, "Mechanics" could be a subcategory of "Maintenance Staff".

When deciding which categories to make, think about your reporting requirements. Groups of positions that require frequent reporting, such as weekly safety training reports, should be placed together in a position category.

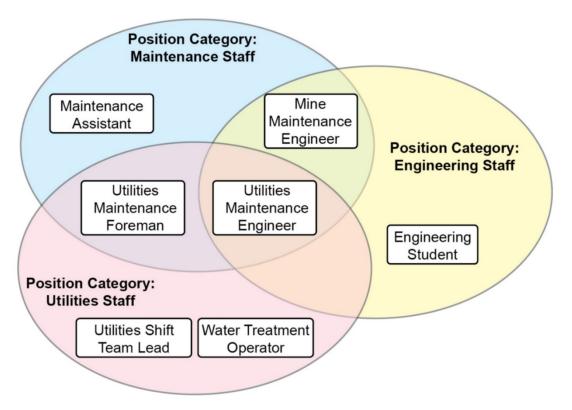

#### What is a competency?

A competency is a training task or assessment that must be completed. Some competencies (e.g., area-specific training, site orientation) may only need to be completed once. Some competencies (e.g. First Aid, WHMIS, and Fall Protection) will expire after a set period of time and will have to be completed again before they expire.

#### What is a competency category?

A position category is a way of grouping competencies to make reporting and organization easier. For example, mandatory safety training (e.g. WHMIS, Fall Protection, First Aid, Safe Work Practice, and Transportation of Dangerous Goods) could be grouped together in a category so that it would be easy to generate weekly safety reports. Operator training (e.g. Pump Training, Valve Training, and Troubleshooting Procedures) could be another competency category.

Note: Competencies can belong to multiple categories.

#### How can a worker complete a competency?

In Right on Track, there are three ways for a worker to create a competency:

- **Classroom Course:** This is a physical classroom course offered by the company. The results must be manually entered by the instructor or trainer after the course.
- Online (SCORM) Course: This is an industry-standard format for online courses. The results are automatically recorded.
- **Training Activity:** This includes all other training, such as third-party classes, third-party online courses, demonstrating an SOP to a trainer, completing a go-find lists, completing simulator training, hard copy training workbooks, hard-copy exams, reading a textbook or training manual, performing a respirator fit test, etc. The results must be manually entered by the instructor or trainer after the training is complete.

**Note:** Right on Track allows the trainer to set deadline dates for online courses or training activities.

#### What does "No available training methods." mean?

This means that there is no available method for the worker to complete this competency. To remedy this, add a training activity, create an online course, or schedule a classroom course for this competency.

#### What is **SCORM**?

SCORM (Sharable Content Object Reference Model) is an e-learning package specification. SCORM-compliant modules can be used in any SCORM-compliant LMS (Learning Management System). This interoperability allows you to easily migrate your content when you switch between learning management systems. SCORM modules can contain interactive quizzes, videos, animations, etc.

#### Can I upload my files to your website?

Yes. You can upload files for a training activity or a worker so that they will be stored on our server, up to a maximum of **1 GB** per worker. Please contact us if you require additional storage.

To upload files for a training activity (e.g. SOPs, training videos, sequence of event charts, shutdown keys, vendor manuals, etc.), <u>attach the file to the training activity.</u>

To upload files for a worker (e.g. copies of training certificates), attach the file to the worker.

#### Can I link to my files on my intranet, or on the internet?

Yes, you can link to content on your intranet. You can also link to files or websites on the internet. This is especially useful if there are files on your system that change frequently (such as standard operating procedures), since you won't need to update the files in a second location.

**Note:** Workers will only be able to access files on your intranet while they are connected to your intranet.

To link to files for a training activity (e.g. SOPs, training videos, sequence of event charts, shutdown keys, vendor manuals, etc.), reference the file for the training activity.

To link to files for a worker (e.g. copies of training certificates), reference the file for the worker.

#### **Can I stream videos?**

Yes. Video files can be streamed in-browser if you upload them in **MP4 / h.264 format.** Other video formats will have to be downloaded before playing.

Once the video is in the correct format, simply attach the video training file to a Training Activity.

#### Do I have to upload online training (SCORM) files to play them?

Yes. You must <u>upload online (SCORM) files</u> in order to play them. SCORM files cannot be stored on your intranet.

#### How does archiving work?

When there is associated information with an item, it cannot be deleted until the associated information is deleted. Instead, we recommend that you "archive" these items to preserve this data for historical reports or reference later on. To reinstate an archived item, uncheck the "Archived" checkbox on the details or settings page for the item.

Important: When reinstating an archived worker, you will need to manually reset the position end dates, future positions, and workers that report to this worker.

| Item Name            | Cannot be deleted if                                                                                                    | What are the effects of archiving?                                                                                                    |
|----------------------|----------------------------------------------------------------------------------------------------|----------------------------------------------------------------------------------------------------|
| Worker               | <ul> <li>-Workers report directly to this worker.</li> <li>-This worker has any training activity<br/>enrollments.</li> <li>-This worker has any classroom course<br/>enrollments.</li> <li>-This worker has any online (SCORM)<br/>course enrollments.</li> <li>-This worker has any competency records.</li> <li>-This worker has any associated cost<br/>records.</li> </ul> | <ul> <li>-All current positions are end-dated as of today's date.</li> <li>-All future positions are removed.</li> <li>-Any workers that report to this worker are moved up the organization chart so that they report to this worker's supervisor instead.</li> <li>-This worker's information still shows up in historical reports, and past training data is retained.</li> <li>-This worker will not show up on the "Workers" page unless you explicitly search for him or her by name.</li> </ul> |
| Competency           | <ul> <li>This competency has any associated training activities.</li> <li>This competency has any associated classroom courses.</li> <li>This competency has any associated online (SCORM) course enrollments.</li> <li>This competency has any associated worker competency records.</li> </ul>                                                                                | <ul> <li>This competency cannot be<br/>associated with any new training.</li> <li>This competency will no longer show<br/>up as an option on competency drop-<br/>down boxes.</li> <li>This competency does not show up<br/>on the list of competencies unless<br/>you explicitly search for it by name. It<br/>also shows up under the "Archived"<br/>competencies category.</li> </ul>                                                                                                    |
| Training<br>Activity | -This training activity has any worker enrollments.                                                                                                    | <ul> <li>-No new worker enrollments can occur.</li> <li>-The training activity will no longer show up on the list of available training unless you explicitly search for it by name.</li> </ul>                                                                                                    |

Continued on next page...

Continued from previous page...

| Item Name                   | Cannot be deleted if                               | What are the effects of archiving?                                                                                                    |
|-----------------------------|----------------------------------------------------|----------------------------------------------------------------------------------------------------|
| Classroom<br>Course         | -This classroom course has any scheduled classes.  | <ul> <li>-No new worker enrollments can occur.</li> <li>-No new scheduled courses can be created for this classroom course.</li> <li>-The classroom course will no longer show up on the list of available training unless you explicitly search for it by name.</li> </ul> |
| Online<br>(SCORM)<br>Course | -This online course has any worker enrollments.    | <ul> <li>-No new worker enrollments can occur.</li> <li>-The online course will no longer show up on the list of available training unless you explicitly search for it by name.</li> </ul>                                                                                 |
| Location                    | -This location has any associated training events. | The location can no longer be chosen<br>as an event location and does not<br>show up on the list of locations<br>unless searched for.                                                                                                    |

**Note:** When a worker does not have any current or future positions during the month, the worker is not included in the total count for billing purposes.

Archiving hides an item from the search screen unless you explicitly search for it by name. The archived positions will show up under the "Archived" position category. The archived competencies will show up under the "Archived" competency category.

#### Find a Worker

Click on the **"Workers"** tab. Click the **search bar** and begin to type information about the worker (i.e. first name, last name, position, location). The search bar will filter the workers as you type.

Click on the worker's name to view additional details.

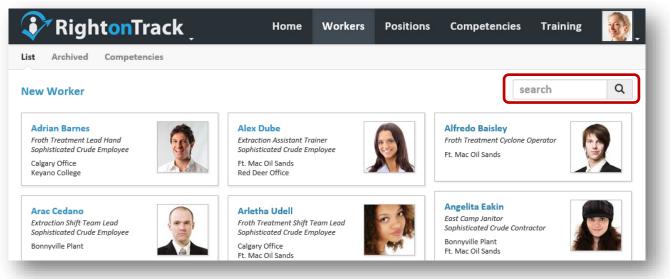

Note: Archived workers are listed under the "Archived" submenu tab.

#### **Create a New Worker**

Click on the "Workers" tab. Click on the "New Worker" link.

| RightonTrack               | Home     | Workers | Positions | Competencies    | s Training |   |
|----------------------------|----------|---------|-----------|-----------------|------------|---|
| List Archived Competencies |          |         |           |                 |            |   |
| New Worker                 |          |         |           |                 | search     | Q |
| Adrian Barnes              | lex Dube |         |           | Alfredo Baisley |            |   |

Enter the first name and last name for the new worker. Optionally, you may also enter a job title and employee ID on this page. A registration email address is required before the worker may log in or receive notification emails. Select the checkboxes to subscribe this worker to event emails and periodic status emails. Select the worker to whom this worker reports. Enter one or more locations for this worker (if desired).

|                                                                                                    | Last Name *                                                                                                    |
|----------------------------------------------------------------------------------------------------|----------------------------------------------------------------------------------------------------|
| Johnny                                                                                                    | Good                                                                                                    |
| itle                                                                                                    |                                                                                                    |
| Calgary Chief Maintenance Engineer                                                                                                    |                                                                                                    |
| mployee ID                                                                                                    | Registration Email                                                                                                    |
| 123456                                                                                                    | johnny.good@sophisticatedcrude.com                                                                                                    |
| The primary employee identifier, often from the HR system.                                                                                             | Used to send invitation and training notifications. This is not required; you can have workers in the system just for tracking purposes. |
| 1 Subscribe to Event Emails                                                                                                    | Subscribe to Periodic Emails                                                                                                    |
| Send event emails to alert when changes happen (e.g. enroll in a class).                                                                               | Send status email on a regular schedule (e.g. weekly).                                                                                   |
| an anta Ta                                                                                                    |                                                                                                    |
| eports To                                                                                                    |                                                                                                    |
|                                                                                                    |                                                                                                    |
| Tanya McCrude                                                                                                    | v                                                                                                    |
| Tanya McCrude                                                                                                    | v                                                                                                    |
| ocations                                                                                                    | v                                                                                                    |
|                                                                                                    | <b>v</b>                                                                                                    |
| ocations                                                                                                    | ×                                                                                                    |
| ocations  × Red Deer Office  v Calgary Office  ositions                                                                                                | r<br>nce Engineer × Utilities Maintenance Engineer                                                                                       |
| ocations  × Red Deer Office  v Calgary Office  ositions                                                                                                |                                                                                                    |
| ocations<br>* Red Deer Office * Calgary Office<br>ositions<br>* Chief Maintenance Engineer * Froth Treament Maintena<br>* Sophisticated Crude Employee |                                                                                                    |

In the positions box, type in the name of one or more positions for this worker. As you type, you may select an existing position from the list displayed. To add new positions for this worker, type the names of the positions, separated by commas.

Press the "Create" button. Once the worker has been created, you may create another new worker, or click on the link to edit the newly created worker's details and add a photo.

| You successfully added Johnny Gool. Click here to edit details. |  |
|-----------------------------------------------------------------|--|
|                                                                 |  |

#### Send (or Resend) an Email Invite to a Worker

<u>Find the worker</u>, then click on the **"Details"** tab for the worker. Click on the **"Send Invitation Email"** button to send the invitation email to the user.

| 😯 RightonTrack                                      | Home                         | Workers                 | Positions         | Competencies | Training   | 2    |
|-----------------------------------------------------|------------------------------|-------------------------|-------------------|--------------|------------|------|
| Johnny Good Details Competencies                    | Timeline Calendar            | History File            | s Costs           |              |            |      |
| First Name *                                        | Last Name *                  |                         |                   |              | and the    |      |
| Johnny                                              | Good                         |                         |                   |              | 6          |      |
| Title                                               | Employee ID                  |                         |                   |              | 19A        |      |
| Assistant Maintenance Person                        | 123456                       |                         |                   |              | 0          | P    |
|                                                     | The primary emp              | loyee identifier, often | from the HR syste | :m.          | -          | ~    |
| Registration Email                                  |                              |                         |                   |              | Upload Pic | ture |
| johnny.good@sophisticatedcrude.c                    | om                           |                         |                   |              |            |      |
| Used to send invitation and training notifications. |                              |                         |                   |              |            |      |
| Send Invitation Email                               |                              |                         |                   |              |            |      |
|                                                     | scribes to Event Emails      |                         | s to Periodic     |              |            |      |
| Archived workers are not included in Send           | l event emails to alert when | Send status             | email on a regula | schedule     |            |      |

If you need to resend an invitation (for example, if an email address has been updated), click on the **"Resend Invitation Email"** link.

| 😯 RightonTrack                                          | Home           | Workers              | Positions              | Competencies | Training  |          |
|---------------------------------------------------------|----------------|----------------------|------------------------|--------------|-----------|----------|
| ohnny Good Details Competencies Timeline                | Calendar       | History I            | iles Costs             |              |           |          |
| First Name *                                            | Last Name *    |                      |                        |              | 15 tal    |          |
| Johnny                                                  | Good           |                      |                        |              |           |          |
| Title                                                   | Employee ID    |                      |                        |              | 197       | <b>N</b> |
| Assistant Maintenance Person                            | 123456         |                      |                        |              | 0         | 0        |
|                                                         | The primary em | ployee identifier, o | iten from the HR syste | em.          |           |          |
| Registration Email                                      |                |                      |                        |              | Unload Di |          |
| johnny.good@sophisticatedcrude.com                      |                |                      |                        |              | Upload Pi | cture    |
| Resend invitation email                                 |                |                      |                        |              |           |          |
| Archived Subscribes to F                                | vent Emails    | 🖉 Subsa              | ribes to Periodic      | Emails       |           |          |
| Archived workers are not included in Send quest empilet |                |                      | tus ombil on a social  |              |           |          |

#### **Edit Worker Details**

<u>Find the worker</u>, then click on the **"Details"** tab for the worker. Change the worker details as desired. Upload a picture for the worker by pressing the **"Upload Picture"** button and selecting the picture file. When finished, click the **"Save"** button to save your changes.

| 🕻 RightonTrack                                                                                                    | Home V             | Norkers Pos                | itions Compe                               | tencies Train | ing 👩       |
|----------------------------------------------------------------------------------------------------|--------------------|----------------------------|--------------------------------------------|---------------|-------------|
| ohnny Good Details Competencies Timeli                                                                                | ne Calendar        | History Files              | Costs                                      |               |             |
| First Name *                                                                                                    | Last Name *        |                            |                                            |               | (Caller)    |
| Johnny                                                                                                    | Good               |                            |                                            | 1             |             |
| Title                                                                                                    | Employee ID        |                            |                                            |               | 201         |
| Maintenance Assistant                                                                                                 | 12345              |                            |                                            |               |             |
| Registration Email                                                                                                    | The primary employ | yee identifier, often from | the HR system.                             |               | <u> </u>    |
| johnny.good@sophisticatedcrude.com                                                                                    |                    |                            |                                            | Uple          | oad Picture |
| Resend invitation email                                                                                               |                    |                            |                                            |               |             |
| Archived Subscribes to<br>Archived workers are not included in<br>menus and do not show up in the list of<br>workers. |                    |                            | Periodic Emails<br>I on a regular schedule |               |             |
| Email Type Sent To                                                                                                    |                    | c                          | urrent Status                              |               |             |
| Invitation johnny.good@sophisticatedcrud                                                                              | de.com             | C                          | ueued Oct 16 12:33                         | pm            |             |
| Reports To                                                                                                    |                    | Access Level               |                                            |               |             |
| Adrian Barnes                                                                                                    | v                  | Employee                   |                                            |               | •           |
| Locations                                                                                                    |                    |                            |                                            |               |             |
| × Calgary Office × Red Deer Office                                                                                    |                    |                            |                                            |               |             |
| Exempted Competencies                                                                                                 |                    |                            |                                            |               |             |
|                                                                                                    |                    |                            |                                            |               |             |
| Past (1) Present (2) Future                                                                                           |                    |                            |                                            |               |             |
| Position                                                                                                    |                    | Start                      | Date                                       | End Date      |             |
| Extraction Sampler                                                                                                    |                    | Jur                        | 1, 2015                                    |               |             |
| Bitumen Processing Engineering Stu                                                                                    | udent              | Oc                         | : 25, 2014                                 |               |             |
|                                                                                                    |                    |                            |                                            |               |             |
| Save                                                                                                    |                    |                            |                                            |               | Delete      |
|                                                                                                    |                    |                            |                                            |               |             |

Notes:

- Event Emails notify the worker when an event happens (e.g. a course enrollment).
- **Periodic Emails** are sent to the worker on a regular basis to notify them of their competency status (e.g. expiring competency and upcoming training deadlines).
- Access Level is the level of access this worker has inside the Right On Track system.
- **Reports To** is the worker that this worker reports to within the organization chart.
- **Employee ID** is the organization's identifier for the worker.
- Locations are the areas where the worker is normally located. Each worker can have multiple locations.
- **Exempted Competencies** are competencies that are not required for this specific worker.

#### **Crop a Worker Picture**

**Note:** Cropping only affects how the picture is displayed; the original picture is not modified. The aspect ratio for the image crop box is locked to maintain layout consistency.

Click on the "Details" tab for the worker. Click on the picture to open the edit page.

| 😯 RightonTrack                       | Home           | Workers               | Positions            | Competencies | Training   | 0   |
|--------------------------------------|----------------|-----------------------|----------------------|--------------|------------|-----|
| ohnny Good Details Competencies Time | line Calendar  | History F             | iles Costs           |              |            |     |
| First Name *                         | Last Name *    |                       |                      | (            | 15 TOP     |     |
| Johnny                               | Good           |                       |                      |              |            |     |
| Title                                | Employee ID    |                       |                      |              | , Or       | N   |
| Assistant Maintenance Person         | 123456         |                       |                      |              | -          | P   |
|                                      | The primary em | ployee identifier, of | en from the HR syste | m.           |            | 1   |
| Registration Email                   |                |                       |                      |              | Upload Pic | 4   |
| johnny.good@sophisticatedcrude.com   |                |                       |                      |              | opioad Pic | ure |

On the opened photo, click and drag to draw a crop box. Resize the box by dragging the box endpoints in or out. Adjust the box position by dragging the box to the desired location on the photo. Click outside of the crop box to remove the cropping. When finished, click the **"Ok"** button to save.

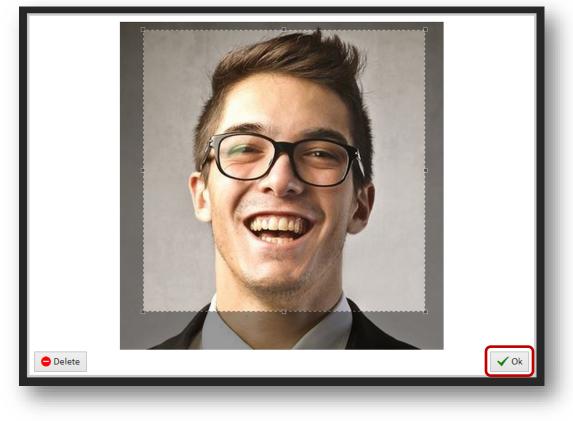

#### **Worker Picture File Requirements**

Pictures files must be in JPEG format. The maximum allowed size for each file is **8 MB**. Uploaded images are scaled down to a maximum dimension size of **2048px**.

#### **Delete a Worker Picture**

Click on the "Details" tab for the worker. Click on the picture to open the edit page.

| 🚺 RightonTrack                       | Home            | Workers              | Positions             | Competencies | Training  | 0     |
|--------------------------------------|-----------------|----------------------|-----------------------|--------------|-----------|-------|
| ohnny Good Details Competencies Time | line Calendar   | History F            | iles Costs            |              |           |       |
| First Name *                         | Last Name *     |                      |                       | (            | 1000      |       |
| Johnny                               | Good            |                      |                       |              |           |       |
| Title                                | Employee ID     |                      |                       |              | P.        | N     |
| Assistant Maintenance Person         | 123456          |                      |                       |              | 0         | Ø     |
|                                      | The primary emp | loyee identifier, of | ten from the HR syste | m.           |           |       |
| Registration Email                   |                 |                      |                       |              | Upload Pi |       |
| johnny.good@sophisticatedcrude.com   |                 |                      |                       |              | Upioad Pi | cture |

Press the "Delete" button in the lower left hand corner.

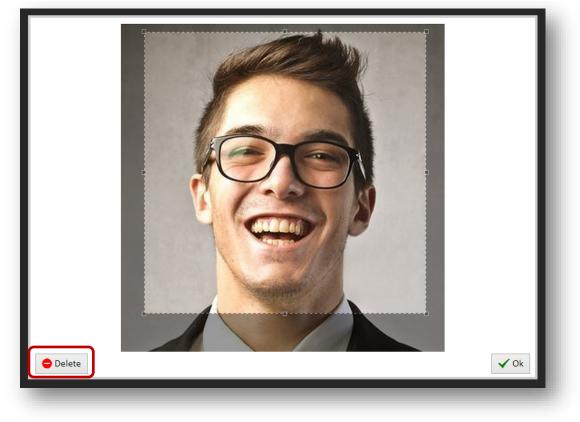

## **Edit Worker Positions**

Click on the **"Workers"** tab. <u>Search</u> to find a worker, then click on the worker name to open the **"Details"** tab for the worker. The positions are listed near the bottom of the page. Press the G button to add a position to this worker, or the G button to remove a position from this worker.

**Note:** Do not delete past positions; give them an end date instead. When you change the start and end dates of a position, it will automatically move to the past, present, or future tab based on the new dates.

| Position                  | Start Date                  | End Date |  |
|---------------------------|-----------------------------|----------|--|
| East Camp Janitor         | V Nov 11, 2013              |          |  |
| Bitumen Processing Engine | ering Studen V Oct 25, 2013 |          |  |
| Branch rocessing Engine   |                             |          |  |

A **past position** can have a fixed start date in the past or no start date. It will always have an end date in the past. Workers with **only** past positions are **not counted** as "active" for billing purposes.

A **present position** will always have a start date in the past. It can have a fixed end date in the future or no end date. Workers with present positions are counted as "active" for billing purposes.

A **future position** will always have a start date in the future. It can have an end date in the future or no end date. Future positions can be used for succession planning. Workers with future positions are counted as "active" for billing purposes.

#### **Delete or Archive a Worker**

Click on the **"Workers"** tab. <u>Search</u> to find the worker you wish to delete, then click on the worker name to open the **"Details"** tab for the worker.

Press the "Delete" button at the bottom right side of the page to delete the worker.

| 😯 RightonTrack                                                                                                    | Home           | Workers             | Positions                                                | Competencies   | Training  | 2      |
|----------------------------------------------------------------------------------------------------|----------------|---------------------|----------------------------------------------------------|----------------|-----------|--------|
| Johnny Good Details Competencies Timeline                                                                                | Calendar       | History             | Files Costs                                              |                |           |        |
| First Name *                                                                                                    | Last Name *    |                     |                                                          |                | 1000      |        |
| Johnny                                                                                                    | Good           |                     |                                                          |                | 6         |        |
| Title                                                                                                    | Employee ID    |                     |                                                          |                | 192       |        |
| Maintenance Assistant                                                                                                    | 12345          |                     |                                                          |                |           | P      |
| Registration Email                                                                                                    | The primary en | nployee identifier, | often from the HR syste                                  | em.            |           |        |
| johnny.good@sophisticatedcrude.com                                                                                       |                |                     |                                                          |                | Upload Pi | cture  |
| Resend invitation email                                                                                                  |                |                     |                                                          |                |           |        |
| Archived Subscribes to Ev<br>Archived workers are not included in<br>menus and do not show up in the list of<br>workers. | alert when     |                     | cribes to Periodic<br>tatus email on a regula<br>eekly). |                |           |        |
| Email Type Sent To                                                                                                    |                |                     | Current St                                               | atus           |           |        |
| Invitation johnny.good@sophisticatedcrude.                                                                               | com            |                     | Queued O                                                 | ct 16 12:33 pm |           |        |
| Reports To                                                                                                    |                | Access I            | .evel                                                    |                |           |        |
| Adrian Barnes                                                                                                    |                | Empl                | oyee                                                     |                |           | •      |
| Locations                                                                                                    |                |                     |                                                          |                |           |        |
| × Calgary Office                                                                                                    |                |                     |                                                          |                |           |        |
| Past (1) Present (2) Future                                                                                              |                |                     |                                                          |                |           |        |
| Position                                                                                                    |                |                     | Start Date                                               | End Da         | ite       |        |
| Extraction Sampler                                                                                                    |                |                     | Jun 1, 2015                                              | ;              |           |        |
| Bitumen Processing Engineering Stude                                                                                     | ent            |                     | Oct 25, 201                                              | 4              |           |        |
| Save                                                                                                    |                |                     |                                                          |                |           | Delete |

When prompted, press the "Delete" button to confirm.

| Joe Smith                                    |   |
|----------------------------------------------|---|
| Are you sure you want to delete this worker? | L |
|                                              |   |

Continued on next page....

#### Continued on next page....

**Note:** You cannot delete a worker that has completed training. Instead, pressing the delete button in this case will prompt you to "archive" the worker.

**Caution:** Archiving a worker sets all their positions to past positions. Archiving will also disconnect any workers who report to this worker and move them up the organization chart so they report to this worker's supervisor. This information will be permanently lost – the position end dates and organization chart position **will need to be manually reset**, even if the archived worker is reinstated.

When prompted, press the **"Archive"** button to archive the worker. Alternatively, you can archive a worker by checking the **"Archived"** checkbox on the worker details page. See <u>Archiving</u> for more information.

| Joe Smith                                                                                                    |    |
|----------------------------------------------------------------------------------------------------|----|
| This worker cannot be deleted because he or she has                                                                                                    |    |
| <ul> <li>1 direct report.</li> <li>13 training activity enrollments.</li> <li>5 classroom course enrollments.</li> <li>2 SCORM course enrollments.</li> <li>8 worker competency records.</li> </ul> | I  |
| 2 worker cost records. Do you want to archive this worker instead? Archived workers are workers with no current or future positions, and they are not billed for. Archive                           | I  |
|                                                                                                    | d, |

**Note:** You will not be billed for workers while they are archived (i.e., while they do not have any present or future positions). This allows you to retain past worker records and create historical reports.

#### **Reinstate an Archived Worker**

Click on the **"Workers"** tab. Click on the **"Archived"** submenu tab to display the archived positions. <u>Search</u> to find the archived worker, then click on the worker name to bring up the **"Details"** tab for the archived worker.

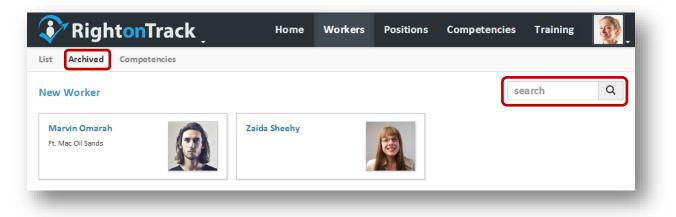

Uncheck the **"Archived"** checkbox to reinstate the archived worker. When finished, click the **"Save"** button to save your changes.

| 😵 RightonTrack                                     | Home V                                                               | Vorkers Pos                                          | itions        | Competencies | Training    | 2   |
|----------------------------------------------------|----------------------------------------------------------------------|------------------------------------------------------|---------------|--------------|-------------|-----|
| Marvin Omarah Details Competencies T               | imeline Calendar                                                     | History Files                                        | s Costs       |              |             |     |
| First Name *                                       | Last Name *                                                          |                                                      |               |              | <u></u>     |     |
| Marvin                                             | Omarah                                                               |                                                      |               |              | 100         |     |
| Title                                              | Employee ID                                                          |                                                      |               |              | 14          |     |
|                                                    |                                                                      |                                                      |               |              | 19          | P   |
| Registration Email                                 | The primary employe                                                  | e identifier, often from 1                           | the HR system | 1.           |             |     |
| marvin.omarah@netris.net                           |                                                                      |                                                      |               |              | Upload Pict | ure |
| Resend invitation email                            |                                                                      |                                                      |               |              |             |     |
| Archived workers are not included in Send event em | to Event Emails<br>ails to alert when<br>n (e.g. enroll in a class). | Subscribes to<br>Send status email<br>(e.g. weekly). |               |              |             |     |
| workers.                                           | rr (e.g. en on al a class).                                          | (e. VCCNIV).                                         |               |              | _           |     |

## **Enroll in Training / View Competency Status**

<u>Search</u> to find a worker, then click on the worker name. Click on the "**Competencies**" tab for the worker. From this page, you can view the worker's competencies or the competencies of the workers below him.

The left panel shows your workers, organized into a vertical organization chart. Click on a worker's name to display their competencies. You may also filter by worker and by competency category using the dropdown menus at the top of the page.

To enroll a worker in training, click the **"Enroll"** () button for the competency, and the available training options will be displayed. If there is no **"Enroll"** button on a needed competency, it means that there are no available training methods. Click on a green bar to view the details for a completed competency. Click on a blue bar or red bar to view the details for an enrollment. The legend at the bottom of the page explains the color coding.

| RightonTrack                                                            | Home Workers Positio                                                                                       | ons Competencies Training                                                 |
|-------------------------------------------------------------------------|----------------------------------------------------------------------------------------------------|---------------------------------------------------------------------------|
| anya McCrude Details Compet                                             | encies Timeline Calendar History Files                                                                     | Costs                                                                     |
| pand All · Collapse All · Expand Worker                                 | Competencies For                                                                                           | Competency Categories                                                     |
| search workers Q                                                        | Alex Dube [5]                                                                                              | All [5]                                                                   |
| Tanya McCrude [2]                                                       | 2014                                                                                                    | 2015 2016                                                                 |
| Brenda Fennelly [4]                                                     | Extraction Shift Team Lead · Aug 1 -                                                                       |                                                                           |
| Darren Villata [7]                                                      | A Confined Space Entry                                                                                     | -0                                                                        |
| Bobby Hanson Cleveland McAlexander [6]                                  | Lockout and Tagout (LOTO)                                                                                  |                                                                           |
| Alex Dube [5]                                                           | A Pumps: Course 1                                                                                          |                                                                           |
| 🖨 Arletha Udell [15]                                                    | A First Aid                                                                                                |                                                                           |
| Adrian Barnes [6]                                                       | A Fit Test                                                                                                 |                                                                           |
| Joe Test [15]<br>Johnny Good [7]                                        | Fall Protection                                                                                            |                                                                           |
| Marcelo Lipson [16]                                                     | Fire Extinguisher Training                                                                                 |                                                                           |
| Dirk Spiro [6]                                                          | SCBA                                                                                                    |                                                                           |
| 🔁 Edmundo Nane                                                          |                                                                                                    |                                                                           |
| James Burkhart [4]                                                      | Sophisticated Crude Employee · Nov 1, 2014 -                                                               |                                                                           |
| Joan Auguste [5]                                                        | A Fit Test                                                                                                 | 0                                                                         |
| Merrill Price [7]                                                       | H2S Awareness                                                                                              |                                                                           |
| Yasmin Caplinger [7]                                                    | Chlorine Shack Safety (exempt)                                                                             | •                                                                         |
| Lindsay Ammann [11]                                                     | Show 21 other records                                                                                      |                                                                           |
| <ul> <li>Darnell Higginson [14]</li> <li>Terry Loveridge [2]</li> </ul> | Legend                                                                                                    |                                                                           |
|                                                                         |                                                                                                    |                                                                           |
|                                                                         | Competency Needed This competency is required but not active.                                              | Attention Period This indicates that this competency must be completed    |
|                                                                         | This competency is required but not active.                                                                | soon.                                                                     |
|                                                                         | Competency Active                                                                                          | Enrollment Allowed                                                        |
|                                                                         | This competency is complete and not expired.                                                               | This is the first date when a worker can enroll in                        |
|                                                                         | Attention Needed                                                                                           | training for this competency.                                             |
|                                                                         | This competency needs attention. It is needed (either                                                      | Encolled (Uncoming)                                                       |
|                                                                         | now or will be within the attention period), but training<br>has either not been scheduled or is past due. | Enrolled (Upcoming) The worker has enrolled in training, and the training |
|                                                                         |                                                                                                    | deadline is in the future.                                                |
|                                                                         | Current Position<br>The position is current for this period of time.                                       | Enrolled (Overdue)                                                        |
|                                                                         | the position is current for this period of tillle.                                                         | The worker has enrolled in training, but the training                     |
|                                                                         |                                                                                                    | deadline has passed.                                                      |

Continued on next page ....

RightOnTrack.ca (Version 1.4)

Continued from previous page....

**Note:** This page is similar to the <u>timeline page</u>, except that it can be used to enroll the worker in training and it only shows a three-year time range. The timeline at the top of the screen shows the dates, with the current year in **bold** text. The vertical dashed line indicates today's date.

In the left panel, the number after the worker's name indicates the number of competencies that require attention for that worker. Click on "Show # other records." at the bottom of the page to show competencies that do not require action (competencies that are complete and not expired, competencies for past positions, etc.).

The **pale yellow backgrounds** indicate when the specified position is active.

The **green bars** indicate when the specified competency is up-to-date. Overlapping green bars (i.e. a white vertical line in the middle of the green bar) indicates that the competency was renewed while the previously completed training was still in effect. **Click on a green bar** to view the training details for the completed training.

The **orange lines** indicate periods when a competency is required for a position. Orange lines in the past indicate that a competency was required and incomplete or expired. Some competencies are required when a position starts (zero grace period), others have a grace period after the position starts, and some are require before a position starts (negative grace period). Optional competencies and exempted competencies will never have an orange line.

The **blue transparent bars** indicate that the worker has been enrolled in a training activity, classroom course, or online (SCORM) course. **Click on the blue bar** to view the details for the enrollment.

Grey text indicates that competency is an exempted competency for this worker.

**Note:** For classroom courses, is possible to enroll more workers than there are available spots. Enrolled, unconfirmed workers will be placed on a **waiting list** for the classroom course.

A warning icon ( $\triangle$ ) indicates that action is required (e.g. the competency is incomplete, the competency is expired, or <u>changes must be reviewed</u>).

### **View Worker Timeline**

Click on the **"Workers"** tab. <u>Search</u> to find the worker, then click on the worker name to open the **"Details"** tab for the worker. Click on the **"Timeline"** tab to show the timeline for this worker.

The timeline at the top of the screen shows the dates, with the current year in **bold** text. The vertical dashed line indicates today's date. The timeline shows the entire competency and position history for the selected worker.

The pale yellow backgrounds indicate when the specified position is active.

The **green bars** indicate when the specified competency is up-to-date. A white vertical line in the middle of the green bar indicates that the competency was renewed before the expiry date.

The **orange lines** indicate periods when a competency is required for a position. Orange lines in the past indicate that a competency was required and incomplete (or expired).

A competency may be required when a position starts (zero grace period), before a position starts (negative grace period), or after a position starts (positive grace period).

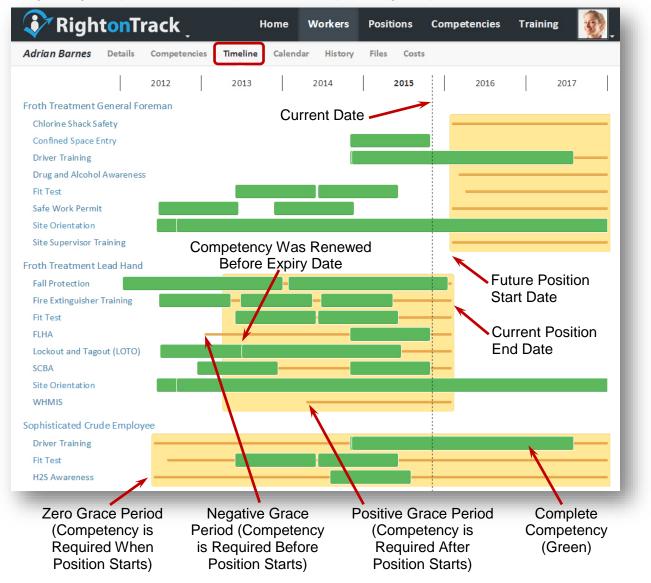

#### **View Worker Calendar**

Click on the "Workers" tab. Search to find the worker, then click on the worker name to open the "Details" tab for the worker. Click on the "Calendar" tab to show the training calendar for this worker.

Note: The calendar only shows training events and deadlines scheduled in the future. See the worker "History" tab for information on past courses. Also, only weeks that contain training events or deadlines are shown. Gaps in the calendar are indicated using the number of weeks in between.

To get more information about a training event or deadline, click on the name of the item.

Clicking on a scheduled classroom course will bring up the course details, including date, time, location, and a map to the location (if available). Enrollments that are not yet confirmed will be labeled "not confirmed".

Clicking on a training activity deadline will bring up additional details, including any files related to this training activity (videos, SOPs, PowerPoint presentations, 3-rd party online training, etc.).

Clicking on an online course deadline will launch the SCORM course.

| drian Barnes | Details Compete                                                                          | encies Timeline                                                                       | Calendar History | Files Costs                                           |                                                                          |          |
|--------------|------------------------------------------------------------------------------------------|---------------------------------------------------------------------------------------|------------------|-------------------------------------------------------|--------------------------------------------------------------------------|----------|
| Sunday       | Monday                                                                                   | Tuesday                                                                               | Wednesday        | Thursday                                              | Friday                                                                   | Saturday |
| Nov 10       | Nov 11                                                                                   | Nov 12                                                                                | Nov 13           | Nov 14                                                | Nov 15                                                                   | Nov 16   |
| Nov 17       | Nov 18                                                                                   | Nov 19                                                                                | Nov 20           | Nov 21                                                | Nov 22                                                                   | Nov 23   |
|              |                                                                                          |                                                                                       |                  | Complete Online<br>FLHA Training<br>Training Deadline |                                                                          |          |
| Nov 24       | Nov 25                                                                                   | Nov 26                                                                                | Nov 27           | Nov 28                                                | Nov 29                                                                   | Nov 30   |
|              | Pumps Classroom<br>Course #1<br>Red Deer Office<br>3:30 pm to 9:15 pm<br>(not confirmed) | Pumps Classroom<br>Course #1<br>Red Deer Office<br>8:30 am to 6 pm<br>(not confirmed) |                  |                                                       | Drug and Alcohol<br>Awareness Class #1<br>Keyano College<br>7 am to 9 pm |          |
|              |                                                                                          |                                                                                       | (5 weeks)        |                                                       |                                                                          |          |
|              |                                                                                          |                                                                                       | 2015             |                                                       |                                                                          |          |
| Jan 5        | Jan 6                                                                                    | Jan 7                                                                                 | Jan 8            | Jan 9                                                 | Jan 10                                                                   | Jan 11   |
|              |                                                                                          | Driver Training<br>(SCORM)<br>Online Course Deadline                                  |                  |                                                       |                                                                          |          |
|              |                                                                                          |                                                                                       | (41 weeks)       |                                                       |                                                                          |          |
| Oct 26       | Oct 27                                                                                   | Oct 28                                                                                | Oct 29           | Oct 30                                                | Oct 31                                                                   | Nov 1    |
|              |                                                                                          | Confined Space<br>Entry Booklet<br>Training Deadline                                  |                  |                                                       |                                                                          |          |

## **View Worker Training History**

Click on the **"Workers**" tab. <u>Search</u> to find the worker, then click on the worker name to open the **"Details**" tab for the worker. Click on the **"History**" tab to show the training history for this worker.

| ies Timeline | Calendar His                                                            | tory Files                                                                                                    | Costs                                                                                                    |                                                                                                    |                                                                                                    |
|--------------|-------------------------------------------------------------------------|----------------------------------------------------------------------------------------------------|----------------------------------------------------------------------------------------------------|----------------------------------------------------------------------------------------------------|----------------------------------------------------------------------------------------------------|
|              | Deadline                                                                | e Co                                                                                                    | ompleted                                                                                                    |                                                                                                    | Competency                                                                                                    |
|              | Nov 21                                                                  |                                                                                                    |                                                                                                    |                                                                                                    |                                                                                                    |
|              | Oct 12                                                                  |                                                                                                    |                                                                                                    |                                                                                                    |                                                                                                    |
|              | May 24                                                                  |                                                                                                    | Jul 1                                                                                                    |                                                                                                    | Oct 29 to Oct 29, 2014                                                                                                    |
|              | May 23                                                                  |                                                                                                    | Jul 1                                                                                                    |                                                                                                    | Oct 29 to Oct 29, 2014                                                                                                    |
| Registered   | Confirmed                                                               | Completed                                                                                                    | Passed                                                                                                    | Score                                                                                                    | Competency                                                                                                    |
| Oct 16       |                                                                         |                                                                                                    |                                                                                                    |                                                                                                    |                                                                                                    |
| Aug 23       |                                                                         |                                                                                                    |                                                                                                    |                                                                                                    |                                                                                                    |
| Jul 19       | $\checkmark$                                                            | <b>~</b>                                                                                                    | $\checkmark$                                                                                                    | 100%                                                                                                    | Oct 29 to Oct 29, 2014                                                                                                    |
| Jun 6        | $\checkmark$                                                            |                                                                                                    |                                                                                                    |                                                                                                    |                                                                                                    |
| Apr 23       | ✓                                                                       | ✓                                                                                                    | ~                                                                                                    | 75%                                                                                                    | Oct 29 to Oct 29, 2014                                                                                                    |
| Deadline     | Completed                                                               | Passed                                                                                                    | Score                                                                                                    |                                                                                                    | Competency                                                                                                    |
| Aug 11       | ~                                                                       | ~                                                                                                    | 100%                                                                                                    |                                                                                                    | Oct 29 to Oct 29, 2014                                                                                                    |
|              | Registered<br>Oct 16<br>Aug 23<br>Jul 19<br>Jun 6<br>Apr 23<br>Deadline | Deadline         Nov 21         Nov 21         Oct 12         May 24         May 23         Registered       Confirmed         Oct 16          Aug 23          Jul 19       ✓         Jun 6       ✓         Apr 23       ✓         Deadline       Completed | Deadline     Deadline       Nov 21       Nov 21       Oct 12       May 24       May 23       Oct 16       Aug 23       Jul 19       Jun 6       Apr 23       Completed       Passed | Deadline     Completed       Nov 21     Oct 12       Oct 12     Jul 1       May 24     Jul 1       May 23     Jul 1       Registered     Confirmed     Passed       Oct 16         Jul 19     ✓     ✓       Jul 19     ✓     ✓       Jun 6     ✓     ✓       Apr 23     ✓     ✓       Deadline     Completed     ✓ | DeadlineCompletedNov 21 $0ct 12$ Oct 12 $Jul 1$ May 24 $Jul 1$ May 23 $Jul 1$ RegisteredConfirmedCompletedOct 16 $V$ $V$ Aug 23 $V$ $V$ Jul 19 $\checkmark$ $\checkmark$ Jun 6 $\checkmark$ $100\%$ Apr 23 $\checkmark$ $\checkmark$ Deadline $\checkmark$ $\checkmark$ Deadline $\checkmark$ $\checkmark$ |

To get more details about online course progress for this worker, click on the title link under "Online Course". This will bring up the worker's online course information for the selected online course, as shown below:

| Online Course Record                     |                              |           |       |      |  |  |  |
|------------------------------------------|------------------------------|-----------|-------|------|--|--|--|
| Name                                     |                              |           |       |      |  |  |  |
| Adrian Barnes                            |                              |           |       |      |  |  |  |
| First Activity Time                      | Last Activity Time           |           |       |      |  |  |  |
| 10/24/2013 4:07:08 PM -06:00             | 10/24/2013 4:08:05 PM -06:00 |           |       |      |  |  |  |
| Enrolled on                              | Deadline                     |           |       |      |  |  |  |
| 7/11/2013 10:46:46 AM -06:00             | 8/11/2013 12:00:00 AM -06:00 |           |       |      |  |  |  |
| Activity                                 | Completed                    | Satisfied | Score | Time |  |  |  |
| SCORM 1.3/2004 Completes On Passing Quiz | True                         | True      | 100%  |      |  |  |  |
| SCORM 1.3/2004 Completes On Passing Quiz | True                         | True      | 100%  | 33s  |  |  |  |

#### **Reference or Attach a Worker File**

**Note:** Referencing (linking to) a file **does not** store a copy of the file in the database. If you reference a file on the internet or local intranet, only people with access to the location will be able to open the file. Attaching (uploading) a file **does** store a copy of the file in the database.

To reference or attach a worker file (such as a course completion certificate or scanned hardcopy exam), click on the **"Files"** tab for the worker. Click **"Add a new one."** to add the first referenced file, or press the 🕒 button to add additional files.

Click the "Attach Files" button to attach one or more files.

Press the  $\bigcirc$  button to remove a referenced or attached file. When finished, press the "**Save**" button to save your changes.

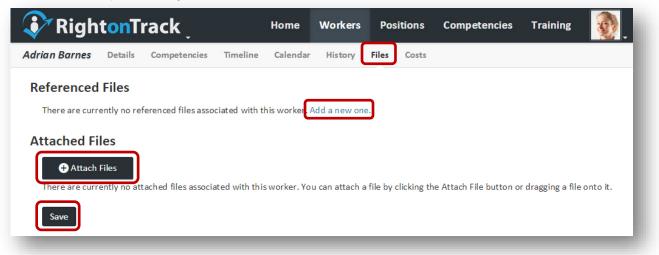

| ohnny Good     |                                        | Competencies    | Timeline | Home<br>Calendar | Workers     | Files  | Costs   | Competencies                    | Training |  |  |  |
|----------------|----------------------------------------|-----------------|----------|------------------|-------------|--------|---------|---------------------------------|----------|--|--|--|
| Reference      | ed Files                               |                 |          |                  |             |        |         |                                 |          |  |  |  |
| <b>O</b> Title | C Title URL                            |                 |          |                  |             |        |         | Link                            |          |  |  |  |
| De             | Deets \\Training\Company\Sophisticated |                 |          |                  |             |        |         | Deets                           |          |  |  |  |
| • WH           | HMIS Cours                             | se Completion D | Details  | http://wv        | vw.sophisti | catedc | rude.co | WHMIS Course Completion Details |          |  |  |  |
| Attached       | Filos                                  |                 |          |                  |             |        |         |                                 |          |  |  |  |
| Attached       |                                        |                 |          |                  |             |        |         |                                 |          |  |  |  |
| Title          |                                        |                 |          |                  |             |        | U       | RL                              |          |  |  |  |
|                | First Aid Certificate                  |                 |          |                  |             |        | Fi      | First Aid Certificate           |          |  |  |  |
| • Fir          | st Aid Cert                            | incate          |          |                  |             |        |         |                                 |          |  |  |  |
| Fir     Save   | st Aid Cert                            | incate          |          |                  |             |        |         |                                 |          |  |  |  |

#### View a Worker File

Click on the **"Workers"** tab. <u>Search</u> to find the worker, then click on the worker name to open the **"Details"** tab for the worker. Click on the **"Files"** tab to show the files for this worker.

Click on the link after a file name to open the file.

**Note:** To open a referenced (a.k.a. linked or external) file, you must have access to the file location on the intranet or internet.

| <b>RightonTrack</b>                       | Home                  | Workers     | Positions    | Competencies                    | Training | <b>.</b> |  |
|-------------------------------------------|-----------------------|-------------|--------------|---------------------------------|----------|----------|--|
| Johnny Good Details Competencies Timeline | Calendar              | History     | Files Costs  |                                 |          |          |  |
| Referenced Files                          |                       |             |              |                                 |          |          |  |
| • Title                                   | URL                   |             |              | Link                            |          |          |  |
| Deets                                     | \\Training            | g\Company\  | Sophisticate | Deets                           |          |          |  |
| WHMIS Course Completion Details           | http://ww             | ww.sophisti | catedcrude.c | WHMIS Course Completion Details |          |          |  |
| Attached Files                            |                       |             |              |                                 |          |          |  |
| Attached Files                            |                       |             |              |                                 |          |          |  |
| Title                                     |                       |             |              | JRL                             |          |          |  |
| First Aid Certificate                     | First Aid Certificate |             |              |                                 |          |          |  |
|                                           |                       |             |              |                                 |          |          |  |
| Save                                      |                       |             |              |                                 |          |          |  |
|                                           |                       | -           | -            | -                               | -        |          |  |

## Add a Worker Cost

**Note:** A worker cost is a cost incurred in addition to online (SCORM) courses and classroom courses in the system, such as mileage, meals, accommodation, overtime, conference fees, etc.

Optionally, a worker cost may be associated with a training activity. For instance, a training activity could require a third-party safety course to complete (First Aid, SCBA Training, H<sub>2</sub>S Awareness, etc.).

Click on the **"Workers"** tab. <u>Search</u> to find the worker, then click on the worker name to open the **"Details"** tab for the worker. Click on the **"Costs"** tab to show the costs for this worker.

Click on the "Add a new one." link to add the first worker cost.

| 😵 RightonTr                     | ack                        | Home         | Workers | Positions   | Competencies | Training |  |
|---------------------------------|----------------------------|--------------|---------|-------------|--------------|----------|--|
| Johnny Good Details C           | Competencies Timeline      | Calendar     | History | Files Costs |              |          |  |
| There are currently no costs as | ssociated with this worker | Add a new on | e.      |             |              |          |  |

Press the 🕒 button to add additional costs, or press a 😑 button to remove a worker cost. When finished, press the **"Save"** button to save your changes.

| D | escription                  | Training Activity   | Date Incurred                   | Cost Category | Amount  |
|---|-----------------------------|---------------------|---------------------------------|---------------|---------|
|   | Leadership Conference       |                     | <ul> <li>Nov 4, 2013</li> </ul> | Conferen ~    | 1995.25 |
|   | Mileage to Training Course  | Fill in a safe work | v Oct 28, 2013                  | Mileage ~     | 150.00  |
|   | Leadership Conference Meals |                     | <ul> <li>Nov 4, 2013</li> </ul> | Meals v       | 189.25  |

## Find a Position or Position Category

Click on the "Positions" tab. Click the search bar and begin to type the name of the position or position category. The search bar will filter the information as you type.

Click on the title of a position or a position category for more information. Click on the gear beside the title to bring up the "Details" page for that item.

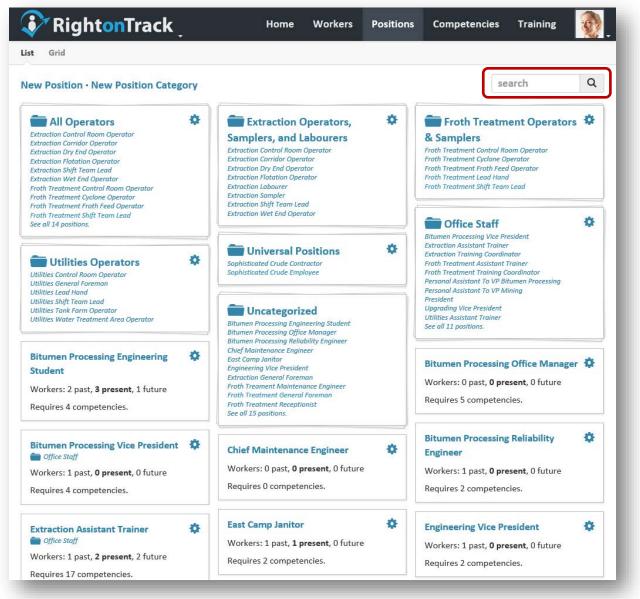

**Note:** Position categories are indicated by a folder icon. The Positions that are not in a position category are listed under "Uncategorized."

**Note:** To search only the positions within a specific category, click on the category name. This will display only the positions in the selected category. Once a category is selected, the search bar will search within the selected category only.

## **Create a New Position**

Click on the **"Positions"** tab. Click on the **"New Position"** link.

| <b>ð</b> RightonTrack                                                                                 | ۲.     | Home Workers                                                               | Positions | Competencies                                       | Training    | <b>1</b> |
|----------------------------------------------------------------------------------------------------|--------|----------------------------------------------------------------------------|-----------|----------------------------------------------------|-------------|----------|
| ist Grid                                                                                              |        |                                                                            |           |                                                    |             |          |
| New Position Car                                                                                      | tegory |                                                                            |           | se                                                 | arch        | Q        |
| Bitumen Processing Engineering Student                                                                | ۵      | Extraction Operators,<br>Samplers, and Labourers                           | \$        | Froth Treatr<br>& Samplers                         | ment Operat | ors 🌣    |
| Bitumen Processing Office Manager<br>Extraction Control Room Operator<br>Extraction Corridor Operator |        | Bitumen Processing Engineering Student<br>Extraction Control Room Operator |           | Froth Treatment Control<br>Froth Treatment Cyclone |             |          |

Enter the position name. Press the **"Create"** button and the **"Details"** page for the newly created position will open.

| New Position             |   |
|--------------------------|---|
| Position Name *          |   |
| Water Treatment Operator |   |
|                          |   |
| Create                   |   |
|                          | - |

## **Edit Position Details**

Click on the **"Positions**" tab. <u>Search</u> to find the position you wish to edit, then click on the gear icon ( ) beside the title to bring up the **"Details**" tab for the position.

From this page, you can view the required competencies for this position and the position categories to which this position belongs. To search available options, click inside the box and begin typing. Use the 🗶 to remove competencies or position categories that do not apply to this position.

When finished, click the "Save" button to save your changes.

To edit the required competencies for this position, click on "(edit)" to open the grid.

| 😯 RightonTrack                                    | Home      | Workers      | Positions  | Competencies | Training  | <b>@</b> _ |
|---------------------------------------------------|-----------|--------------|------------|--------------|-----------|------------|
| Jtilities Lead Hand Details Workers Timeline      |           |              |            |              |           |            |
| Position Name *                                   |           |              |            |              |           |            |
| Utilities Lead Hand                               |           |              |            |              |           |            |
| Position Categories                               |           |              |            |              |           |            |
| × All Operators × Utilities Operators             |           |              |            |              |           |            |
| Required Competencies For This Position (edit)    |           |              |            |              |           |            |
| Fall Protection, Fire Extinguisher Training, FLHA |           |              |            | · · · · ·    | Course 2, |            |
| Pumps: Course 3, SCBA, Site Orientation, Trans    | portation | of Dangerous | Goods (TDG | ), WHMIS     |           |            |
| Save                                              |           |              |            |              | D         | elete      |
|                                                   |           |              |            |              |           |            |
|                                                   |           |              |            |              |           |            |

#### **Delete a Position**

Click on the **"Positions"** tab. <u>Search</u> to find the position you wish to delete, then click on the gear icon ( ) beside the title to bring up the **"Details"** tab for the position.

Press the "Delete" button at the bottom right side of the page to delete the position.

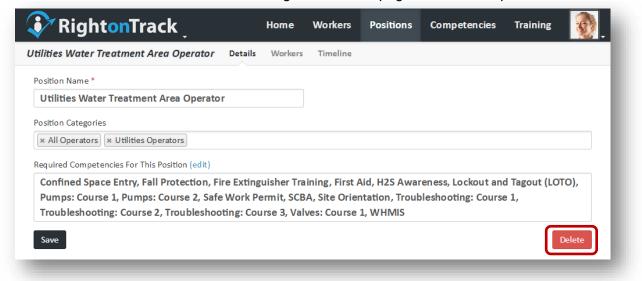

When prompted, press the "Delete" button to confirm.

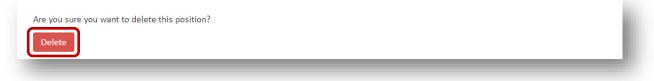

**Note:** You cannot delete a position while it is assigned to one or more workers. Remove the associated workers before deleting the position.

This position cannot be deleted because it has • 3 associated workers.

#### Assign Workers to a Past, Present, or Future Position

Click on the **"Positions"** tab. <u>Search</u> to find the position, then click on the position title. Go to the **"Workers"** tab for the position. Press the **•** button to add a worker to this position, or the **•** button to remove a worker from this position.

**Note:** Do not delete past positions; give them an end date instead. When you change the start and end dates of a position, it will automatically move to the past, present, or future tab based on the new dates.

A **past** position will always have a fixed start date in the past. It will always have an end date in the past. Workers with **only** past positions are **not counted** as "active" for billing purposes.

| Past (1) Present (2) Future (2) |              | search C     |  |
|---------------------------------|--------------|--------------|--|
| Worker                          | Start Date   | End Date     |  |
| Charita Budniewski              | Aug 10, 2009 | May 12, 2010 |  |

A **present** position will always have a start date in the past. It can have a fixed end date in the future or no end date. Workers with present positions are counted as "active" for billing purposes.

| Worker         | Start Date End Date     |
|----------------|-------------------------|
| Alex Dube      | Nov 3, 2013 Aug 1, 2014 |
| Margret Hammer | Oct 23, 2009            |

A **future** position will always have a start date in the future. It can have an end date in the future or no end date. Future positions can be used for succession planning. Workers with future positions are counted as "active" for billing purposes.

| Worker            | Start Date End Date       |
|-------------------|---------------------------|
| Jessie Hidler     | Jun 29, 2016 Sep 21, 2016 |
| Darnell Higginson | Jul 1, 2015               |

## **Create a New Position Category**

Click on the "Positions" tab. Click on the "New Position Category" link.

| <b>ð</b> RightonTrack                                                                                 | (      | Home Workers                                                              | Positions | Competencies                                           | Training    |       |
|----------------------------------------------------------------------------------------------------|--------|---------------------------------------------------------------------------|-----------|--------------------------------------------------------|-------------|-------|
| .ist Grid                                                                                             |        |                                                                           |           |                                                        |             |       |
| New Position New Position Cat                                                                         | tegory |                                                                           |           | se                                                     | arch        | Q     |
| Bitumen Processing Engineering Student                                                                | ۵      | Extraction Operators<br>Samplers, and Labourers                           | ٥         | Froth Treatn                                           | nent Operat | ors 🌣 |
| Bitumen Processing Office Manager<br>Extraction Control Room Operator<br>Extraction Corridor Operator |        | Bitumen Processing Engineering Studen<br>Extraction Control Room Operator | E I       | Froth Treatment Control F<br>Froth Treatment Cyclone ( |             |       |

Enter the position category name. Press the "**Create**" button and the "**Details**" page for the newly created position category will open.

| New Position Category      |  |
|----------------------------|--|
| Position Category Name *   |  |
| Health and Safety Training |  |
| Create                     |  |
|                            |  |

## **Edit Position Category Details**

Click on the **"Positions"** tab. <u>Search</u> to find the position category you wish to edit, then click on the gear icon ( ) beside the title to bring up the **"Details"** tab for the position category.

Add positions to this position category by typing in the box. Use the  $\times$  to remove positions that do not apply to this position category.

When finished, click the **"Save"** button to save your changes.

Note: To search available options, click inside the box and begin typing.

| 😯 RightonTrack                                 | Home           | Workers      | Positions         | Competencies | Training |        |
|------------------------------------------------|----------------|--------------|-------------------|--------------|----------|--------|
| Health and Safety Training Positions Grid      | Details        |              |                   |              |          |        |
| Position Category Name *                       |                |              |                   |              |          |        |
| Health and Safety Training                     |                |              |                   |              |          |        |
| Positions                                      |                |              |                   |              |          |        |
| × Extraction Assistant Trainer × Froth Treatme | nt Assistant T | rainer 🗙 Uti | lities Training ( | Coordinator  |          |        |
| Save                                           |                |              |                   |              |          | Delete |
|                                                |                |              |                   |              |          |        |

## **Delete a Position Category**

Click on the **"Positions"** tab. <u>Search</u> to find the position category you wish to delete, then click on the gear icon ( ) beside the title to bring up the **"Details"** tab for the position category.

Press the "Delete" button at the bottom right side of the page to delete the position category.

| <b>Righton</b> Track                           | Home           | Workers      | Positions        | Competencies | Training | <b>.</b> |
|------------------------------------------------|----------------|--------------|------------------|--------------|----------|----------|
| Health and Safety Training Positions Grid      | Details        |              |                  |              |          |          |
| Position Category Name *                       |                |              |                  |              |          |          |
| Health and Safety Training                     |                |              |                  |              |          |          |
| Positions                                      |                |              |                  |              |          |          |
| * Extraction Assistant Trainer * Froth Treatme | nt Assistant T | rainer 🗴 Uti | ities Training ( | Coordinator  |          |          |
| Save                                           |                |              |                  |              |          | Delete   |

When prompted, press the "Delete" button to confirm.

| Are you sure you want to delete this position category? | Really delete?                                          | Dositions ( | `omnetencie |
|---------------------------------------------------------|---------------------------------------------------------|-------------|-------------|
| Delete                                                  | Are you sure you want to delete this position category? |             |             |
|                                                         |                                                         | Delete      | Cancel      |

## Find a Competency or Competency Category

Click on the "Competencies" tab. Click the search bar and begin to type the name of the competency or competency category. The search bar will filter the information as you type.

Click on the title of a competency or competency category for more information. Click on the gear beside the title to bring up the "Details" page for that item.

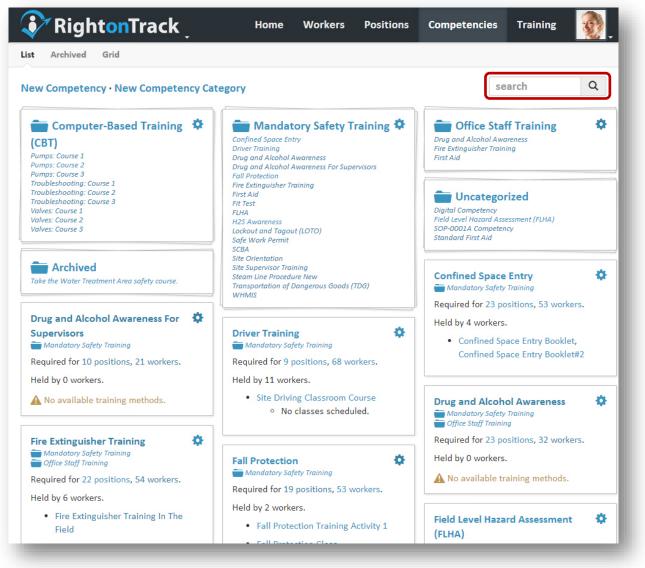

**Note:** Competency categories are indicated by a folder icon ( ). Competencies that are not in a competency category are listed under "Uncategorized."

Archived competencies are listed under the "Archived" submenu tab.

**Note:** To search only the competencies within a specific category, click on the category name. This will display only the competencies in the selected category. Once a category is selected, the search bar will search within the selected category only.

## **Create a New Competency**

Click on the "Competencies" tab. Click on the "New Competency" link.

| 😯 RightonTrack                          | Home                                     | Workers | Positions | Competencies       | Training |   |
|-----------------------------------------|------------------------------------------|---------|-----------|--------------------|----------|---|
| List Archived Grid                      |                                          |         |           |                    |          |   |
| New Competency New Competency Cate      | egory                                    |         |           |                    | search   | Q |
| Computer-Based Training Optimized (CBT) | Confined Space En                        |         | raining 🌣 | Drug and Alcohol / |          | ٥ |
| Pumps: Course 1 Pumps: Course 2         | Drug and Alcohol /<br>Drug and Alcohol / |         | ervisors  | First Aid          |          | _ |

Enter the competency name and other applicable information. Press the **"Create"** button to create the competency.

| escription Standard First Aid Certificate erequisites × Site Orientation | Competency Name *                                   |  |
|--------------------------------------------------------------------------|-----------------------------------------------------|--|
| erequisites × Site Orientation                                           | Standard First Aid                                  |  |
| erequisites<br>* Site Orientation                                        | Description                                         |  |
| × Site Orientation                                                       | Standard First Aid Certificate                      |  |
|                                                                          | Prerequisites                                       |  |
|                                                                          | * Site Orientation                                  |  |
| mpetency Categories                                                      | Competency Categories                               |  |
| « Mandatory Safety Training × Office Staff Training                      | * Mandatory Safety Training * Office Staff Training |  |
| Create                                                                   | Create                                              |  |

At this point, you can create another competency or choose "Click Here" to open the "**Details**" page for the newly created competency.

| You successfully added Standard First Aid <b>Click here</b> to edit details. | l     |
|------------------------------------------------------------------------------|-------|
|                                                                              | <br>ľ |

#### **Edit Competency Details**

Click on the **"Competencies**" tab. <u>Search</u> to find the competency you wish to edit, then click on the gear icon ( ) beside the title to bring up the **"Details**" tab for the competency.

From this page, you can edit the prerequisite competencies, the positions that require this competency, and the competency categories to which this competency belongs. To search available options, click inside the box and begin typing. Use the 💌 to remove competencies or position categories that do not apply to this position.

"Enrollment Days Before Expiry" determines the number of days before the competency expires that the worker can enroll for training. Leave this field blank to always allow enrollment.

The <u>"Attention Period" and "Grace Period"</u> can be set for the entire competency. These values will override the organization defaults, which are displayed in grey text when no value is set.

Workers may be exempted from a competency; this means the exempted worker may register for associated training, but the competency will not appear as a required competency for this worker.

When finished, click the "Save" button to save your changes.

To edit the required positions for this competency, click on "(edit)" to open the grid.

| <b>RightonTrack</b>                                                                                                    | Workers Positions Competencies                                                                                                    | Training                  |
|----------------------------------------------------------------------------------------------------|----------------------------------------------------------------------------------------------------|---------------------------|
| tandard First Aid Details Training Workers                                                                                                    |                                                                                                    |                           |
| Competency Name *                                                                                                    | Archived                                                                                                    |                           |
| Standard First Aid                                                                                                    | Archived competencies cannot be chosen as a training methor<br>and do not show up on the list of competencies.                                                           | d's associated competency |
| Description                                                                                                    |                                                                                                    |                           |
| St. John's Ambulance First Aid Certificate                                                                                                    |                                                                                                    |                           |
| Enrollment Days Before Expiry                                                                                                    |                                                                                                    |                           |
| Number of days before this competency expires that workers can enroll for training. Leave<br>blank to always allow.                                                                                                |                                                                                                    |                           |
| Competency Categories           * Mandatory Safety Training         * Office Staff Training                                                                                                    |                                                                                                    |                           |
| Prerequisites Positions That Require This Competency (edit)                                                                                                    |                                                                                                    |                           |
| Extraction Assistant Trainer, Extraction Control Room Op<br>Foreman, Extraction Labourer, Utilities Assistant Trainer,                                                                                             |                                                                                                    |                           |
| Exempted Workers           * Alex Dube         * Arac Cedano                                                                                                    |                                                                                                    |                           |
| Attention Period in Days                                                                                                    | Grace Period in Days                                                                                                    |                           |
| 90 (default)                                                                                                    | 30 (default)                                                                                                    |                           |
| Length of time in days before this competency is required that lack of scheduled training should be considered urgent. If not provided, it will default to 90 days as specified on the organization settings page. | Length of time in days after this competency starts before lack or<br>be considered urgent. If not provided, it will default to 30 days a<br>organization settings page. |                           |
| Save                                                                                                    |                                                                                                    | Delete                    |

## Add or View Training for a Specific Competency

Click on the **"Competencies"** tab. <u>Search</u> to find the competency, then click on the competency title. Click on the **"Training"** submenu tab for the selected competency.

Click on a 😌 "New" link to create a new training activity, classroom course, scheduled course, or online course for this competency.

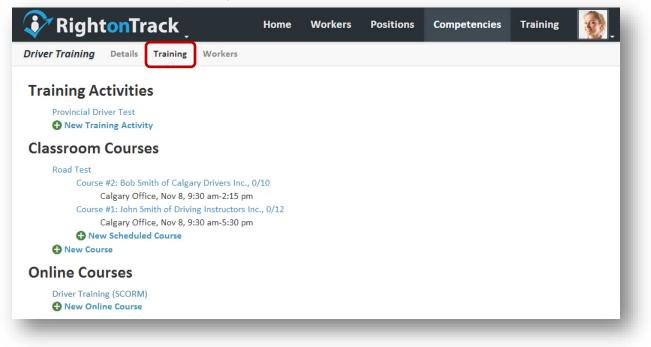

## **View Worker Status for a Specific Competency**

Click on the "Competencies" tab. Search to find the competency, then click on the competency title to bring up the "Workers" submenu for the competency. The legend at the bottom of the page explains the color coding.

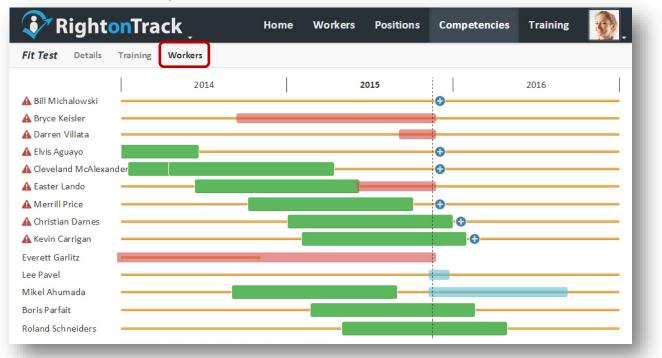

Worker: Click on a worker's name to view more details about their competency history and requirements.

| lequired by Positio       | n               |                 | Begin    | Date    | End Date          |
|---------------------------|-----------------|-----------------|----------|---------|-------------------|
| roth Treament Ma          | intenance Engir | neer            | Apr 16,  | 2013    | -                 |
| ophisticated Crude        | Employee        |                 | Jan 1, 3 | 2011    | -                 |
| raining Activity          | Deadline        | Completed       | Passed   | Con     | npetency          |
| Demonstrate a Fit<br>Test | Oct 18,<br>2014 | Apr 16,<br>2014 | ~        | Apr 16, | 2014 to Apr<br>16 |
| Demonstrate a Fit<br>Test | Apr 16          | Jan 16,<br>2014 | ~        | Jan 16, | 2014 to Jan<br>16 |

Continued on next page....

Continued from previous page....

To enroll a worker in training, click the **"Enroll"** () button for the competency, and the available training options will be displayed. Select a training option, then select **"Enroll"** to enroll the worker in the training. If there is no **"Enroll"** button on a needed competency, it means that there are no available training methods (e.g., no upcoming scheduled classroom courses, no training activities, and no online courses).

| Driver Training: Alex Dube                              |               |
|---------------------------------------------------------|---------------|
| Available training for Driver Training                  |               |
| Road Test #2, Nov 8, 0/10 enrolled                      | ~             |
| Training Activities<br>Provincial Driver Test           |               |
| Classroom Courses<br>Road Test #1, Nov 8, 1/12 enrolled |               |
| Road Test #2, Nov 8, 0/10 enrolled                      |               |
| Online Courses<br>Driver Training (SCORM)               |               |
|                                                         | Cancel Enroll |
| Incomolete Foroll                                       |               |

Click on a green bar to view the details for a completed competency. Click on a blue bar or red bar to view the details for an enrollment.

| incomplete chi               | 1011   |
|------------------------------|--------|
| Driver Training: Arac Cedano |        |
| Driver Training (SCORM)      | a      |
| Take Course                  |        |
| Deadline Date                |        |
| Dec 5, 2013                  |        |
|                              |        |
| Unregister                   | Cancel |
|                              |        |
|                              |        |

## **Delete or Archive a Competency**

Click on the "Competencies" tab. Search to find the competency you wish to delete, then click on the gear icon ( ) beside the title to bring up the "Details" tab for the competency.

Press the **"Delete"** button at the bottom right side of the page to delete the competency.

| RightonTrack _ Hor                                                                                                    | ne     | Workers    | Positions   | Competencies                                                    | Training               | <b>@</b> |
|----------------------------------------------------------------------------------------------------|--------|------------|-------------|-----------------------------------------------------------------|------------------------|----------|
| andard First Aid Details Training Workers                                                                                                    |        |            |             |                                                                 |                        |          |
| Competency Name *                                                                                                    |        | 🗌 Archiv   | ed          |                                                                 |                        |          |
| Standard First Aid                                                                                                    |        | Archived   |             | t be chosen as a training met<br>t of competencies.             | hod's associated com   | petency  |
| Description                                                                                                    |        |            |             |                                                                 |                        |          |
| St. John's Ambulance First Aid Certificate                                                                                                    |        |            |             |                                                                 |                        |          |
| Enrollment Days Before Expiry                                                                                                    |        |            |             |                                                                 |                        |          |
| Number of days before this competency expires that workers can enroll for training. Le<br>blank to always allow.                                                                                                    | ave    |            |             |                                                                 |                        |          |
| Competency Categories                                                                                                    |        |            |             |                                                                 |                        |          |
| × Mandatory Safety Training × Office Staff Training                                                                                                    |        |            |             |                                                                 |                        |          |
| Positions That Require This Competency (edit) Extraction Assistant Trainer, Extraction Control Room Foreman, Extraction Labourer, Utilities Assistant Train Exempted Workers X Alex Dube X Arac Cedano                 |        |            |             |                                                                 |                        | ator     |
| Attention Period in Days                                                                                                    |        | Grace Per  | iod in Days |                                                                 |                        |          |
| 90 (default)                                                                                                    |        | 30 (de     | fault)      |                                                                 |                        |          |
| Length of time in days before this competency is required that lack of scheduled trainin<br>should be considered urgent. If not provided, it will default to 90 days as specified on to<br>organization settings page. |        | be conside |             | competency starts before la<br>vided, it will default to 30 day | ys as specified on the |          |
| hen prompted, press the <b>"Delete"</b> butto                                                                                                    | n to d | confirm    |             |                                                                 | C                      |          |
| Are you sure you want to delete this competency?                                                                                                    |        |            |             |                                                                 |                        |          |

Continued on next page....

#### Continued from previous page....

**Note:** You cannot delete a competency with associated training or worker competencies. Instead, pressing the delete button in this case will prompt you to "archive" the competency. See <u>Archiving</u> for more information.

When prompted, press the **"Archive"** button to archive the competency. Alternatively, you can archive a competency by checking the **"Archived"** checkbox on the competency details page.

This competency cannot be deleted because it has

- 0 classroom courses associated.
- 22 worker competency records associated.

Do you want to archive this competency instead by removing? Archived competencies do not show up unless searched for, and they are not included as options in menus.

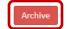

## **Reinstate an Archived Competency**

Click on the **"Competencies"** tab. Click on the **"Archived"** submenu tab to display the archived positions <u>Search</u> to find the archived competency, then click on the gear icon () beside the title to bring up the **"Details"** tab for the archived competency.

Note: Click on the "Archived" category to display a list of all archived competencies.

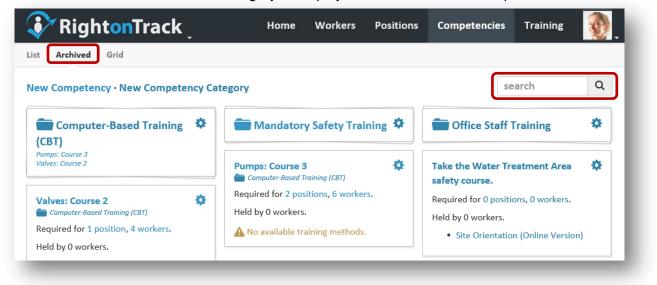

Uncheck the **"Archived"** checkbox to reinstate the archived competency. When finished, click the **"Save"** button to save your changes.

| 💱 Rightor          | nTrack    | KŢ      |         | Home | Workers | Positions | Competencies                                             | Training | 2 |
|--------------------|-----------|---------|---------|------|---------|-----------|----------------------------------------------------------|----------|---|
| Standard First Aid | Details T | raining | Workers |      |         |           |                                                          |          |   |
| Competency Name *  |           |         |         |      | Arch    | ived      |                                                          |          |   |
| Standard First A   | .id       |         |         |      |         |           | annot be chosen as a train<br>how up on the list of comp |          |   |

## **Create a New Competency Category**

Click on the "Competencies" tab. Click on the "New Competency Category" link.

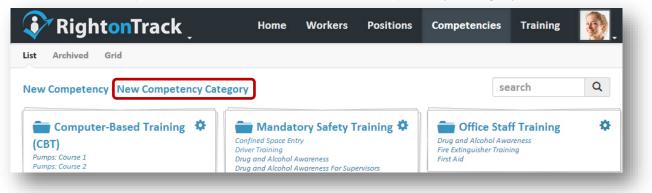

Enter the competency category name. Press the **"Create"** button and the **"Details"** page for the newly created competency category will open.

| New Competency Category    |  |
|----------------------------|--|
| Competency Category Name * |  |
| Mandatory Safety Training  |  |
| Create                     |  |
|                            |  |

## **Edit Competency Category Details**

Click on the **"Competencies**" tab. <u>Search</u> to find the competency category you wish to edit, then click on the gear icon ( ) beside the title to bring up the **"Details**" tab for the competency category.

Add competencies to this competency category by typing in the box. Use the 💌 to remove competencies that do not apply to this competency category.

When finished, click the **"Save"** button to save your changes.

**Note:** To search available options, click inside the box and begin typing.

| RightonTrack                                  | Home        | Workers       | Positions      | Competencies           | Training   |        |
|-----------------------------------------------|-------------|---------------|----------------|------------------------|------------|--------|
| Mandatory Safety Training Competencies Gr     | id Details  | •             |                |                        |            |        |
| Competency Category Name *                    |             |               |                |                        |            |        |
| Mandatory Safety Training                     |             |               |                |                        |            |        |
| Competencies                                  |             |               |                |                        |            |        |
| × A Sample Competency × Confined Space Er     | ntry × Driv | er Training   | Drug and Alco  | hol Awareness          |            |        |
| * Drug and Alcohol Awareness For Supervisors  | × Fall Prot | tection × Fir | e Extinguisher | Training 🛛 🛪 First Aid | × Fit Test | K FLHA |
| × H2S Awareness × Lockout and Tagout (LOT     | O) × Safe   | Work Permit   | × SCBA × Sit   | e Orientation          |            |        |
| × Site Supervisor Training × Steam Line Proce | dure New    | × Transporta  | tion of Danger | ous Goods (TDG) 🛛 🛪    | WHMIS      |        |
|                                               |             |               |                |                        |            |        |
| Save                                          |             |               |                |                        |            | Delete |
|                                               |             |               |                |                        |            | Delete |
|                                               |             |               |                |                        |            |        |

## **Delete a Competency Category**

Click on the **"Competencies"** tab. <u>Search</u> to find the competency category you wish to delete, then click on the gear icon ( ) beside the title to bring up the **"Details"** tab for the competency category.

Press the "Delete" button at the bottom right side of the page to delete the competency category.

| RightonTrack                                 | Home            | Workers      | Positions      | Competencies           | Training   | 2      |
|----------------------------------------------|-----------------|--------------|----------------|------------------------|------------|--------|
| andatory Safety Training Competencies G      | irid Details    |              |                |                        |            |        |
| Competency Category Name *                   |                 |              |                |                        |            |        |
| Mandatory Safety Training                    |                 |              |                |                        |            |        |
| Competencies                                 |                 |              |                |                        |            |        |
| * A Sample Competency * Confined Space E     | ntry × Drive    | er Training  | Drug and Alco  | ohol Awareness         |            |        |
| * Drug and Alcohol Awareness For Supervisor  | s 🛛 🛪 Fall Prot | ection × Fir | e Extinguisher | Training 🛛 🛪 First Aid | × Fit Test | × FLHA |
| × H2S Awareness × Lockout and Tagout (LO     | TO) × Safe      | Work Permit  | × SCBA × Si    | te Orientation         |            |        |
| × Site Supervisor Training × Steam Line Proc | edure New       | × Transporta | tion of Danger | ous Goods (TDG) 🛛      | WHMIS      |        |
|                                              |                 |              |                |                        |            |        |
| Save                                         |                 |              |                |                        | ſ          | Delete |
|                                              |                 |              |                |                        | <u> </u>   |        |

When prompted, press the "Delete" button to confirm.

| Are you sure you want to delete this competency category? |        |        |
|-----------------------------------------------------------|--------|--------|
|                                                           | Delete | Cancel |

## Use the Grid to Edit the Position Competency Requirements

Click on the "Positions" tab or the "Competencies" tab then select the "Grid" submenu tab.

Use the dropdown lists to select a position category and a competency category; these will appear on the grid below.

By default, the edit mode is set to "Mandatory/Optional." This edit mode shows the competency requirements (Mandatory/Optional/Not Required) for each position / competency combination in the selected categories. Click on the grid to change the settings as desired.

You can also change the edit mode to "Attention Period in Days" or "Grace Period in Days" (shown on the following page). In these modes, you can view and edit the position/competency settings for a specific position/competency pair. Grey text indicates defaults (organization or competency) and black text indicates a position/competency setting. Click on a number to edit it. Blank cells indicate that the competency is not required for the position.

**Note:** You can click on row and column titles to highlight the rows and columns; this makes editing easier. The red flags in the upper left corner of the cells indicate which cells have been changed.

Click the "Save Changes" button when you are finished to save your changes.

**Note:** During editing, you may use the dropdown lists to switch between categories and edit modes without losing your changes. All changes made will be saved if you click save.

| List Grid<br>Position Categories<br>Utilities Operators<br>Edit<br>Mandatory/Optional |              |             |                                                   |            |         |            | Com    | neter |                |                           |              |              |                     |                            |            |               |                                |  |  |  |
|---------------------------------------------------------------------------------------|--------------|-------------|---------------------------------------------------|------------|---------|------------|--------|-------|----------------|---------------------------|--------------|--------------|---------------------|----------------------------|------------|---------------|--------------------------------|--|--|--|
| Utilities Operators                                                                   |              |             |                                                   |            |         |            | Com    | neter |                |                           |              |              |                     |                            |            |               |                                |  |  |  |
| Edit                                                                                  |              |             |                                                   |            |         |            |        | perei | icy Ca         | tegor                     | ies          |              |                     |                            |            |               |                                |  |  |  |
|                                                                                       |              | Operators • |                                                   |            |         |            |        |       |                | Mandatory Safety Training |              |              |                     |                            |            |               |                                |  |  |  |
| Mandatory/Optional                                                                    |              |             |                                                   |            |         | _          |        |       |                |                           |              |              |                     |                            |            |               |                                |  |  |  |
|                                                                                       |              |             |                                                   |            | •       | ·          |        |       |                |                           |              |              |                     |                            |            |               |                                |  |  |  |
| Save 12 Changes                                                                       |              |             |                                                   |            |         |            |        |       |                |                           |              |              |                     |                            |            |               |                                |  |  |  |
| Utilities Control Room Operator                                                       | sce training | and Alco    | Shot Aware<br>us and pictor<br>supervisor<br>fall | Protection | n First | Aid Fit Te | St FLH | P HT  | Awarene<br>Loc | xout and t                | ANOT PER SCR | nit<br>A Ste | Orientation<br>Site | upervisor frai<br>Standard | steamine M | nocedular ton | 500 1800 5005<br>500 1800 5005 |  |  |  |
| Utilities General Foreman M M                                                         | м            |             |                                                   | м          |         |            |        |       |                | м                         |              | 0            | 0                   |                            |            |               |                                |  |  |  |
| Utilities Lead Hand                                                                   |              |             | м                                                 | м          |         |            | м      |       | м              |                           | М            | м            |                     |                            | м          | м             |                                |  |  |  |
| Utilities Shift Team Lead M M                                                         | м            | м           | м                                                 | м          |         |            | м      | м     | м              |                           | 0            | м            |                     |                            | м          | м             |                                |  |  |  |
| Utilities Tank Farm Operator M                                                        |              |             | 0                                                 | М          | м       |            |        | м     | м              | м                         | м            | м            |                     | м                          | м          | м             |                                |  |  |  |
| Utilities Water Treatment Area Operator M                                             |              | м           |                                                   | м          | м       |            |        | м     | м              | 0                         | м            | 0            |                     |                            |            | м             |                                |  |  |  |

Continued on next page...

RightOnTrack.ca (Version 1.4) 1-May-2017

#### Continued from last page...

| 💞 RightonTra                                                 | ack    | ζ             |                    |              | ŀ         | lome        | •           | Worl                      | kers     | P         | ositi         | ons       | C                     | ompete                  | encies  | T         | raining                                                   | \$              |
|--------------------------------------------------------------|--------|---------------|--------------------|--------------|-----------|-------------|-------------|---------------------------|----------|-----------|---------------|-----------|-----------------------|-------------------------|---------|-----------|-----------------------------------------------------------|-----------------|
| ist Grid                                                     |        |               |                    |              |           |             |             |                           |          |           |               |           |                       |                         |         |           |                                                           |                 |
| Position Categories                                          |        |               |                    |              |           |             |             | Com                       | npete    | ncy C     | atego         | ries      |                       |                         |         |           |                                                           |                 |
| Utilities Operators                                          |        |               |                    |              |           |             | ~           | Mandatory Safety Training |          |           |               |           |                       |                         |         |           |                                                           | ~               |
| Edit                                                         |        |               |                    |              |           |             |             |                           |          |           |               |           |                       |                         |         |           |                                                           |                 |
| Attention Period in Days                                     |        |               |                    |              |           |             | ~           |                           |          |           |               |           |                       |                         |         |           |                                                           |                 |
| Save 10 Changes                                              |        |               |                    |              |           |             |             |                           |          |           |               |           |                       |                         |         |           |                                                           |                 |
|                                                              |        | 250           | <sup>14</sup>      | nol familie  | eness hwa | eness       | er Traini   | 18                        |          |           |               | -south0   | (O)                   |                         | Trainit | Bid       | cedure New                                                | Janeerous       |
| Utilities Control Room Operator                              | Confli | ned space for | CH<br>Bining and P | scohol And R | cond Awa  | on stinguit | sher traini | ne<br>test fut            | 1. A 122 | 5 Awarens | atout and sat | agour HOT | ioi<br>init<br>sh sit | Orientation<br>Site Sur |         | sean-ineP | rocedure New<br>rocedure New<br>association of<br>100 NHM | BB BEION GOODS  |
| Utilities Control Room Operator<br>Utilities General Foreman | 5      | nedspace to   |                    |              |           |             | she train   | nt                        |          |           |               |           |                       |                         |         |           |                                                           | 15 BERLEY STATE |
|                                                              | 5      |               |                    |              |           |             | internation | ntest put                 |          |           | 90            |           | 90                    | 9                       | 0       |           |                                                           | BREEDUS         |
| Utilities General Foreman                                    | 5      |               | 90                 | 45           | 90        | 90          | ster Tokin  |                           |          | 90        | 90            | 90        | 90<br>90              | 90 9                    | 0       | 90        | 90                                                        | BB BERRINS      |
| Utilities General Foreman<br>Utilities Lead Hand             | 5      | 90 3          | 90                 | 45           | 90        | 90          | shet taking | 90                        | 90       | 90        | 90            | 90<br>90  | 90<br>90<br>90        | 90 9                    | 0       | 90        | 90                                                        | 10 March 2019   |

|                                                              |      |           |                 |           |             |               |                                          |                             | Con      | npete | ency C   | atego             | ries      |       |                       |                               |                        |                |                  |
|--------------------------------------------------------------|------|-----------|-----------------|-----------|-------------|---------------|------------------------------------------|-----------------------------|----------|-------|----------|-------------------|-----------|-------|-----------------------|-------------------------------|------------------------|----------------|------------------|
| Utilities Operators                                          |      |           |                 |           |             |               |                                          | ✓ Mandatory Safety Training |          |       |          |                   |           |       |                       |                               | ~                      |                |                  |
| di+                                                          |      |           |                 |           |             |               |                                          | _                           |          |       |          |                   |           |       |                       |                               |                        |                |                  |
| Grace Period in Days                                         |      |           |                 |           |             |               |                                          | ~                           |          |       |          |                   |           |       |                       |                               |                        |                |                  |
| Save 11 Changes                                              |      |           |                 |           |             |               |                                          |                             |          |       |          |                   |           |       |                       |                               |                        |                |                  |
|                                                              |      |           |                 |           |             |               | /                                        |                             |          |       |          |                   |           |       |                       |                               | /                      |                | 100              |
|                                                              |      |           |                 |           |             | /.            | estor                                    |                             |          |       |          |                   |           |       |                       |                               |                        |                | 045600           |
|                                                              |      |           | /               |           |             | eness AND     | en                                       | in                          | nB       |       |          |                   | ,1Ó       | 101   |                       |                               | inte                   | P. New S       | Dangert          |
|                                                              |      | /         | e Entra         |           | thol Ash    | ohol          | ~ /×                                     | net Trai                    |          |       | / /      | 5 /               | 3BOUT 1   | mit   | 1                     | on atte                       | aman                   | oceduration of |                  |
|                                                              |      | 2         | in /            | A.        | and         | 15 ecil       | or insuits                               | 1                           |          |       | aren     | , and             | NIL PE    | /     | ontati                | enist                         | FILST                  | nore /         |                  |
|                                                              | /    | anedSt    | at train        | 300       | So ch       | 000           | of /                                     | Div                         | S'       | ~ /   | Din      | .050              | N         | ~ /   | de                    | GUP No                        | e av                   | and ans        |                  |
|                                                              | con  | fined St. | ver rainin      | is and D  | SUPERATE FR | of Protection | enessfor                                 | All Fit                     | Test put | A HI  | S Awaren | schout 58         | rasour le | of St | e Orientation         | on<br>supervisor Tr<br>standa | anit sean ine sean ine | Carson WHANS   | 18 ME COLS GOODS |
| Utilities Control Room Operator                              | 3000 | fined SP  | wer train       | 8 and Ale | UB FOR      | Il Prot       | ene<br>on<br>e Extinguist<br>fire<br>800 | L AIL FI                    | Test pl  | 0     | S ANT LS | 255 2800 2800 528 | 0         | o o   | e Orie                | 0                             | steam II T             | rocebre heat   |                  |
| Utilities Control Room Operator<br>Utilities General Foreman |      | 0         | Net Tran<br>Dri | 0         | •           | í             | 1                                        | a hite                      | Jest HU  |       |          |                   |           |       | e <sup>Orie</sup> sit |                               |                        |                |                  |
|                                                              | 3000 |           |                 |           | •           | í             | 1                                        | t hill fit                  | O D      |       |          | 0                 |           | 0     |                       |                               |                        |                |                  |
| Utilities General Foreman                                    | 3000 |           |                 |           | 0           | 0             | 800                                      | it is the second second     |          |       | 0        | 0                 | 0         | 0     |                       | 0                             | 0                      | 0              |                  |
| Utilities General Foreman<br>Utilities Lead Hand             | 3000 | 0         | 30              | 0         | 0           | 0             | 800                                      | 0                           | 0        | 0     | 0        | 0                 | 0         | 0     |                       | 0                             | 0                      | 0              |                  |

## Find a Training Activity, Classroom Course, or Online Course

Click on the **"Training"** tab. Click the **search bar** and begin to type the name of the training item. The search bar will filter the information as you type.

Click on the title of the training item to view more information. Click on the gear beside the title to bring up the **"Settings"** page for that item.

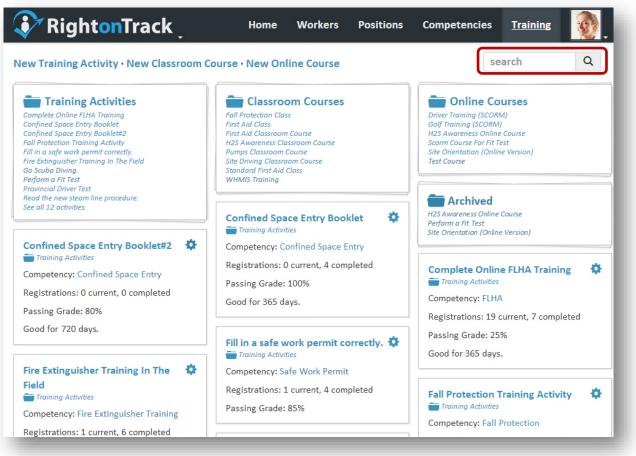

**Note:** Training is organized by category into folders —, including training activities, classroom courses, online (SCORM) courses, and archived training. To search only the training activities, click on the **"Training Activities"** category. To search only the classroom courses, click on the **"Classroom Courses"** category. To search only the online courses, click on the **"Online Courses"** category. Archived activities and courses are listed under **"Archived."** 

# **Create a New Training Activity**

Click on the "Training" tab. Click on the "New Training Activity" link.

| RightonTrack                                                                                                    | Home Workers                                                         | Positions | Competencies                                     | Training        |   |
|----------------------------------------------------------------------------------------------------|----------------------------------------------------------------------|-----------|--------------------------------------------------|-----------------|---|
| New Training Activity New Classroom                                                                                                    | Course • New Online Course                                           |           | search                                           |                 |   |
| Complete Online FLHA Training<br>Confined Space Entry Booklet<br>Confined Space Entry Booklet#2                                                       | Fall Protection Class<br>First Aid Class<br>H2S Awareness            |           | Golf Training (SCORM)<br>Scorm Course For Fit Te |                 |   |
| Demonstrate that you can get a safe work permit.<br>Fall Protection Training Activity 1<br>Fire Extinguisher Training In The Field<br>Go Scuba Divina | Pumps Classroom Course<br>Standard First Aid Class<br>WHMIS Training |           | Complete Online                                  | e FLHA Training | ٥ |

Enter the training activity name. Press the **"Create"** button and the **"Settings"** page for the newly created training activity will open.

| aining Activity Name *              |   |  |
|-------------------------------------|---|--|
| Demonstrate SOP-0001A in the field. |   |  |
| ompletes Competency *               |   |  |
| SOP-0001A Competency                | ~ |  |
| Create                              |   |  |

## **Edit a Training Activity**

Click on the **"Training"** tab. <u>Search</u> to find the training activity you wish to edit, then click on the gear icon (

From this page, you can edit the training activity details, including the name, the competency that it completes, whether or not it is archived, the description, the minimum grade required to pass, the competency expiry in days (if applicable), the instructions, and any referenced files for the training activity. Changing these items will retroactively affect previously completed competencies.

Click **"Add a new one."** to add the first referenced file, or press the <sup>①</sup> button to add additional files. Click the **"Attach Files"** button to attach one or more files. Press the <sup>O</sup> button to remove a referenced or attached file. When finished, press the **"Save"** button to save your changes.

Note: The "Details" submenu tab shows the details that the workers will see.

| RightonTrack                                                                                                    | •                | Santan Anna Santa | Workers          | Positions               | Competencies                | Training | 22 |
|----------------------------------------------------------------------------------------------------|------------------|-------------------|------------------|-------------------------|-----------------------------|----------|----|
| ll Protection Training Activity                                                                                                    | Details En       | roll Setti        | ings Revision    | ;                       |                             |          |    |
| ettings                                                                                                    |                  |                   |                  |                         |                             |          |    |
| Training Activity Name *                                                                                                    |                  |                   | Comp             | etes Competen           | cy *                        |          |    |
| Fall Protection Training Activi                                                                                                    | ty               |                   | Fall             | Protection              |                             |          | •  |
| <ul> <li>Archived<br/>Archived course (workers can no longer be en<br/>Description</li> </ul>                                                                                                    | rolled)          |                   |                  |                         |                             |          |    |
| Watch Fall Protection PowerP                                                                                                    | oint Training    | and pass          | field exam.      |                         |                             |          |    |
| Minimum Grade Required To Pass (%)                                                                                                    |                  |                   | Comp             | etency Expiry in        | Days                        |          |    |
| 85                                                                                                    |                  |                   | 720              |                         |                             |          |    |
|                                                                                                    |                  |                   | Leave            | this field blank if the | competency does not expire. |          |    |
| Instructions                                                                                                    |                  |                   |                  |                         |                             |          |    |
| <ul> <li>a hard hat, and</li> <li>coveralls.</li> <li>www.safety.com</li> <li>eferenced Files</li> <li>There are no referenced files associat</li> <li>tached Files</li> <li>Attach Files</li> </ul> | ed with this tra | ining activit     | y. Add a new one |                         |                             |          |    |
| Title                                                                                                    |                  |                   | URL              |                         |                             |          |    |
|                                                                                                    |                  |                   |                  |                         |                             |          |    |
| Fall Protection.pptx                                                                                                    |                  |                   | Fall F           | rotection.pptx          |                             |          |    |

# **Training Activity Description Markup**

Markup tags are used to add formatting to the training activity descriptions. This formatting includes **bold**, *italics*, hyperlinks, unordered lists (bullets), and ordered lists (1, 2, 3, ...). The buttons at the top of the text box can be used to add this formatting, or the markup tags can be added manually.

A sample with markup tags is shown below:

| Instructions                                                                        |
|-------------------------------------------------------------------------------------|
| B I S I≣ I≣ QPreview                                                                |
| Ensure that you have the proper **PPE** before attempting this training, including: |
| - a safety harness,                                                                 |
| - steel-toed boots,                                                                 |
| - a hard hat, and                                                                   |
| - coveralls.                                                                        |
| [www.safety.com](http://www.safety.com)                                             |
|                                                                                     |
|                                                                                     |
|                                                                                     |
|                                                                                     |
|                                                                                     |
|                                                                                     |
|                                                                                     |

The same text is shown in preview mode below:

| Instructions                                                                                                  |  |
|----------------------------------------------------------------------------------------------------|--|
| B I Ø Ⅲ ■ Q Preview                                                                                           |  |
| Ensure that you have the proper <b>PPE</b> before attempting this training, including:                        |  |
| <ul> <li>a safety harness,</li> <li>steel-toed boots,</li> <li>a hard hat, and</li> <li>coveralls.</li> </ul> |  |
|                                                                                                    |  |

# **Training Activity Revision Tracking**

When making changes to the training activity, you can add revision notes so that trainees know what has been changed. For example, if a PowerPoint file or a video has been changed, or if details of a procedure have changed.

Click on the "Training" tab. Search to find the training activity you wish to edit, then click on the gear icon ( ) beside the title to bring up the "Settings" tab for the training activity. Click on the "Revisions" tab for the training activity.

Enter a description of the relevant changes, as well as the date when the changes were made. Press "Save" to save your changes.

To delete a previously created revision note, click the "Delete" checkbox to the left of the revision, then press "Save" to save your changes.

**Note:** Each revision will need to be reviewed by the affected workers.

| 😯 Rig           | hton       | Track          | •            |            | Home          | Workers         | Positions       | Competencies          | Training |  |
|-----------------|------------|----------------|--------------|------------|---------------|-----------------|-----------------|-----------------------|----------|--|
| Fall Protection | n Training | g Activity     | Details      | Enroll     | Settings      | Revisions       |                 |                       |          |  |
| Past Revis      | sions      |                |              |            |               |                 |                 |                       |          |  |
| Delete D        | ate F      | Revisions      |              |            |               |                 |                 |                       |          |  |
| Se Se           | ep 8 S     | See Dave befo  | re perform   | ing the fa | II protection | n demo - the eo | juipment has be | en moved to locker C. |          |  |
| N               | ov 25 🛛 🖌  | Additional Pov | verPoint fil | es have b  | een added.    |                 |                 |                       |          |  |
|                 |            |                |              |            |               |                 |                 |                       |          |  |
| New Revis       | sion       |                |              |            |               |                 |                 |                       |          |  |
| Revision Dat    |            |                |              |            |               |                 |                 |                       |          |  |
| Nov 16, 3       | 2015       |                |              |            |               |                 |                 |                       |          |  |
| Revisions       |            |                | _            |            |               |                 |                 |                       |          |  |
| B I             | 8 🔳        | E Q Prev       | iew          |            |               |                 |                 |                       |          |  |
|                 |            |                |              |            |               |                 |                 |                       |          |  |
|                 |            |                |              |            |               |                 |                 |                       |          |  |
|                 |            |                |              |            |               |                 |                 |                       |          |  |
|                 |            |                |              |            |               |                 |                 |                       |          |  |
|                 |            |                |              |            |               |                 |                 |                       |          |  |
|                 |            |                |              |            |               |                 |                 |                       |          |  |
|                 |            |                |              |            |               |                 |                 |                       |          |  |
|                 |            |                |              |            |               |                 |                 |                       |          |  |
| Save            |            |                |              |            |               |                 |                 |                       |          |  |
|                 |            |                |              |            |               |                 |                 |                       |          |  |

# **Review Changes for a Training Activity**

Click on the warning icon (A) to display more information. If changes have been made to a competency, you will see a message under the "Issues" section. Click on "Review Changes".

| Required by Position                 |          | Begin D         | ate         | End Date                 |
|--------------------------------------|----------|-----------------|-------------|--------------------------|
| Extraction General Foreman           |          | Jan 1, 2        | Feb 1, 2019 |                          |
| Operations Staff Member              |          | Apr 15, 2       | 2011        | Feb 1, 2019              |
| A Issues                             |          | Acti            | on          |                          |
| Training activity updated.           |          | Rev             | iew chang   | jes                      |
| Training Activity                    | Deadline | Completed       | Passed      | Competency               |
| Fall Protection Training<br>Activity | Jan 2    | Apr 10,<br>2015 | ~           | Apr 10, 2015 to<br>Oct 9 |
|                                      |          |                 |             |                          |

Review any changes to the instructions and any related information, then press "Acknowledge".

| 🎻 Righto                                                                                                    | <b>n</b> Track       |             |             | Home       | Workers   | Positions | Competencies | Training | 22 |
|----------------------------------------------------------------------------------------------------|----------------------|-------------|-------------|------------|-----------|-----------|--------------|----------|----|
| all Protection Trai                                                                                                   | ning Activity        | Details     | Enroll      | Settings   | Revisions |           |              |          |    |
| Fall Protection                                                                                                    |                      | -           | -           | am.        |           |           |              |          |    |
| Revisions to A                                                                                                    | cknowledge           | e           |             |            |           |           |              |          |    |
| Date                                                                                                    | Revision             | 15          |             |            |           |           |              |          |    |
| May 12                                                                                                    | Updated              | l hearing n | rotoction r |            | _         |           |              |          |    |
| Acknowledge                                                                                                    |                      | incaring p  | otection    | equirement | 5.        |           |              |          |    |
| Instructions<br>Ensure that you ha<br>• a safety harn<br>• steel-toed bo<br>• a hard hat, a                           | iess,<br>oots,       |             |             |            |           |           |              |          |    |
| Instructions<br>Ensure that you ha<br>• a safety harm<br>• steel-toed bo                                              | iess,<br>oots,       |             |             |            |           |           |              |          |    |
| Instructions<br>Ensure that you have<br>a safety harm<br>steel-toed by<br>a hard hat, a<br>coveralls.                 | ness,<br>pots,<br>nd |             |             |            |           |           |              |          |    |
| Instructions<br>Ensure that you ha<br>a safety harn<br>steel-toed bo<br>a hard hat, a<br>coveralls.<br>www.safety.com | iess,<br>pots,<br>nd |             |             |            |           |           |              |          |    |

Continued on next page.... Continued from previous page.... Confirm that you have reviewed the changes.

| Acknowledge Revisions                          |                                             |    |
|------------------------------------------------|---------------------------------------------|----|
| Do you acknowledge that you have i<br>history? | reviewed all of the changes in the revision | חנ |
|                                                | Yes, I have reviewed the changes.           | No |

The training page will show that the revisions have been acknowledged. The associated warning icon  $(\triangle)$  will disappear from the competencies page.

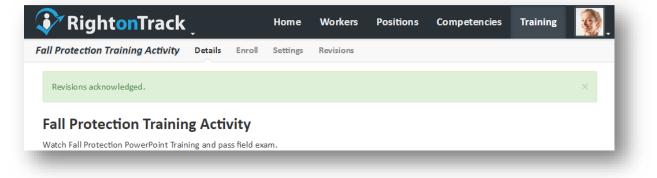

#### **Delete or Archive a Training Activity**

Click on the **"Training"** tab. <u>Search</u> to find the training activity you wish to delete, then click on the gear icon (

Press the **"Delete"** button at the bottom right side of the page to delete the training activity. When prompted, press the **"Delete"** button to confirm.

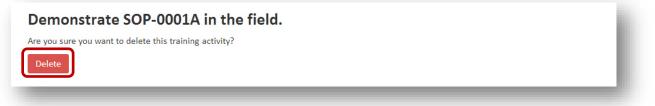

**Note:** You can cannot delete a training activity if it has any attached files, referenced files, enrollments, or worker competency completions. Instead, pressing the delete button in this case will prompt you to "archive" the training activity. See <u>Archiving</u> for more information.

When prompted, press the **"Archive"** button to archive the training activity. Alternatively, you can archive a training activity by checking the **"Archived"** checkbox on the training activity settings page.

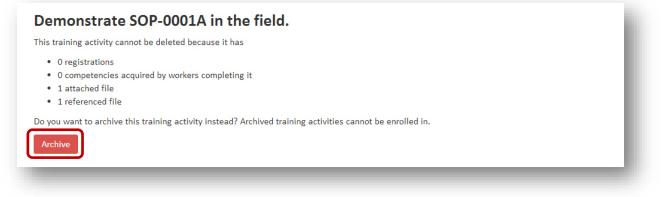

### **Enroll Workers in a Training Activity**

Click on the **"Training"** tab. <u>Search</u> to find the training activity you wish to edit, then click on the title for the training activity. Click on the **"Enroll"** submenu tab.

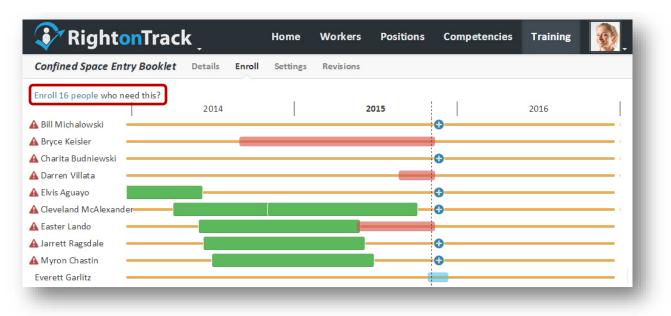

To enroll multiple workers in a training activity, click on the **"Enroll # people who need this?"** link. Select or deselect workers to choose who should be enrolled in the training activity. The deadline will default to one month or the previous expiry date, whichever is sooner. Press the **"Enroll"** button to enroll the selected workers. To use a deadline other than one month, enroll the workers individually.

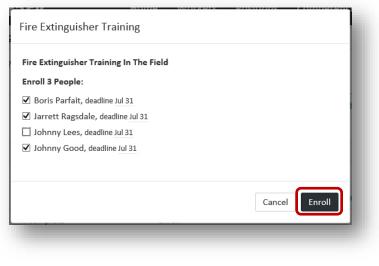

Continued on next page ...

To enroll a worker in training, click the "Enroll" ( b) button beside the worker. Set a deadline and press "Enroll" to enroll the worker in the training activity.

| Fire Extinguisher Training: Bo        | ris Parfait |        |        |
|---------------------------------------|-------------|--------|--------|
| Fire Extinguisher Training In The Fie | ld          |        |        |
| Deadline                              |             |        |        |
| Jul 31, 2014                          |             |        |        |
| Completed                             |             |        |        |
| Notes                                 |             |        |        |
| Test supervised by Jim Smith          | ı.          |        |        |
|                                       |             |        |        |
|                                       |             |        |        |
|                                       |             |        |        |
|                                       |             |        |        |
|                                       |             | Cancel | Enroll |
|                                       |             |        |        |

If the training activity is already complete, check **"Completed**" then enter the completion date and the score. The **"Notes"** field saves any notes relevant to this worker's training activity. Press **"Enroll"** to save the completion data.

| Fire Extinguisher Training       | : Boris Parfait |
|----------------------------------|-----------------|
| Fire Extinguisher Training In Th | ne Field        |
| Deadline<br>Jul 31, 2014         |                 |
| ✓ Completed                      | Grade (%)       |
| Jul 1, 2014                      | 98 ×            |
| Notes                            |                 |
| Test supervised by Jim S         | mith.           |
|                                  | Cancel Enroll   |

#### **Create a New Classroom Course**

Click on the "Training" tab. Click on the "New Classroom Course" link.

| RightonTrack                                                                                                    | Home Workers                                                                       | Positions | Competencies                                     | Training        |   |
|----------------------------------------------------------------------------------------------------|------------------------------------------------------------------------------------|-----------|--------------------------------------------------|-----------------|---|
| New Training Activity New Classroom                                                                                                    | Course New Online Course                                                           |           | search                                           |                 |   |
| Complete Online FLHA Training<br>Confined Space Entry Booklet<br>Confined Space Entry Booklet#2                                                       | Foll Protection Class<br>Foll Protection Class<br>First Aid Class<br>H2S Awareness |           | Golf Training (SCORM)<br>Scorm Course For Fit Te |                 |   |
| Demonstrate that you can get a safe work permit.<br>Fall Protection Training Activity 1<br>Fire Extinguisher Training In The Field<br>Go Scuba Diving | Pumps Classroom Course<br>Standard First Aid Class<br>WHMIS Training               |           | Complete Online                                  | e FLHA Training | ٥ |

Enter the classroom course name. Press the **"Create"** button and the **"Settings"** page for the newly created classroom course will open.

|   | H2S Awareness Classroom Course |
|---|--------------------------------|
|   |                                |
|   | Completes Competency *         |
| ¥ | H2S Awareness                  |
|   |                                |

#### **Edit a Classroom Course**

Click on the **"Training**" tab. <u>Search</u> to find the classroom course you wish to edit, then click on the gear icon ( ) beside the title to bring up the **"Settings"** tab for the classroom course.

From this page, you can edit the classroom course details, including the name, the competency that it completes, whether or not it is archived, the minimum grade required to pass, and the competency expiry in days (if applicable).

Leave the "Competency Expiry In Days" field blank if the competency is not required.

Note: Changing these items will retroactively affect previously completed competencies.

When finished, press the **"Save"** button to save your changes.

| 😯 RightonTrack                                                                 | Home          | Workers  | Positions             | Competencies             | Training | <b>.</b> |
|--------------------------------------------------------------------------------|---------------|----------|-----------------------|--------------------------|----------|----------|
| H2S Awareness Classroom Course Calenda                                         | ar History Se | ettings  |                       |                          |          |          |
| Classroom Course Name *                                                        |               | Complet  | es Competency *       | ŧ.                       |          |          |
| H2S Awareness Classroom Course                                                 |               | H2S A    | wareness              |                          |          | ~        |
| the list of courses unless searched for.<br>Minimum Grade Required To Pass (%) |               | Compete  | ency Expiry in Da     | ys                       |          |          |
| 75                                                                             |               | 120      |                       |                          |          |          |
| Save                                                                           |               | Leave th | is field blank if the | competency does not expi | re.      | Delete   |
|                                                                                |               |          |                       |                          |          | -        |

#### **Delete or Archive a Classroom Course**

Click on the **"Training**" tab. <u>Search</u> to find the classroom course you wish to delete, then click on the gear icon ( ) beside the title to bring up the **"Settings"** tab for the classroom course.

Press the **"Delete"** button at the bottom right side of the page to delete the classroom course. When prompted, press the **"Delete"** button to confirm.

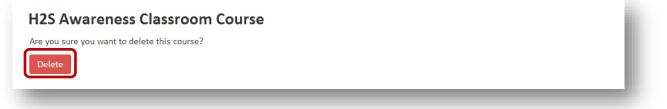

**Note:** You can cannot delete a classroom course if it has any scheduled courses, enrollments, or worker competency completions. Instead, pressing the delete button in this case will prompt you to "archive" the classroom course. See <u>Archiving</u> for more information.

When prompted, press the **"Archive"** button to archive the classroom course. Alternatively, you can archive a classroom course by checking the **"Archived"** checkbox on the classroom course settings page.

# H2S Awareness Classroom Course This course cannot be deleted because it has • 8 scheduled courses Do you want to archive this course instead? Archived courses can no longer be enrolled in. Archive

### View the Calendar for a Classroom Course

Click on the **"Training"** tab. <u>Search</u> to find the classroom course, then click on the title to bring up the **"Calendar"** submenu tab for the classroom course.

**Note:** Only future scheduled courses are shown on the calendar. Click on the "List" submenu tab to view past scheduled courses or enter worker scores for a past scheduled course.

| 🚺 Righ        | nt <mark>on</mark> Track                                                                          |               | Home Workers | Positions                                                                                       | Competencies | Training |
|---------------|---------------------------------------------------------------------------------------------------|---------------|--------------|-------------------------------------------------------------------------------------------------|--------------|----------|
| H2S Awareness | s Classroom Course                                                                                | Calendar List | Settings     |                                                                                                 |              |          |
| New Scheduled | d Course                                                                                          |               |              |                                                                                                 |              |          |
| Sunday        | Monday                                                                                            | Tuesday       | Wednesday    | Thursday                                                                                        | Friday       | Saturday |
| Nov 10        | Nov 11                                                                                            | Nov 12        | Nov 13       | Nov 14                                                                                          | Nov 15       | Nov 16   |
|               | H2S Awareness<br>Classroom Course<br>#4<br>Edmonton Safety<br>Trainers Inc.<br>9:30 am to 5:45 pm |               |              |                                                                                                 |              |          |
|               |                                                                                                   |               | (2 weeks)    |                                                                                                 |              |          |
| Dec 1         | Dec 2                                                                                             | Dec 3         | Dec 4        | Dec 5                                                                                           | Dec 6        | Dec 7    |
|               |                                                                                                   |               |              | H2S Awareness<br>Classroom Course<br>#1<br>Edmonton Safety<br>Trainers Inc.<br>11 am to 3:16 pm |              |          |

#### View the List of Scheduled Classes for a Classroom Course

Click on the "Training" tab. <u>Search</u> to find the classroom course, then click on the title to bring up the "Calendar" submenu tab for the classroom course. Click on the "List" submenu tab to open the list of scheduled courses.

Past scheduled courses are grayed out and scheduled courses are listed in order based on the creation date.

You can filter the scheduled course search results by typing a location, provider, or instructor in the search box.

Click on a scheduled course title to view more details about the scheduled course.

| 2S Awareness Classroom Cours                                         | Se Calendar List Setting | gs                                                |                                     |
|----------------------------------------------------------------------|--------------------------|---------------------------------------------------|-------------------------------------|
| ew Scheduled Course                                                  |                          |                                                   | search Q                            |
| H2S Awareness Classroom Course                                       | <b>#9</b>                | H2S Awareness Class<br>Bob McPumperson of Indu    |                                     |
| Enrolled: 0 (0 confirmed) of 24.                                     |                          | Enrolled: 0 (0 confirm                            | ed) of 23.                          |
| Where When                                                           |                          | Where                                             | When                                |
| Bonnyville Plant Jan 30, 201                                         | .4, 9:30 am-9:15 pm      | Calgary Office                                    | Dec 11, 3:30 am-8:45 pm             |
| H2S Awareness Classroom Course i<br>Bob McDonald of H2S Training Inc | <del>/</del> 6           | H2S Awareness Class<br>John Doe of H2S Training   |                                     |
| Enrolled: 3 (1 confirmed) of 30.                                     |                          | Enrolled: 30 (2 confirm                           | med) of 32.                         |
| Where                                                                | When                     | Where                                             | When                                |
| Spruce Grove Office                                                  | Aug 15, 9 am-5 pm        | Keyano College                                    | Jul 5, 9:30 am-4:30 pm              |
| Edmonton Safety Trainers Inc.                                        | Aug 16, 9 am-5 pm        | Keyano College                                    | Jul 11, 10 am-12 pm                 |
| Keyano College                                                       | Aug 19, 9 am-5 pm        |                                                   |                                     |
|                                                                      |                          | H2S Awareness Class<br>Peter Davidson of Instruct |                                     |
| H2S Awareness Classroom Course                                       | <b>#2</b>                |                                                   | rmed), but only 25 seats available. |
| Richard Scott of H2S Training Inc                                    |                          | Where                                             | When                                |
| Enrolled: 0 (0 confirmed) of 35.<br>Where                            | When                     | Spruce Grove Office                               | Apr 30, 7:30 am-8 am                |
|                                                                      |                          | oprace drove office                               | Apr 56, 7.50 anno ann               |
| Edmonton Safety Trainers Inc.                                        | May 29, 8:30 am-12:30 pm |                                                   |                                     |

# **Create a New Scheduled Course (i.e. Schedule a Class)**

Click on the **"Training**" tab. <u>Search</u> to find the classroom course, then click on the title to bring up the **"Calendar"** submenu tab for the classroom course. Click the **"New Scheduled Course"** link above the calendar. Alternatively, you can click the **"New Scheduled Course"** link on the **"List"** submenu tab.

|              | s Classroom Course                                                                                | Calendar List | Settings  |                                                                                                 |        |          |
|--------------|---------------------------------------------------------------------------------------------------|---------------|-----------|-------------------------------------------------------------------------------------------------|--------|----------|
| lew Schedule | d Course                                                                                          |               |           |                                                                                                 |        |          |
| Sunday       | Monday                                                                                            | Tuesday       | Wednesday | Thursday                                                                                        | Friday | Saturday |
| Nov 10       | Nov 11                                                                                            | Nov 12        | Nov 13    | Nov 14                                                                                          | Nov 15 | Nov 16   |
|              | H2S Awareness<br>Classroom Course<br>#4<br>Edmonton Safety<br>Trainers Inc.<br>9:30 am to 5:45 pm |               |           |                                                                                                 |        |          |
|              |                                                                                                   |               | (2 weeks) |                                                                                                 |        |          |
| Dec 1        | Dec 2                                                                                             | Dec 3         | Dec 4     | Dec 5                                                                                           | Dec 6  | Dec 7    |
|              |                                                                                                   |               |           | H2S Awareness<br>Classroom Course<br>#1<br>Edmonton Safety<br>Trainers Inc.<br>11 am to 3:16 pm |        |          |

#### **Edit a Scheduled Course**

Click on the **"Training**" tab. <u>Search</u> to find the classroom course, then click on the title to bring up the **"Calendar**" submenu tab for the classroom course. Click on the **"List**" submenu tab to open the list of scheduled courses. Click on the scheduled course title to open the **"Enrollments**" submenu tab for the scheduled course.

Click on the "Settings" submenu tab to edit the scheduled course settings.

Each scheduled course should have one or more events (i.e., class times). Click "Add a new one." to add the first event, or press the 
button to add additional events. Press the 
button to remove an event.

When finished, press the **"Save"** button to save your changes.

Note: The "Details" submenu tab shows the details that the workers will see.

| Awa     | RightonTrack                                                                                                | Course #9     | Details    | Enrollme | ts Enroll     | Costs    | Settings | ר                   |                     | 1982                                  |
|---------|----------------------------------------------------------------------------------------------------|---------------|------------|----------|---------------|----------|----------|---------------------|---------------------|---------------------------------------|
| ttin    | ac.                                                                                                    |               |            |          |               |          |          |                     |                     |                                       |
|         | room Course Name                                                                                            |               |            |          |               |          |          |                     |                     |                                       |
|         | room Course Name                                                                                            | Irse          |            |          |               |          |          |                     |                     |                                       |
|         |                                                                                                    | 150           |            |          |               |          |          |                     |                     |                                       |
| rovid   |                                                                                                    |               |            |          | structor Name |          |          |                     |                     |                                       |
| Safe    | ety Trainers Inc.                                                                                           |               |            |          | osh Gassaro   | u        |          |                     |                     |                                       |
| ours    | e Capacity *                                                                                                |               |            |          |               |          |          |                     |                     |                                       |
| 24      |                                                                                                    |               |            |          |               |          |          |                     |                     |                                       |
| Aco     | cepting New Enrollments                                                                                     |               |            |          |               |          |          |                     |                     |                                       |
| Acc     |                                                                                                    |               |            |          | Starting Tim  | e        |          | Ending <sup>-</sup> | Time                |                                       |
|         | s                                                                                                    |               |            | ~        | Starting Tim  |          |          |                     | Time<br>0, 2014 9:1 | L5 pm                                 |
| ent:    | S                                                                                                    | uilding (Nea  | r Gatehou: |          | -             |          |          |                     |                     | L5 pm                                 |
| ent:    | S<br>Location<br>Bonnyville Plant                                                                           | suilding (Nea | r Gatehou: |          | -             | )14 9:30 | am       | Jan 3(              |                     | · · · · · · · · · · · · · · · · · · · |
| Accents | S<br>Location<br>Bonnyville Plant<br>Room 123, Main Office B                                                |               |            | se)      | Jan 30, 20    | )14 9:30 | am       | Jan 3(              | 0, 2014 9:1         | · · · · · · · · · · · · · · · · · · · |
| Accents | S<br>Location<br>Bonnyville Plant<br>Room 123, Main Office B<br>Bonnyville Plant<br>Room 123, Main Office B |               |            | se)      | Jan 30, 20    | )14 9:30 | am       | Jan 3(              | 0, 2014 9:1         | · · · · · · · · · · · · · · · · · · · |

#### Add a Cost for a Scheduled Course

Click on the **"Training**" tab. <u>Search</u> to find the classroom course, then click on the title to bring up the **"Calendar**" submenu tab for the classroom course. Click on the **"List**" submenu tab to open the list of scheduled courses. Click on the scheduled course title to open the **"Enrollments**" submenu tab for the scheduled course.

Click on the **"Costs"** submenu tab to edit the scheduled course costs. Click **"Add a new one."** to add the first cost.

| H2S Awareness Classroom Course       Course #9       Details       Enrollments       Enroll       Costs       Settings         There are currently no costs associated with this scheduled course. Add a new one.       Save       Save       Save | <b>Righton</b> Track                     | Home       | Workers        | Positio | ons   | Competencies | Training | <b>.</b> |
|----------------------------------------------------------------------------------------------------|------------------------------------------|------------|----------------|---------|-------|--------------|----------|----------|
|                                                                                                    | H2S Awareness Classroom Course Course #9 | Details    | Enrollments    | Enroll  | Costs | Settings     |          |          |
|                                                                                                    |                                          | ed course. | Add a new one. |         |       |              |          |          |

Press the 🕒 button to add additional costs. Press the 😑 button to remove a cost.

| S Aw | vareness Classroom Course | Course #9 | Details | Enrollments | Enroll | Costs S  | Settings  |                      |
|------|---------------------------|-----------|---------|-------------|--------|----------|-----------|----------------------|
| •    | Description               |           |         |             |        | Quantity | Unit Cost | Total                |
|      | Instructor Fee            |           |         |             |        | 1        | 350.00    | 350.00               |
|      | Equipment Rental Fee      |           |         |             |        | 25       | 3.79      | 94.75                |
|      | Instructor Mileage        |           |         |             |        |          | 0.37      | 0.00                 |
|      | Instructor Per Diem       |           |         |             |        | 1        | 135.00    | 135.00               |
|      |                           |           |         |             |        |          |           | Total Cost: \$579.75 |

When finished, press the "Save" button to save your changes.

#### **Enroll Workers in a Scheduled Course**

Click on the **"Training"** tab. <u>Search</u> to find the classroom course, then click on the title to bring up the **"Calendar"** tab for the classroom course. On the calendar, click to select the scheduled course, or <u>create a new scheduled course</u>.

| 🜮 Righ          | t <mark>on</mark> Track                                 |                                                         | Home Workers | B Positions                                                                                                    | Competencies | Training |
|-----------------|---------------------------------------------------------|---------------------------------------------------------|--------------|----------------------------------------------------------------------------------------------------|--------------|----------|
| First Aid Class | Calendar List S                                         | Settings                                                |              |                                                                                                    |              |          |
| New Scheduled   | Course                                                  |                                                         |              |                                                                                                    |              |          |
| Sunday          | Monday                                                  | Tuesday                                                 | Wednesday    | Thursday                                                                                                    | Friday       | Saturday |
| Jun 29          | Jun 30                                                  | Jul 1                                                   | Jul 2        | Jul 3<br>First Aid Class #6<br>Edmonton Safety<br>Trainers Inc.<br>9 am to 11 am<br>First Aid Class #6<br>Edmonton Safety<br>Trainers Inc.<br>12 pm to 5 pm | Jul 4        | Jul 5    |
|                 |                                                         |                                                         | (2 weeks)    |                                                                                                    |              |          |
| Jul 27          | Jul 28                                                  | Jul 29                                                  | Jul 30       | Jul 31                                                                                                    | Aug 1        | Aug 2    |
|                 | First Aid Class #9<br>Keyano College<br>5 am to 8:30 pm | First Aid Class #9<br>Keyano College<br>5 am to 8:30 am | ]            |                                                                                                    |              |          |

Under the scheduled course, select the "Enroll" submenu tab.

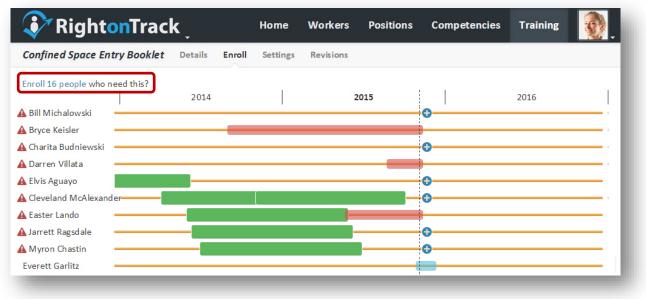

**Note:** It is possible to enroll more workers than there are spots in the course. Enrolled, unconfirmed workers can act as a waiting list for the course.

Continued on next page...

To enroll multiple workers in a scheduled course, click on the "Enroll # people?" link. Select or deselect workers to choose who should be enrolled in the scheduled course.

| First Aid Class #9, Aug 30<br>By Jimmy Chu of St. John's Ambulance (Edmonton)      |                         |  |  |  |  |  |  |  |  |
|------------------------------------------------------------------------------------|-------------------------|--|--|--|--|--|--|--|--|
| Where                                                                              | When                    |  |  |  |  |  |  |  |  |
| Edmonton Safety Trainers Inc.<br>Room 112                                          | Aug 30, 10 am - 1:15 pm |  |  |  |  |  |  |  |  |
| Edmonton Safety Trainers Inc.<br>Room 112                                          | Aug 30, 1 pm - 6 pm     |  |  |  |  |  |  |  |  |
| <b>Edmonton Safety Trainers Inc.</b><br>11111 100 st.<br>Edmonton, Alberta, Canada |                         |  |  |  |  |  |  |  |  |
| 8 of 20 Seats Remaining                                                            |                         |  |  |  |  |  |  |  |  |
| Enroll 2 People:                                                                   |                         |  |  |  |  |  |  |  |  |
| ☑ Nigel Kepley - Incomplete                                                        |                         |  |  |  |  |  |  |  |  |
| Will Lacey - Expired Nov 26, 2012                                                  |                         |  |  |  |  |  |  |  |  |
| Scott Gladden - Expires Aug 19                                                     |                         |  |  |  |  |  |  |  |  |
|                                                                                    |                         |  |  |  |  |  |  |  |  |
|                                                                                    | Cancel Enroll           |  |  |  |  |  |  |  |  |

To enroll a worker in training, click the "Enroll" ( b) button beside the worker. Confirm the worker's enrollment (optional) and press "Enroll" to enroll the worker in the course.

| (Edmonton)              |
|-------------------------|
| When                    |
| Aug 30, 10 am - 1:15 pm |
| Aug 30, 1 pm - 6 pm     |
|                         |
|                         |
| Cancel                  |
|                         |

#### **Confirm Workers in a Scheduled Course**

Click on the **"Training"** tab. <u>Search</u> to find the classroom course, then click on the title to bring up the **"Calendar"** submenu tab for the classroom course. Click on the **"List"** submenu tab to open the list of scheduled courses. Click on the scheduled course title to open the **"Enrollments"** submenu tab for the scheduled course.

Click on **"Confirm # people?"** to confirm as many people as the course capacity will accept, starting with those who enrolled first. Alternatively, you can click **"Confirm"** for individual workers to confirm them.

**Note:** The system allows you to confirm more people than the course capacity. In this case, the **"Confirmed"** number will turn red to show that the course capacity has been exceeded.

When finished, press the "Save" button to save your changes.

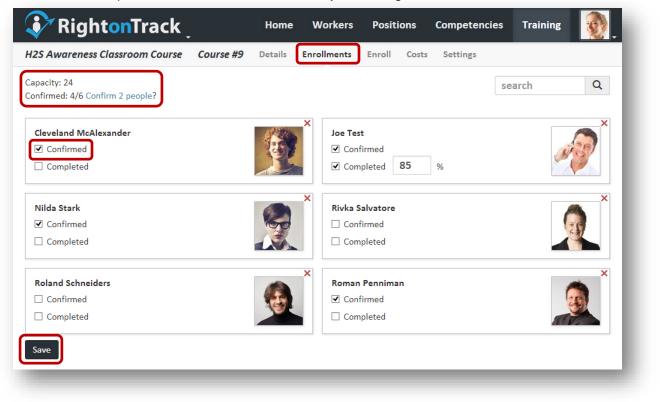

#### **Enter Worker Scores for a Scheduled Course**

Click on the **"Training**" tab. <u>Search</u> to find the classroom course, then click on the title to bring up the **"Calendar**" submenu tab for the classroom course. Click on the **"List**" submenu tab to open the list of scheduled courses. Click on the scheduled course title to open the **"Enrollments**" submenu tab for the scheduled course.

Click on "Completed" for the worker, then enter their score in the box.

When finished, press the "Save" button to save your changes.

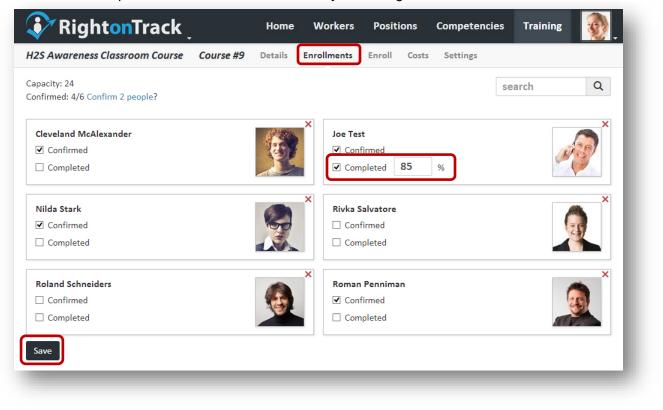

# Create a New Online (SCORM) Course

Click on the "Training" tab. Click on the "New Online Course" link.

| 😯 RightonTrack                                                                                                    | Home Workers                                                         | Positions | Competencies                                     | Training        |   |
|----------------------------------------------------------------------------------------------------|----------------------------------------------------------------------|-----------|--------------------------------------------------|-----------------|---|
| New Training Activity • New Classroom (                                                                                                    | Course New Online Course                                             |           | search                                           |                 |   |
| Complete Online FLHA Training<br>Confined Space Entry Booklet<br>Confined Space Entry Booklet#2                                                       | Fall Protection Class<br>First Aid Class<br>H2S Awareness            |           | Golf Training (SCORM)<br>Scorm Course For Fit Te | )               |   |
| Demonstrate that you can get a safe work permit.<br>Fall Protection Training Activity 1<br>Fire Extinguisher Training In The Field<br>Go Scuba Diving | Pumps Classroom Course<br>Standard First Aid Class<br>WHMIS Training |           | Complete Online                                  | e FLHA Training | ٥ |

Enter the online course name. Press the **"Create"** button and the **"Settings"** page for the newly created online course will open.

| New Online Course           |  |
|-----------------------------|--|
| Course Name *               |  |
| H2S Awareness Online Course |  |
| Completes Competency        |  |
| H2S Awareness 🗸             |  |
| Create                      |  |
|                             |  |
|                             |  |

#### **Edit an Online Course**

Click on the **"Training"** tab. <u>Search</u> to find the online course you wish to edit, then click on the gear icon ( ) beside the title to bring up the **"Settings"** tab for the online course.

From this page, you can edit the online training details, including the name, the competency that it completes, whether or not it is archived, the competency expiry in days (if applicable), the SCORM file, and the <u>Advanced SCORM Settings</u>. Changing the value for competency expiry in days will retroactively affect previously completed competencies.

When finished, press the "Save" button to save your changes.

| RightonTrack                                                                                                    | Home V         | Vorkers P   | ositions   | Competencies | Training | <b>@</b> _ |
|----------------------------------------------------------------------------------------------------|----------------|-------------|------------|--------------|----------|------------|
| H2S Awareness Online Course Details Enroll                                                                                                    | Enrollments    | Settings    |            |              |          |            |
| Online Course                                                                                                    |                |             |            |              |          |            |
| Online Course Name *                                                                                                    |                | Completes ( | Competency |              |          |            |
| H2S Awareness Online Course                                                                                                    |                | H2S Awa     | areness    |              |          | ~          |
| <ul> <li>Archived<br/>Archived courses cannot be chosen as a training option and do<br/>the list of courses unless searched for.</li> <li>Competency Expiry In Days</li> <li>730</li> <li>Leave blank if the awarded competency does not expire.</li> <li>SCORM File</li> <li>No SCORM file has been uploaded yet.</li> </ul> | not show up on |             |            |              |          |            |
| Upload New SCORM File                                                                                                    |                |             |            |              |          |            |
| Choose File No file chosen                                                                                                    |                |             |            |              |          |            |
| Save                                                                                                    |                |             |            |              |          | Delete     |
|                                                                                                    |                |             |            |              |          |            |

# Edit an Online Course (Advance SCORM Settings)

After uploading a SCORM file, you can edit the **"Advanced SCORM Settings"** as shown below. These settings specify how the online course is displayed, such as the screen size, navigation bars, whether or not the course opens in a separate window, etc.

| When finished, | press the | "Save" | button to | save | vour changes. |
|----------------|-----------|--------|-----------|------|---------------|
|                |           |        |           |      |               |

| Open Module Using                                                                                                    | Open Module Activities Using                                                                                                    |
|----------------------------------------------------------------------------------------------------|----------------------------------------------------------------------------------------------------|
| Same Window 🗸                                                                                                    | New Window                                                                                                    |
| Window Width *                                                                                                    | Window Height *                                                                                                    |
| 960                                                                                                    | 600                                                                                                    |
| Force Window Size                                                                                                    | Prevent Window Resizing                                                                                                    |
| Left unchecked, the player takes the above sizes as suggestions it can modify if<br>the user's screen size calls for it.      | Prevent the user from resizing the window.                                                                                                    |
| Full Screen                                                                                                    | Show Title Bar                                                                                                    |
| Open the window in full-screen mode.                                                                                          | Show the browser title bar in the SCORM window.                                                                                                   |
| Show Navigation Bar                                                                                                    | Show Help Button                                                                                                    |
| Show the main navigation bar in the SCORM window. Holds the progress bar<br>and the help, finish, and close activity buttons. | Show the help button in the navigation bar.                                                                                                    |
| Show Finish Button                                                                                                    | Show Close Activity Button                                                                                                    |
| Show the finish button in the navigation bar.                                                                                 | Show the button to close individual activities within the SCORM window. Part of the navigation bar.                                               |
| Show Progress Bar                                                                                                    | Prevent Right Click                                                                                                    |
| Show the progress bar indicating the user's progress within the SCORM module.<br>Part of the navigation bar.                  | Prevent the user's right-clicks from bringing up a context menu within the<br>SCORM window.                                                       |
| Show Course Structure                                                                                                    | Course Structure Starts Open                                                                                                    |
| Show the panel that shows the overall structure of the course and the user's<br>current position within.                      | Start with the course structure panel shown.                                                                                                    |
| Course Structure Width                                                                                                    | Status Indicator                                                                                                    |
| 0                                                                                                    | Success and Completion Separate                                                                                                    |
| Pixel size of the course structure panel.                                                                                     | Show two separate status indicators, one showing how many sections have<br>been completed, the second showing how many sections have been passed. |
| What to Do with Invalid Menu Items                                                                                            |                                                                                                    |
| Disable ~                                                                                                    |                                                                                                    |
| Show invalid menu items, but don't make them links.                                                                           |                                                                                                    |
|                                                                                                    |                                                                                                    |
| Save Test                                                                                                    | Delete                                                                                                    |

#### **Test an Online Course**

After upload a SCORM file, you can click on the "Test" button to make sure the SCORM file runs as expected.

Note: Your results will not be recorded when testing the online course.

#### **Delete or Archive an Online Course**

Click on the **"Training"** tab. <u>Search</u> to find the online course you wish to delete, then click on the gear icon ( ) beside the title to bring up the **"Settings"** tab for the online course.

Press the "**Delete**" button at the bottom right side of the page to delete the online course. When prompted, press the "**Delete**" button to confirm.

| H2S Awareness Online Course                        |   |
|----------------------------------------------------|---|
| Are you sure you want to delete this SCORM course? | l |
|                                                    |   |

**Note:** You can cannot delete an online course if it has any attached SCORM files, enrollments, or worker competency completions. Instead, pressing the delete button in this case will prompt you to "archive" the online course. See <u>Archiving</u> for more information.

When prompted, press the "**Archive**" button to archive the online course. Alternatively, you can archive an online course by checking the "**Archived**" checkbox on the online course settings page.

#### H2S Awareness Online Course

This training activity cannot be deleted because it has

- 9 enrollments
- 8 competencies acquired by workers completing it

Do you want to archive this SCORM course instead? Archived SCORM courses can no longer be enrolled in.

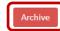

### **Enroll Workers in an Online Course**

Click on the **"Training"** tab. <u>Search</u> to find the online course you wish to edit, then click on the title for the online course. Click on the **"Enroll"** submenu tab.

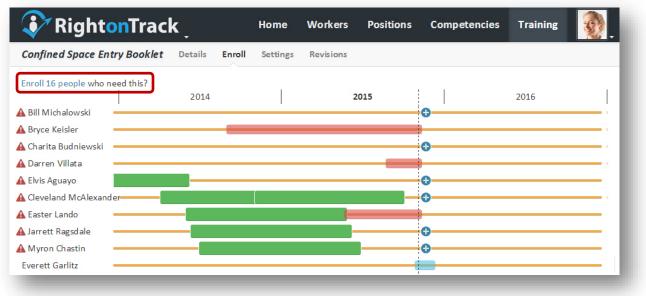

To enroll multiple workers in a training activity, click on the **"Enroll # people who need this?"** link. Select or deselect workers to choose who should be enrolled in the training activity. The deadline will default to one month or the previous expiry date, whichever is sooner. Press the **"Enroll"** button to enroll the selected workers. To use a deadline other than one month, enroll the workers individually.

|                      | Home            | Workers | Positions | Comnetencie |
|----------------------|-----------------|---------|-----------|-------------|
| Driver Training      |                 |         |           |             |
|                      |                 |         |           |             |
| Driver Training (SCC | RM)             |         |           |             |
| Enroll 5 People:     |                 |         |           |             |
| Bill Michalowski,    | deadline Dec 13 |         |           |             |
| ✓ Bryce Keisler, dea | dline Dec 13    |         |           | 1           |
| 🗹 Chang Wu, deadlin  | e Dec 13        |         |           |             |
| ✓ Yasmin Caplinger,  | deadline Dec 13 |         |           |             |
| 🗹 Zaida Sheehy, dea  | dline Dec 13    |         |           |             |
|                      |                 |         |           |             |
|                      |                 |         | Cance     | el Enroll   |
| Incomplete           | Env             | roll    | _         |             |

Continued on next page ...

To enroll a worker in training, click the "Enroll" ( b) button beside the worker. Set a deadline for the online (SCORM) course and press "Enroll" to enroll the worker in the training activity.

|                      | Home                        | Workers          | Dositions       | Comnetenci   |
|----------------------|-----------------------------|------------------|-----------------|--------------|
| Driver Training: B   | r <mark>yce K</mark> eisler |                  |                 |              |
|                      |                             |                  |                 |              |
| Driver Training (SCO | RM)                         |                  |                 |              |
| Deadline Date        |                             |                  |                 |              |
| Dec 13, 2013         |                             |                  |                 |              |
|                      |                             |                  |                 |              |
|                      |                             |                  |                 |              |
|                      |                             |                  | Cance           | el Enroll    |
| Incomplete 1 -       | Site                        | Driving Classr   | oom Course #2 N | lov 8 (nast) |
| incomplete 1 +       | 510                         | Children Charles | course in 2 in  |              |
|                      |                             |                  |                 |              |

#### **View Enrollment Details and Statistics for an Online Course**

Click on the **"Training"** tab. <u>Search</u> to find the online course you wish to view, then click on the title for the online course. Click on the **"Enrollments"** submenu tab.

The **"Results Summary"** area shows the course activity details, including average percentage of workers who satisfied the section, average percentage of workers who completed the section, average score per section, and average time per section.

The **"Enrollments"** area shows details for each worker that has enrolled in the course, including the last activity date, completion status, satisfied date, score, and time spent.

| 😯 RightonTra                   | ack             | Home               | Workers      | Positions | Competenc     | ies Train | ing         |
|--------------------------------|-----------------|--------------------|--------------|-----------|---------------|-----------|-------------|
| Golf Training (SCORM)          | Details Enroll  | <u>Enrollments</u> | Settings     |           |               |           |             |
| Results Summary                |                 |                    |              |           |               |           |             |
| Activity                       |                 |                    | Avg Com      | pleted    | Avg Satisfied | Avg Score | Avg Time    |
| Golf Explained - Sequencing Ra | ndom Test       |                    |              | 100%      | 100%          | 75%       |             |
| Content Wrapper                |                 |                    |              | 100%      | 100%          | 0%        |             |
| Etiquette                      |                 |                    |              | 100%      | 100%          | 0%        | 25s         |
| Handicapping                   |                 |                    |              | 100%      | 100%          | 0%        | <b>1</b> 5s |
| Having Fun                     |                 |                    |              | 100%      | 100%          | 0%        | 25s         |
| Playing the Game               |                 |                    |              | 100%      | 100%          | 0%        | 2m 28s      |
| Post Test                      |                 |                    |              | 0%        | 100%          | 18%       |             |
| Test 1                         |                 |                    |              | 100%      | 100%          | 75%       | <b>11</b> s |
| Test 2                         |                 |                    |              | 0%        | 0%            | 0%        | 26s         |
| SCORM 1.3/2004 Completes Or    | Passing Quiz    |                    |              | 71%       | 71%           | 100%      |             |
| SCORM 1.3/2004 Completes       | On Passing Quiz |                    |              | 71%       | 71%           | 71%       | 19s         |
| nrollments (7 credits u        | sed)            |                    |              |           |               |           |             |
| Name                           | Last A          | ctivity            | Complet      | ed        | Satisified    | Score     | Time        |
| Adrian Barnes                  | Oct 24          | 4:08 pm            | $\checkmark$ |           | ~             | 100%      | 33s         |
| Adrian Barnes                  | Nov 12          | 2 5:42 pm          |              |           |               |           |             |
| Alex Dube                      | Aug 8           | 11:26 am           |              |           |               |           |             |
| Chang Wu                       |                 |                    |              |           |               |           |             |
| Tanya McCrude                  | Jul 3 1         | 1:10 am            | $\checkmark$ |           | ✓             | 75%       | 4m 11s      |
| Tanya McCrude                  | Jul 3 2         | :57 pm             | 1            |           | 1             | 100%      | 32s         |

# **Use Microsoft Visio to Generate a Printable Organization Chart**

Note: You must have Microsoft Visio 2013 installed in order to follow these instructions.

You can use Microsoft Visio to generate an organization chart from the "Organization Structure" report using the following steps:

1) Generate an "Organization Structure" report in Right On Track. Save the report and make a note of the report location.

2) Open Visio. Search for "Organization Chart" then click to open the chart wizard.

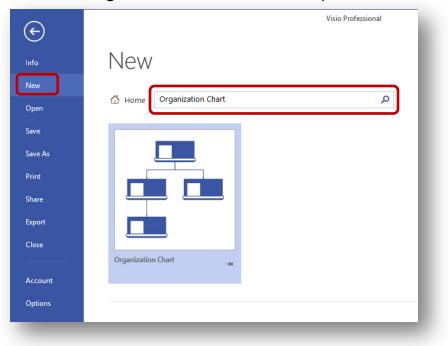

3) Choose "Create".

|                                                                                                    | ×   |
|----------------------------------------------------------------------------------------------------|-----|
| Organization Chart                                                                                                    | -14 |
| Provided by: Microsoft Corporation                                                                                          |     |
| Create diagrams for human resources<br>management, staff organization, office<br>administration, and management structures. |     |
| Download size: 9 KB                                                                                                    |     |
| O Metric Units                                                                                                    |     |
| US Units                                                                                                    |     |
| Create                                                                                                    |     |

Continued on next page ...

4) Choose "Information that's already stored in a file or database" and press "Next >".

| Organization Chart Wizard                                                                                                    | × |
|----------------------------------------------------------------------------------------------------|---|
| I want to create my organization chart from:<br>I information that's already stored in a file or database<br>Information that I enter using the wizard<br>Description<br>Choose this option if your data is stored in a text (*.txt), Org Plus (*.txt), Excel (*.xlsx,<br>*.xlsm, *.xlsb, or *.xls), Microsoft Exchange Server, or ODBC-compliant database file. | - |
| Cancel < Back Next > Finist                                                                                                    |   |
|                                                                                                    |   |

5) Choose "A text, Org Plus (\*.txt), or Excel file" and press "Next >".

| Organizatio                                               | n Chart Wizard 🛛 🗙          |
|-----------------------------------------------------------|-----------------------------|
| A text, Org Plus (* titl) or E<br>An ODEC compliant datas | ccel file                   |
|                                                           | Cancel < Back Next > Finish |

6) Browse to select the report which you created in Step 1 and press "Next >".

| Organi                    | ization Chart Wizard                 |     |
|---------------------------|--------------------------------------|-----|
| Locate the file that cont | tains your organization information. |     |
| C:\Users\me\Desktop\C     | OrgChartxlsx                         | - 8 |
|                           | Browse                               |     |
| Specify the language:     | English (United States)              |     |
|                           |                                      |     |
|                           |                                      |     |
|                           |                                      |     |
|                           |                                      |     |
|                           | Cancel < Back Next > Finish          |     |
|                           |                                      | eľ. |

Continued on next page...

7) Press "**Next >**".

| Name:                        | Name                                                   | ~ |
|------------------------------|--------------------------------------------------------|---|
| Reports to:                  | Reports To                                             | ~ |
| First name:<br>(optional)    | <none></none>                                          | ¥ |
| Description —<br>The Name co | lumn (field) contains data that identifies the person. |   |

8) Add the "Current Positions" and/or "Locations" if you want this data included in the organization chart then press "**Next >**" when finished. Press "**Next >**" again to accept the shape data fields.

| Choose the columns (fields) from you                     | n data me that you want to display. |        |
|----------------------------------------------------------|-------------------------------------|--------|
| Data file columns:                                       | Displayed fields:                   |        |
| Reports To<br>Current Position(s)<br>Current Location(s) | Add >                               | ~ ~    |
|                                                          | cel < Back Next >                   | Finish |

9) Select pictures if you wish (optional), then press "**Next** >" again. Press "**Next** >" one more time, then press "**Finish**" to generate the chart.

Continued on next page...

10) Tweak the chart layout as desired. You may wish to adjust the page size, the layout, the shape used for each person, etc.

After changing the layout mode (e.g. to "Stagger Mode"), select "Re-Layout" then "Best Fit to Page" to improve the chart layout.

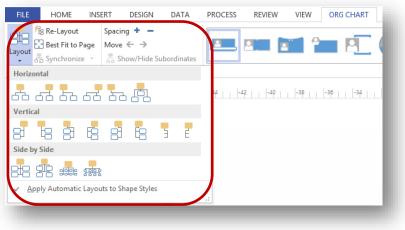

11) A sample section of the final chart is shown below:

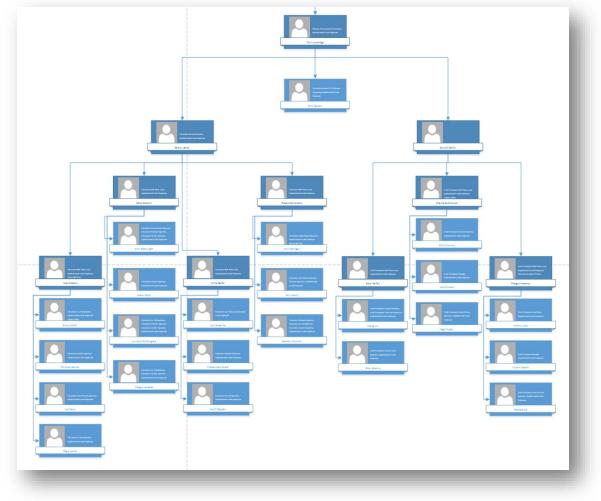